# HPS-SRSU4A /HPS-SRSUTA IPMI Setup User's Manual

1st Ed -17 June 2023

# **FCC Statement**

THIS DEVICE COMPLIES WITH PART 15 FCC RULES. OPERATION IS SUBJECT TO THE FOLLOWING TWO CONDITIONS:

(1) THIS DEVICE MAY NOT CAUSE HARMFUL INTERFERENCE.

(2) THIS DEVICE MUST ACCEPT ANY INTERFERENCE RECEIVED INCLUDING INTERFERENCE THAT MAY CAUSE UNDESIRED OPERATION.

THIS EQUIPMENT HAS BEEN TESTED AND FOUND TO COMPLY WITH THE LIMITS FOR A CLASS "A" DIGITAL DEVICE, PURSUANT TO PART 15 OF THE FCC RULES.

THESE LIMITS ARE DESIGNED TO PROVIDE REASONABLE PROTECTION AGAINST HARMFUL INTERFERENCE WHEN THE EQUIPMENT IS OPERATED IN A COMMERCIAL ENVIRONMENT. THIS EQUIPMENT GENERATES, USES, AND CAN RADIATE RADIO FREQUENCY ENERGY AND, IF NOT INSTALLED AND USED IN ACCORDANCE WITH THE INSTRUCTION MANUAL, MAY CAUSE HARMFUL INTERFERENCE TO RADIO COMMUNICATIONS.

OPERATION OF THIS EQUIPMENT IN A RESIDENTIAL AREA IS LIKELY TO CAUSE HARMFUL INTERFERENCE IN WHICH CASE THE USER WILL BE REQUIRED TO CORRECT THE INTERFERENCE AT HIS OWN EXPENSE.

### Notice

This guide is designed for experienced users to setup the system within the shortest time. For detailed information, please always refer to the electronic user's manual.

# **Copyright Notice**

Copyright © 2023 Avalue Technology Inc., ALL RIGHTS RESERVED.

No part of this document may be reproduced, copied, translated, or transmitted in any form or by any means, electronic or mechanical, for any purpose, without the prior written permission of the original manufacturer.

# **Trademark Acknowledgement**

Brand and product names are trademarks or registered trademarks of their respective owners.

## Disclaimer

Avalue Technology Inc. reserves the right to make changes, without notice, to any product, including circuits and/or software described or contained in this manual in order to improve design and/or performance. Avalue Technology assumes no responsibility or liability for the

use of the described product(s), conveys no license or title under any patent, copyright, or masks work rights to these products, and makes no representations or warranties that these products are free from patent, copyright, or mask work right infringement, unless otherwise specified. Applications that are described in this manual are for illustration purposes only. Avalue Technology Inc. makes no representation or warranty that such application will be suitable for the specified use without further testing or modification.

#### Life Support Policy

Avalue Technology's PRODUCTS ARE NOT FOR USE AS CRITICAL COMPONENTS IN LIFE SUPPORT DEVICES OR SYSTEMS WITHOUT THE PRIOR WRITTEN APPROVAL OF Avalue Technology Inc.

As used herein:

- Life support devices or systems are devices or systems which, (a) are intended for surgical implant into body, or (b) support or sustain life and whose failure to perform, when properly used in accordance with instructions for use provided in the labeling, can be reasonably expected to result in significant injury to the user.
  - 2. A critical component is any component of a life support device or system whose failure to perform can be reasonably expected to cause the failure of the life support device or system, or to affect its safety or effectiveness.

# A Message to the Customer

# **Avalue Customer Services**

Each and every Avalue's product is built to the most exacting specifications to ensure reliable performance in the harsh and demanding conditions typical of industrial environments. Whether your new Avalue device is destined for the laboratory or the factory floor, you can be assured that your product will provide the reliability and ease of operation for which the name Avalue has come to be known.

Your satisfaction is our primary concern. Here is a guide to Avalue's customer services. To ensure you get the full benefit of our services, please follow the instructions below carefully.

# **Technical Support**

We want you to get the maximum performance from your products. So if you run into technical difficulties, we are here to help. For the most frequently asked questions, you can easily find answers in your product documentation. These answers are normally a lot more detailed than the ones we can give over the phone. So please consult the user's manual

first.

To receive the latest version of the user's manual; please visit our Web site at: <a href="http://www.avalue.com.tw/">http://www.avalue.com.tw/</a>

# **Product Warranty**

Avalue warrants to you, the original purchaser, that each of its products will be free from defects in materials and workmanship for two years from the date of purchase.

This warranty does not apply to any products which have been repaired or altered by persons other than repair personnel authorized by Avalue, or which have been subject to misuse, abuse, accident or improper installation. Avalue assumes no liability under the terms of this warranty as a consequence of such events. Because of Avalue's high quality-control standards and rigorous testing, most of our customers never need to use our repair service. If any of Avalue's products is defective, it will be repaired or replaced at no charge during the warranty period. For out-of-warranty repairs, you will be billed according to the cost of replacement materials, service time, and freight. Please consult your dealer for more details. If you think you have a defective product, follow these steps:

- 1. Collect all the information about the problem encountered. (For example, CPU type and speed, Avalue's products model name, hardware & BIOS revision number, other hardware and software used, etc.) Note anything abnormal and list any on-screen messages you get when the problem occurs.
- 2. Call your dealer and describe the problem. Please have your manual, product, and any helpful information available.
- 3. If your product is diagnosed as defective, obtain an RMA (return material authorization) number from your dealer. This allows us to process your good return more quickly.
- 4. Carefully pack the defective product, a complete Repair and Replacement Order Card and a photocopy proof of purchase date (such as your sales receipt) in a shippable container. A product returned without proof of the purchase date is not eligible for warranty service.
- 5. Write the RMA number visibly on the outside of the package and ship it prepaid to your dealer.

# Content

| Gloss                                    | ary & Abbreviation                    | 6   |  |  |
|------------------------------------------|---------------------------------------|-----|--|--|
| 1. HAI                                   | RDWARE                                | 7   |  |  |
| 1.1                                      | SYSTEM SPEC                           | 8   |  |  |
| 1.2                                      | PLATFORM AND BMC COMPONENTS           | 9   |  |  |
| 1.3                                      | I2C BLOCK DIAGRAM                     | 10  |  |  |
| 1.4                                      | I2CBUS ACCESS                         | 11  |  |  |
| 2. WE                                    | B UI                                  | 13  |  |  |
| 2.1                                      | Log in                                |     |  |  |
| 2.2                                      | HOME>DASH BOARD                       | 16  |  |  |
| 2.3                                      | HOME>SENSOR                           |     |  |  |
| 2.4                                      | HOME> FRU INFORMATION                 | 19  |  |  |
| 2.5                                      | HOME> LOGS & REPORTS                  | 19  |  |  |
| 2.6                                      | HOME> SETTINGS                        | 22  |  |  |
| 2.7                                      | HOME> REMOTE CONTROL                  | 84  |  |  |
| 2.8                                      | HOME>IMAGE REDIRECTION                | 86  |  |  |
| 2.9                                      | HOME> POWER CONTROL                   | 86  |  |  |
| 2.10                                     | HOME> MAINTENANCE                     |     |  |  |
| 2.11                                     | HOME> SIGN OUT                        | 98  |  |  |
| APPE                                     | NDIX-A BMC HARDWRE: AST2600           | 99  |  |  |
| APPE                                     | NDIX-B IPMI COMMANDS SUPPORT TABLE    | 102 |  |  |
| APPE                                     | NDIX-C IPMI OEM COMMANDS LIST         | 107 |  |  |
| APPE                                     | NDIX-D SENSOR TABLE                   | 108 |  |  |
| APPE                                     | NDIX-E DEFAULT CONFIGURATION          | 110 |  |  |
| APPE                                     | NDIX-F FIRMWARE UPDATE                | 111 |  |  |
| APPE                                     | NDIX-G SMART FAN CONFIGURATION        | 128 |  |  |
|                                          | APPENDIX-H SYSTEM EVENT LOG(SEL)130   |     |  |  |
| APPENDIX-I IPMI TO GET BIOS POST CODE135 |                                       |     |  |  |
| APPE                                     | NDIX-J REMOTE CONTROL-Serial Over LAN | 137 |  |  |
| APPE                                     | NDIX-K Dedicated vs Shared IPMI port  | 138 |  |  |

# **Glossary & Abbreviation**

| Glossary & Abbreviation | Explanation                                                                  |
|-------------------------|------------------------------------------------------------------------------|
| BMC                     | Baseboard Management Controller, this is the common abbreviation for         |
| DIVIC                   | an IPMI Baseboard Management Controller                                      |
| BMC                     | Integrated Baseboard Management Controller, this is the name for the         |
|                         | 2nd generation of BMC hardware, we use AST2600 on Platform                   |
| IMM                     | Integrated Management Module, this means the same as BMC                     |
| IPMI                    | Intelligent Platform Management Interface, a standardized system             |
|                         | management interface                                                         |
| IPMB                    | Intelligent Platform Management Bus, I2C based bus                           |
| SOL                     | Serial Over LAN, Host serial port traffic redirected over a LAN connection   |
| 50L                     | for remote control and management                                            |
| SDR                     | Sensor Data Record, A data record that provides platform management          |
|                         | sensor type, locations, event generation, and access information             |
|                         | Ability to share a serial connector between the BMC's serial controller      |
| Serial Port Sharing     | and a system serial controller by using circuitry to allow it to be switched |
|                         | between the two                                                              |
| POST                    | Power On Self Test                                                           |
| OEM                     | Original Equipment Manufacturer                                              |
| FRU                     | Field Replaceable Unit                                                       |
|                         | Vital Product Data, this is the term given to system component               |
| VPD                     | manufacturing information such as, but not limited to, serial number and     |
|                         | FRU part number                                                              |
| SEL                     | System Event Log                                                             |
| SMS                     | System Management Software                                                   |
| SMM                     | System Management Mode                                                       |
| NMI                     | Non Maskable Interrupt                                                       |
| SMI                     | System Management Interrupt                                                  |
|                         | Internal Error. A signal from the Intel Architecture processors indicating   |
| IERR                    | an internal error condition                                                  |
|                         | Parity Error. A signal on the PCI bus that indicates a parity error on the   |
| PERR                    | bus                                                                          |
|                         | System Error. A signal on the PCI bus that indicates a 'fatal' error on the  |
| SERR                    | bus                                                                          |
| PECI                    | Platform Environment Control Interface                                       |
| FRB                     | Fault Resilient Booting                                                      |

**User's Manual** 

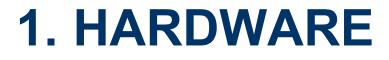

# 1.1 SYSTEM SPEC

Refer to Figure 1-1. System Block Diagram.

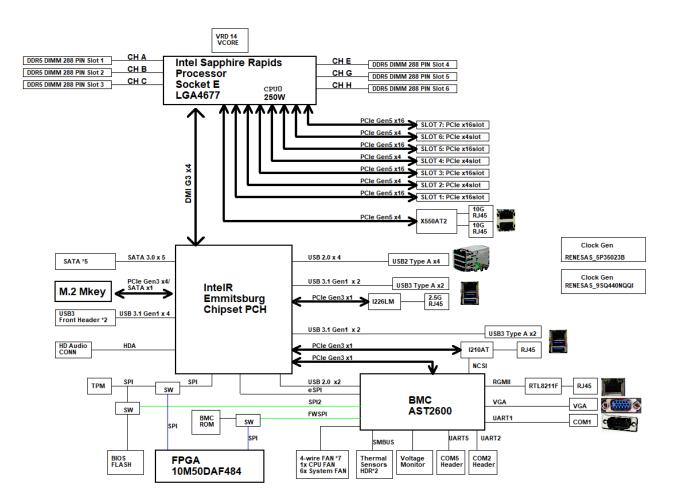

Figure 1-1 System block diagram

# **1.2 PLATFORM AND BMC COMPONENTS**

| Intel platform          | - CPU(Sapphire Rapids) + PCH(Emmitsburg) |
|-------------------------|------------------------------------------|
| BMC                     | AST2600                                  |
| BMC                     |                                          |
| Flash ROM               | BIOS side: 32MB                          |
|                         | BMC side: 64MB                           |
| BMC Memory              | 512MB                                    |
| BMC LAN                 | RGMII1: Dedicated PHY RTL8211F           |
|                         | RMII3: Shared NIC I210AT                 |
| FRU device              | CAT24C512                                |
|                         | UART1: System UART                       |
| UART                    | UART2: System UART                       |
|                         | UART5: BMC console                       |
|                         | BMC Heartbeat                            |
| LED                     | LED Off: BMC is initialization           |
|                         | LED On: BMC is working normally          |
| Button                  | Power button                             |
| DUILOIT                 | System Reset button                      |
| CPLD                    | Intel 10M50DAF484C8G                     |
| Firmware Vendor of Code |                                          |
| Base                    | AMI MegaRAC 13.3                         |

# Table 1-1 Main component related to BMC

# 1.3 I2C BLOCK DIAGRAM

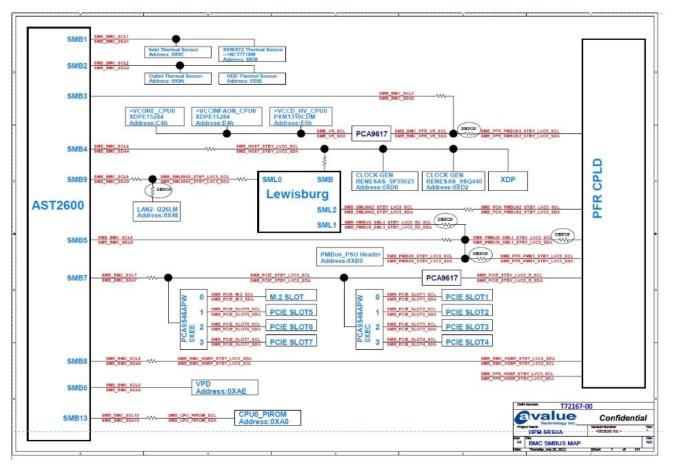

Figure 1-2 I2c block diagram

# 1.4 I2CBUS ACCESS

The BMC provides the Master Write-Read command via its interface with system software. The Master Write-Read command provides low-level access to non-intelligent devices on the IPMB, such as FRU SEEPROMs. The Master Write-Read command provides a subset of the possible I2C and SMBus operations that covers most I2C/SMBus-compatible devices. In addition to supporting non-intelligent devices on the IPMB, the Master Write-Read command also provides access to non-intelligent devices on Private Busses behind management controllers. The main purpose of this is to support FRU SEEPROMs on Private Busses.

| Physical<br>Bus | Bus ID (channel no<br>+ | SI    | ave address             | BMC use? | Remark                 |  |
|-----------------|-------------------------|-------|-------------------------|----------|------------------------|--|
| Number          | bus ID + bus type)      |       |                         | (V)      | Kemark                 |  |
|                 | 0.0                     |       | 0x9C                    | v        | Inlet Thermal Sensor   |  |
| 1               | 0x2                     |       | 0x98                    | v        | X550AT2 Thermal Sensor |  |
| 0               | 0.4                     |       | 0x9A                    | v        | Outlet Thermal Sensor  |  |
| 2               | 0x4                     |       | 0x9E                    | V        | HDD Thermal Sensor     |  |
|                 |                         |       | 0xC4                    | v        | VCORE CPU0             |  |
| 3               | 0x6                     |       | 0xE4                    | v        | VCCINFAON CPU0         |  |
|                 |                         |       | 0xE0                    | V        | VCCD HV CPU0           |  |
|                 |                         |       | 0xD0                    | v        | CLOCK GEN              |  |
| 4               | 0x8                     | UXDU  |                         | v        | RENESAS 5P35023        |  |
| 4               |                         | 0xD2  |                         | v        | CLOCK GEN              |  |
|                 |                         |       |                         |          | RENESAS 9SQ440         |  |
| 5               | 0xA                     |       | 0xB0                    | v        | PMBus PSU Header       |  |
| 6               | 0xC                     |       | 0xAE                    |          | VPD                    |  |
| 7               | 0xE 0xEC                |       | PCA9546APW<br>Channel 0 | v        | PCIE Slot 1            |  |
|                 |                         | PCA95 | 546APW Channel<br>1     |          | PCIE Slot 2            |  |

#### Table 1-2 Master Write-Read Bus IDs

|    |      |      | PCA9546APW Channel |                    |             |             |
|----|------|------|--------------------|--------------------|-------------|-------------|
|    |      |      |                    |                    | PCIE Slot 3 |             |
|    |      |      | 2                  |                    |             |             |
|    |      |      | PCA9546APW Channel |                    | PCIE Slot 4 |             |
|    |      |      | 3                  |                    |             |             |
|    |      |      | PCA9546APW Channel |                    | M.2 Solt    |             |
|    |      |      | 0                  |                    | WI.2 301    |             |
|    |      |      |                    | PCA9546APW Channel |             | PCIE Slot 5 |
|    |      | 0xEE | 1                  | v                  |             |             |
|    | UXEE |      | PCA9546APW Channel | v                  | PCIE Slot 6 |             |
|    |      |      | 2                  |                    |             |             |
|    |      |      | PCA9546APW Channel |                    | PCIE Slot 7 |             |
|    |      |      | 3                  |                    |             |             |
| 9  | 0x12 |      | 0x2C               |                    | PCH         |             |
| 13 | 0x14 |      | 0xA                | V                  | CPU0 PIROM  |             |

**User's Manual** 

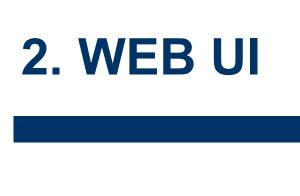

# 2.1 Log in

Power on your server and enter BIOS to configure BMC IP.

Prepare another client PC and open web browser to type: <u>https://<BMC IP></u> then you will see the login page of BMC web UI.

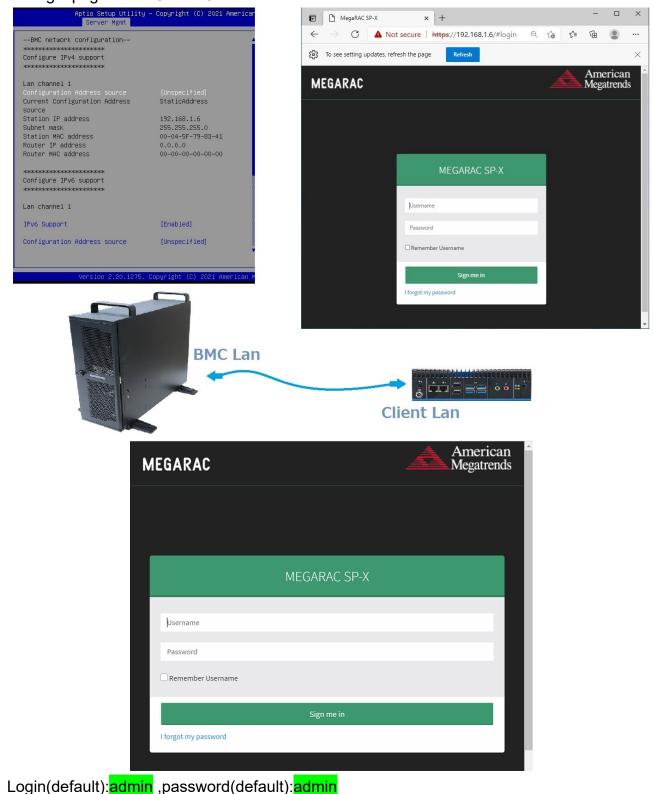

14 HPS-SRSU4A/HPS-SRSUTA User's Manual

#### **User's Manual**

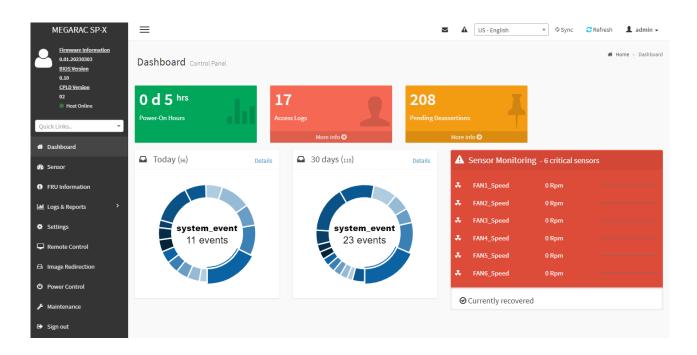

1 Firmware Information : contains BMC/BIOS/CPLD firmware version

2 Quick search bar : short-cut for the available menu and sub-menu pages

(3) Menu Bar :

| Menu Bar          | Function                                                |
|-------------------|---------------------------------------------------------|
| Dashboard         | The Overall status of the system                        |
| Sensor            | Realtime onboard sensor status.                         |
| FRU information   | System information store in FRU                         |
| Logs & Reports    | IPMI event log/system event log/audit log/video log     |
| Settings          | various settings related BMC                            |
| Remote control    | Remote control through H5view or Jview                  |
| Image Redirection | Configure the images into BMC for redirection           |
| Power Control     | Power on/reset/shutdown system                          |
| Fan Control       | Provide several method to control fan                   |
| Maintenance       | Firmware image maintenance and factory default settings |
| Sign out          | To log out from the Web UI                              |

A

🗘 Sync 🛛 🎜 Refresh 📃 admin 🗸

|           | Click the icon to view the event log alert messages. On clicking the messages, it will navigate to the |  |  |  |  |
|-----------|----------------------------------------------------------------------------------------------------|--|--|--|--|
|           | Logs and Reports page.                                                                                 |  |  |  |  |
| A         | Click the icon to view the notification received                                                       |  |  |  |  |
| Sync      | Click the icon to synchronize with Latest Sensor and Event Log updates.                                |  |  |  |  |
| C Refresh | Click the icon or pressing key F5 to reload the current page.                                          |  |  |  |  |

| 💄 admin 🗸 | This option shows the logged-in user name and privilege. There are five kinds of privileges. |  |
|-----------|----------------------------------------------------------------------------------------------|--|
|           | User: Only valid commands are allowed.                                                       |  |
|           | Operator: All BMC commands are allowed except for the configuration commands that can change |  |
|           | the behavior of the out-of-hand interfaces.                                                  |  |
|           | Administrator: All BMC commands are allowed.                                                 |  |
|           | No Access: Login access denied.                                                              |  |
|           | OEM: All OEM commands are allowed                                                            |  |

5 The location of the main page

6 Main page that show content and configuration options

Click this icon on some main page will show more detail explanation.

# 2.2 HOME>DASH BOARD

This page show overall information related BMC and status of device behind BMC

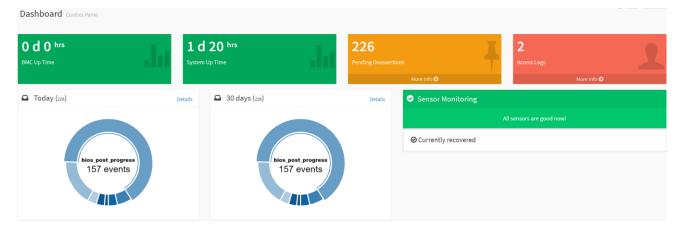

| Item              | Description                                                                          |
|-------------------|--------------------------------------------------------------------------------------|
| System Up Time    | Timer that keep on accumulated while System on. Flash BMC f/w will reset this to     |
| System Up Time    | zero.                                                                                |
| Power-On Hours    | Power-On Hours will keep on accumulated and will be reset to zero when you           |
| Power-On Hours    | flash a new image.                                                                   |
| Access Logs       | Click more info to view the Audit Log page                                           |
| Today             | This list event logs occurred by the different sensors today, click details link to  |
| Today             | view the event logs                                                                  |
| 20 Dava           | This list event logs occurred by the different sensors within 30 days, click details |
| 30 Days           | link to view the event logs                                                          |
| Sensor Monitoring | Report the status of critical sensors.                                               |

# 2.3 HOME>SENSOR

This page show all of the sensors reading data in real-time , click on one of them to enter detail sensor page respectively.

| MEGARAC SP-X                                                                  | ≡                                          | Sync                      | CRefresh 💄 admin 🗸    |
|-------------------------------------------------------------------------------|--------------------------------------------|---------------------------|-----------------------|
| Eirmware Information<br>0.01.20230303<br>BIOS Version<br>0.10<br>CPLD Version | Sensor Reading Live reading of all sensors |                           | Home > Sensor Reading |
| 02<br>Host Online                                                             | □ Critical Sensors (0)                     |                           |                       |
| Quick Links                                                                   | GAll threshold :                           | sensors are normal        |                       |
| 希 Dashboard                                                                   | Discrete Sensor States (18)                |                           |                       |
| 🚯 Sensor                                                                      |                                            |                           |                       |
| FRU Information                                                               | Sensor Name                                | State                     |                       |
| 네 Logs & Reports >                                                            | B ACPI_State                               | S5/G2 'Soft Off'          |                       |
| Eligs & Reports ·                                                             | BMC Watchdog                               | No state defined          |                       |
| Settings                                                                      | BMC_Boot_Up                                | Device Enabled            |                       |
| Remote Control                                                                | 를 CPLD_CRC_Error                           | No state defined          |                       |
| Image Redirection                                                             | 킄 CPU_Mismatch                             | No state defined          |                       |
| O Power Control                                                               | 클 CPU_Power_Fault                          | No state defined          |                       |
| 🗲 Maintenance                                                                 | 를 CPU_Thermtrip                            | General Chassis Intrusion |                       |
| 🗭 Sign out                                                                    | 琶 CPU_VR_HOT                               | General Chassis Intrusion |                       |

| Sensor Name          | Reading     | Behavior |
|----------------------|-------------|----------|
| ¢ CPU1-T             | 35 °C       |          |
| å DIMM1-T            | 0 °C        |          |
| å DIMM2-T            | 0 °C        |          |
| å DIMM3-T            | 0 °C        |          |
| å DIMM4-T            | 35 °C       |          |
| å dimm5-t            | 0 °C        |          |
| LIMM6-T              | 0 °C        |          |
| FAN0_Speed           | 4200 Rpm    |          |
| <i>ካ</i> ≁ P12V      | 12.10 Volts |          |
| <i>ካ</i> ≁ P1V05_PCH | 1.05 Volts  |          |
| J≁ P1V8_AUX          | 1.81 Volts  |          |
| J~ P3V3              | 3.30 Volts  |          |

| ♣ FAN0_Speed | 4300 Rpm    |  |
|--------------|-------------|--|
| J⊷ P12V      | 12.10 Volts |  |
| √~ P1V05_PCH | 1.06 Volts  |  |
| √⊷ P1V8_AUX  | 1.81 Volts  |  |
| √~ P3V3      | 3.30 Volts  |  |
| √⊷ P3V_BAT   | 3.05 Volts  |  |
| J⊷ P5VA      | 5 Volts     |  |
| √⊷ P5VS      | 5 Volts     |  |
| PCH-T        | 38 °C       |  |

## 2.3.1 Home> Sensor Reading>Sensor detail

This page show the particular sensor thresholds contains

- Upper Non-Recoverable (UNR)
- Upper Critical (UC)
- Upper Non-Critical (UNC)
- Lower Non-Critical (LNC)
- Lower Critical (LC)
- Lower Non-Recoverable (LNR)

Click "Change Thresholds" button to enter sensor threshold page.

| MEGARAC SP-X                                                                        | ≡ ≊ 4                                           | US - E | English 🔻          | 🗘 🗘 Sync 🛛 🔁 Refrest | 💄 admin 🗸             |
|-------------------------------------------------------------------------------------|-------------------------------------------------|--------|--------------------|----------------------|-----------------------|
| Firmware information<br>0.01.20230303<br>BIOS Version<br>0.10<br>CPLD Version<br>02 | Sensor detail All information about this sensor |        |                    | n∰ Home ≻ Sensor Re  | ading > Sensor detail |
| Host Online                                                                         |                                                 |        |                    |                      |                       |
| Quick Links                                                                         |                                                 |        |                    | 40 °C                | NA                    |
| 希 Dashboard                                                                         |                                                 |        | Upper Non-Recover  | able                 |                       |
| 🚳 Sensor                                                                            |                                                 |        | Upper Critical     |                      | 98 °C                 |
| FRU Information                                                                     | ę                                               |        | Upper Non-Critical |                      | NA                    |
| -                                                                                   |                                                 |        | Lower Critical     |                      | NA                    |
|                                                                                     |                                                 |        | Lower Non-Recovera | able                 | NA                    |
| Settings                                                                            |                                                 |        | Lower Non-Recovera | able                 | NA                    |
| Remote Control                                                                      | 0.00                                            |        |                    |                      |                       |
| Image Redirection                                                                   | Time (HH:MM:SS)                                 |        |                    |                      |                       |
| 🖒 Power Control                                                                     | Sensor Events                                   |        |                    |                      |                       |
| ۶ Maintenance                                                                       | ٢                                               |        |                    |                      |                       |
| 🕒 Sign out                                                                          |                                                 |        |                    |                      |                       |

18 HPS-SRSU4A/HPS-SRSUTA User's Manual

# 2.4 HOME> FRU INFORMATION

# This page display FRU information that be stored in eeprom

|                                         |          |                               |                                          |                                         | 0                 |
|-----------------------------------------|----------|-------------------------------|------------------------------------------|-----------------------------------------|-------------------|
| Available FRU Devices                   |          |                               |                                          |                                         |                   |
| FRU Device ID                           | 0 •      |                               |                                          |                                         |                   |
| FRU Device Name                         | MB_FRU   |                               |                                          |                                         |                   |
| Chassis Information                     |          | Board Information             |                                          | Product Information                     |                   |
| Chassis Information Area Format Version | 0        | Board Information Area Format | 1                                        | Product Information Area Format Version | 1                 |
| Chassis Type                            |          | Version                       |                                          | Language                                | 25                |
| Chassis Part Number                     |          | Language                      | 25                                       | Product Manufacturer                    | Avalue Technology |
| Chassis Serial Number                   |          | Manufacture Date Time         | Fri Dec 30 00:00:00 2022                 | Product Name                            | HPM-SRSUA-A02     |
| Chassis Extra                           |          | Board Manufacturer            | Avalue Technology                        | Product Part Number                     | 0000000000001     |
|                                         |          | Board Product Name            | HPM-SRSUA-A2                             | Product Version                         |                   |
|                                         |          | Board Serial Number           | 0123456789012345678901234567890123456789 | Product Serial Number                   | 1234567890        |
|                                         |          | Board Part Number             | 00000000001                              | Asset Tag                               |                   |
|                                         |          | FRU File ID                   | 1.0                                      | FRU File ID                             | 1.0               |
|                                         |          | Board Extra                   |                                          | Product Extra                           |                   |
|                                         |          |                               |                                          |                                         |                   |
| FRU device ID                           | Select t | he device ID from             | m the drop down lis                      | t                                       |                   |
| FRU Device Name                         | The nan  | ne of eeprom that             | t store FRU informatio                   | on                                      |                   |

# 2.5.1 Home> Logs & Reports >IPMI Event Log

This page displays the ipmi event logs and user can filter event logs by date/type/sensor

| er by Date           | Start Date                      | 0 - | End Date | <ul> <li>Filter by ty</li> </ul> | PPe All Events | v         | All Sensors 🗸             |                                               |              |
|----------------------|---------------------------------|-----|----------|----------------------------------|----------------|-----------|---------------------------|-----------------------------------------------|--------------|
| UTC Offset:          | GMT - 7:0                       |     |          |                                  |                | 🗎 Clear E | vent Logs                 | *Download Event Logs                          | d Debug Logs |
|                      |                                 |     |          |                                  |                |           |                           | Event Log: 226 out of 226 event entries       |              |
|                      |                                 |     |          |                                  |                | May 202   |                           | r of type OEM_RECORD logged a oem timestamped | Ø8 hours     |
| 20<br>19<br>17<br>16 | 2 -<br>6 -<br>0 -               |     |          |                                  |                | 0         | ID: 225 Unknown senso     | r of type os_boot logged a c boot completed   | Ø8 hour      |
|                      | 8 -<br>2 -<br>6 -               |     |          |                                  |                | Ø         | ID: 224 BIOS sensor of t  | /pe bios_post_progress logged a progress      | Ø8 hou       |
|                      | 0 -<br>4 -<br>8 -<br>2 -<br>6 - |     |          |                                  |                | 0         | ID: 223 BIOS sensor of ty | /pe bios_post_progress logged a progress      | Ø8 hou       |
|                      | 6 -                             |     | May 20   | 22                               |                | 3         | ID: 222 BIOS sensor of t  | /pe bios_post_progress logged a progress      | Ø8 hou       |
|                      |                                 |     |          |                                  |                |           |                           | /pe bios_post_progress logged a progress      | Ø8 hour      |

| Item           | Option     | Description                    |
|----------------|------------|--------------------------------|
| Filter by Dete | Start Date | Click field of "Start Date" or |
| Filter by Date | End Date   | "End Date" to select the       |

|                  |                                                       | duration of filter        |
|------------------|-------------------------------------------------------|---------------------------|
|                  | All Events                                            |                           |
|                  | <ul> <li>System Event Records</li> </ul>              |                           |
|                  | OEM Event Record                                      |                           |
|                  | BIOS Generated Events                                 | IPMI event logs can be    |
| Filter by type   | SMI Handler Events                                    | filtered by this selected |
|                  | <ul> <li>System Management Software Events</li> </ul> | event type.               |
|                  | <ul> <li>System Software – OEM Events</li> </ul>      |                           |
|                  | Remote Console Software Events                        |                           |
|                  | Terminal Mode Remote Console software Events          |                           |
|                  | All Sensors                                           | IPMI event logs can be    |
|                  | <ul> <li>+V12S_CPU1</li> </ul>                        | IPMI event logs can be    |
| Filter by sensor | •                                                     | filtered by this selected |
|                  |                                                       | sensor.                   |

# 2.5.2 Home> Logs & Reports >System Event Log

This page displays the system event logs and user can filter event logs by date/category

| System Log All system event logs                                                                                            | 0 |
|----------------------------------------------------------------------------------------------------|---|
| Filter by Date     Start Date     O     Event Category     Alert                                                            |   |
| System Log: 2 out of 2 event entries                                                                                        |   |
| D: 1 May 24th 2022, 9:26:29 am AMI00045F798341 kernel: kernel [7:240000] Helper Module Driver Version 1.2 -                 |   |
| Di: 2 May 24th 2022, 9:26:29 am AMI00045F798341 kernel: kernel - [7.240000] Copyright (c) 2009-2015 American Megatrends Inc |   |

| Item           | Opt | ion          | Description                                  |
|----------------|-----|--------------|----------------------------------------------|
| Filter by Data | •   | Start Date   | Click field of "Start Date" or "End Date" to |
| Filter by Date | •   | End Date     | select the duration of filter                |
|                | •   | Alert        |                                              |
|                | •   | Critical     |                                              |
|                | •   | Error        |                                              |
| Event Category | •   | Notification | System event logs can be filtered by this    |
| Event Category | •   | Warning      | selected event category.                     |
|                | •   | Debug        |                                              |
|                | •   | Emergency    |                                              |
|                | •   | Information  |                                              |

# 2.5.3 Home> Logs & Reports >Audit Log

This page displays the audit logs and user can filter audit logs by date

| Audit Log All audit logs                                                                                                    | Q |
|----------------------------------------------------------------------------------------------------|---|
| Filter by Date     Start Date     O     End Date                                                                                                   |   |
| Audit Log: 5 out of 5 event entries                                                                                                    |   |
| May 2022                                                                                                    |   |
| DID: 4 May 24th 2022, 10:43:49 am AMI00045F798341 spx_restservice: spx_restservice [1559 : 1559 INFO]HTTPS logout from IP:192.168.1.2 user:admin - |   |
| D: 3 May 24th 2022, 10:23:39 am AMI00045F798341 spx_restservice: spx_restservice [1559 : 1559 INFO]HTTPS logout from IP:192.168.1.2 user:admin -   |   |
| D: 2 May 24th 2022, 9:54:56 am AMI00045F798341 spx_restservice: spx_restservice [1559 : 1559 INFO]https Login from IP:192.168.1.2 user:admin -     |   |
| D: 1 May 24th 2022, 9:45:49 am AMI00045F798341 spx_restservice: spx_restservice [1559 : 1559 INFO]https Login from IP:192.168.1.2 user:admin -     |   |
| 0                                                                                                    |   |

| Item           | Option     | Description                                             |
|----------------|------------|---------------------------------------------------------|
| Filter by Data | Start Date | Click field of "Start Date" or "End Date" to select the |
| Filter by Date | End Date   | duration of filter                                      |

# 2.5.4 Home> Logs & Reports >Video Log

This page displays the audit logs and user can filter video logs by date

| Video Log All video event logs                         |   |
|--------------------------------------------------------|---|
|                                                        | Ø |
| Filter by Date     Start Date     O     End Date     O |   |
| Video Log: 0 out of 0 event entries                    |   |
|                                                        |   |

| Item           | Option Description |                                                         |
|----------------|--------------------|---------------------------------------------------------|
| Filter by Date | Start Date         | Click field of "Start Date" or "End Date" to select the |
| Filler by Date | • End Date         | duration of filter                                      |

| 2.6 HOME>                                                                     | SETTINGS                       |                            |                        |                               |
|-------------------------------------------------------------------------------|--------------------------------|----------------------------|------------------------|-------------------------------|
| MEGARAC SP-X                                                                  | ≡                              |                            | US - English           | ▼ Ø Sync 😋 Refresh 💄 admin マ  |
| Eirmware Information<br>0.01.20230303<br>BIOS Version<br>0.10<br>CPLD Version | Settings Configure BMC options |                            |                        | # Home > Settings             |
| 02<br>Host Offline<br>Quick Links                                             | Captured BSOD                  | Date & Time                | External User Services | <b>E</b><br>KVM Mouse Setting |
| # Dashboard<br># Sensor                                                       | Log Settings                   | Media Redirection Settings | Network Settings       | PAM Order Settings            |
| FRU Information                                                               | Platform Event Filter          | ¢\$<br>Services            | SMTP Settings          | SSL Settings                  |
| Settings                                                                      |                                | Jervices Jervices          | \$                     | 35L Settings                  |
| 🖵 Remote Control                                                              | System Firewall                | User Management            | IPMI Interfaces        |                               |
| Image Redirection     Power Control                                           |                                |                            |                        |                               |
| 📕 Maintenance                                                                 |                                |                            |                        |                               |
| 🕒 Sign out                                                                    |                                |                            |                        |                               |

# **IPMI Interfaces**

This page is used to configure the IPMI Interfaces. To open IPMI interfaces page, click **Settings** >

# **IPMI Interfaces.**

This page displays the following interfaces like IPMI Over LAN and IPMI Over KCS.

#### Procedure

• **IPMI Over LAN** - Check or uncheck the IPMI Over LAN interface which allows the user to perform IPMI communication over LAN.

• **IPMI Over KCS** - Check or uncheck the IPMI Over KCS interface which allows the user to perform IPMI communication over KCS.

Note: IPMI Communication will not be performed over LAN /KCS interface if it is disabled.

• Save: Click Save to save the configured interfaces.

| Item                       | Description                                                   |
|----------------------------|---------------------------------------------------------------|
| Captured BSOD              | Captured snapshot of BSOD if the host system crashed          |
| Date & Time                | Set the date and time on the BMC                              |
| External User Services     | Configure server settings to authenticate users               |
| KVM Mouse Setting          | Some settings of mouse emulation for KVM                      |
| Log Settings               | Log settings for SEL log and Audit log                        |
| Media Redirection Settings | Configure the media into BMC for redirection                  |
| Network Settings           | Configure the network settings for the available LAN channels |

#### 22 HPS-SRSU4A/HPS-SRSUTA User's Manual

| PAM Order Settings    | Configure the PAM ordering for user authentication in to the BMC              |
|-----------------------|-------------------------------------------------------------------------------|
| Platform Event Filter | Configure Event Severity to trigger alert or power action                     |
| Services              | Allow Administrator to modify services contain web/kvm/media/ssh.             |
| SMTP Settings         | E-mail message is one of alert and set SMTP for e-mail transmission across IP |
| Swire Settings        | networks.                                                                     |
| SSL Settings          | SSL Certificate for secure transactions between webserver and browsers        |
| System Firewall       | Configure the firewall settings                                               |
| User Management       | Add a new user and modify or delete the existing users                        |
| IPMI Interfaces       | Configure the IPMI Interfaces, IPMI Communication will not be performed over  |
| IPMI Interfaces       | LAN/KCS interface if it is disabled.                                          |

#### 2.6.1 Home> Settings >Capture BSOD

This page displays a snapshot of the blue screen captured at the time when/if the host system crashed since the last reboot.

Note: KVM service should be-enabled to display the BSOD. This can be configured under 'Settings ->Services->KVM'.

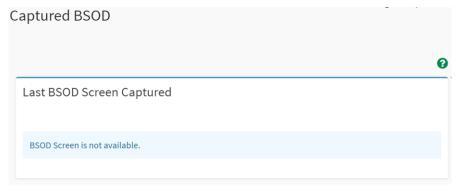

BMC captured last BSOD screen if system occurred BSOD.

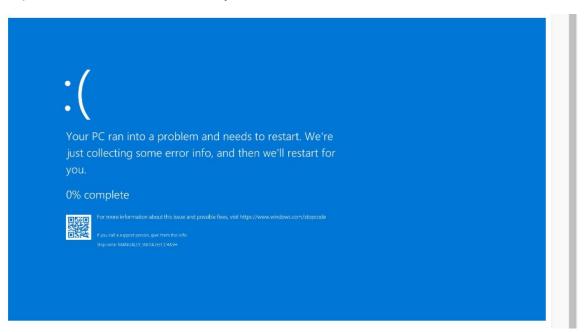

# 2.6.2 Home> Setting >Date & Time

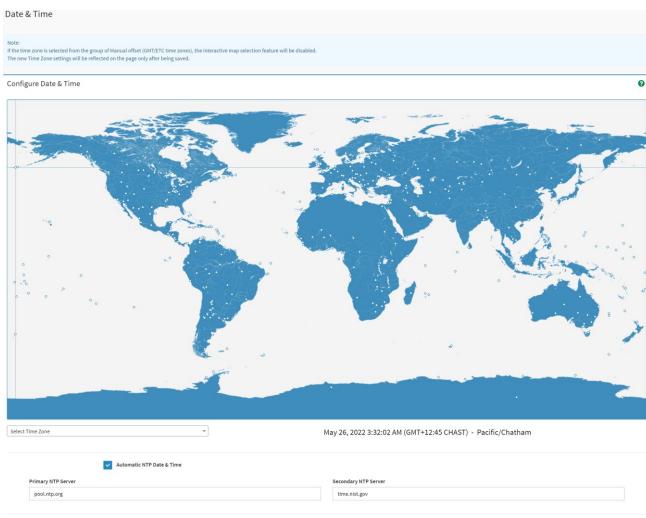

|  | I |
|--|---|

| Item                      | Description                                                         |
|---------------------------|---------------------------------------------------------------------|
| Select Time Zone          | Choose the Time Zone either by using the drop-down option or by     |
|                           | hovering over the map and double-clicking on a location name.       |
|                           | You can select to have the time automatically synchronized to a NTP |
| Automatic NTP Date & Time | server ( or two) ,which you can configure below.                    |
| Drimory NTD Com or        | This field is used to configure a primary NTP server to use when    |
| Primary NTP Server        | automatically setting the date and time                             |
|                           | This field is used to configure a secondary NTP server to use when  |
| Secondary NTP Server      | automatically setting the date and time                             |

# 2.6.3 Home> Setting >External User Services

| External User Service     | S                         | 1                         | Home > Settings > External User Services      |
|---------------------------|---------------------------|---------------------------|-----------------------------------------------|
| LDAP/E-Directory Settings | Active Directory Settings | RADIUS Settings           |                                               |
| 2.6.3.1 Home> Setting     | gs >LDAP/E-Directory S    | Settings                  |                                               |
| LDAP/E-Directory Se       | ttings                    | ♣ Home > Settings > Exter | nal User Settings > LDAP/E-Directory Settings |
| <b>General</b> Settings   | Role Groups               |                           |                                               |

# 2.6.3.1.1 Home> Settings >LDAP/E-Directory Settings >General LDAP Settings

| eneral LDAP Settings                     |        |
|------------------------------------------|--------|
|                                          | 0      |
| Enable LDAP/E-Directory Authentication   |        |
| Encryption Type                          |        |
| ✓ No Encryption                          |        |
| Common Name Type                         |        |
| V IP Address                             |        |
| Server Address                           |        |
|                                          |        |
| Port                                     |        |
| 389                                      |        |
| Bind DN                                  |        |
| E.g., cn=admin,ou=login,dc=domain,dc=com |        |
| Password                                 |        |
| Whitespace not allowed                   |        |
| Search Base                              |        |
| E.g., ou=login,dc=domain,dc=com          |        |
| Attribute of User Login                  |        |
| cn                                       | ~      |
|                                          |        |
|                                          | 🖺 Save |

| Item             | Option        | Description                                         |
|------------------|---------------|-----------------------------------------------------|
| Enabled          | ×             | Checked to enable LDAP/E-Directory settings.        |
| LDAP/E-Directory |               | Note: During login prompt,use username to login as  |
| Authentication   |               | an LDAP Group member.                               |
|                  | No Encryption | Encryption type for LDAP/E-Directory                |
| Encryption Type  | • SSL         | Note:Configure proper port number when SSL is       |
|                  | StartTLS      | enabled                                             |
| Common Name Type | IP Address    | Select the Common Name Type as IP Address           |
| Server Address   |               | Enter the IP address of LDAP server in the field    |
| Port             |               | Specify the LDAP Port in the field and range from 1 |

|                         |                      | to 65525 Default part is 290                          |
|-------------------------|----------------------|-------------------------------------------------------|
|                         |                      | to 65535. Default port is 389                         |
|                         |                      | For SSL connections,default port is 636               |
|                         |                      | Specify the Bind DN that is used during bind          |
|                         |                      | operation, which authenticates the client to the      |
|                         | Example:             | server.                                               |
| Bind DN                 | cn=manager,ou=login, | Note:Bind DN is a string of 4 to 253 alpha-numeric    |
|                         | dc=domain,dc=com     | characters.                                           |
|                         |                      | It must start with an alphabetical character.         |
|                         |                      | Special Symbols like dot(.), comma(,), hyphen(-),     |
|                         |                      | underscore(_), equal-to(=) are allowed.               |
|                         |                      | Enter the password in the Password field              |
|                         |                      | Note:                                                 |
| Password                |                      | at least 1 character long                             |
|                         |                      | not allow more than 48 characters                     |
|                         |                      | white space is not allowed.                           |
|                         |                      | Enter the Search Base. The Search base allows the     |
|                         |                      | LDAP server to find which part of the external        |
|                         |                      | directory tree to be searched. The search base may    |
|                         |                      | be something equivalent to the organization, group of |
|                         | Example:             | external directory                                    |
| Search Base             | ou=login,            | Note:                                                 |
|                         | dc=domain,dc=com     | Search base is a string of 4 to 253 alpha-numeric     |
|                         |                      | characters.                                           |
|                         |                      | It must start with an alphabetical character          |
|                         |                      | Special Symbols like dot(.),comma(,),hyphen(-),       |
|                         |                      | underscore(_), equal-to(=) are allowed.               |
|                         |                      | Select Attribute of User Login to find the            |
| Attribute of User Login | • cn                 | LDAP/E-Directory server which attribute should be     |
|                         | ● uid                | used to identify the user.                            |
| Save                    | 🖺 Save               | Click button to save the changes made                 |
|                         |                      |                                                       |

# 2.6.3.1.2 Home> Settings > External User Services >LDAP/E-Directory Settings >Role Groups

Note: Free/Uncofigured slots are denoted by the word 'None'

To add a Role Group, select a free box and click on it

To modify a Role Group, click on its name.

To delete a Role Group, click on the X icon present at the right top corner for that box.

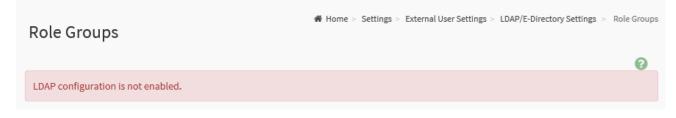

## 2.6.3.2.1 Home> Settings > External User Services >Active directory Settings

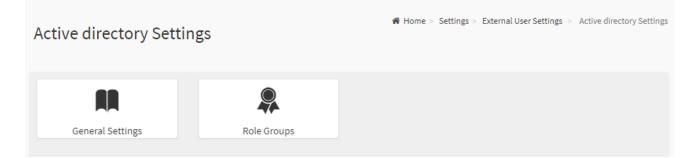

# 2.6.3.2.2 Home> Setting > External User Services >Active directory Settings> General Active Directory Settings

| General Active Directory Settings      |
|----------------------------------------|
| 0                                      |
| Enable Active Directory Authentication |
| Secret Username                        |
| Secret Password                        |
| User Domain Name                       |
| Domain Controller Server Address 1     |
| Domain Controller Server Address 2     |
| Domain Controller Server Address 3     |
| 🖺 Save                                 |

| Item                                         | Option | Description                                                                                                    |
|----------------------------------------------|--------|----------------------------------------------------------------------------------------------------|
| Enable Active<br>Directory<br>Authentication |        | Enable/Disable Active Directory Authentication                                                                                                    |
| Secret Username                              |        | <ul> <li>Specify the Username of an administrator of the Active</li> <li>Directory Server.</li> <li>A string of 1 to 64 alpha-numeric characters</li> <li>Start with an alphabetical character</li> <li>Case-sensitve</li> <li>Specail characters and spaces are not allowed</li> <li>Note: If Secret Username and Password are not needed, both fields can remain blank.(However,this will affect the ability to reorder the PAM sequence)</li> </ul> |
| Secret Password                              |        | <ul> <li>Specify the Password of the administrator.</li> <li>At least 6 characters long</li> <li>White space is not allowed</li> </ul>                                                                                                    |

|                   |        | Note: This field will not allow more than 127 characters.     |
|-------------------|--------|---------------------------------------------------------------|
| User Domain Name  |        | Specify the Domain Nmae for the user e.g. MyDomain.com        |
| Domain Controller |        |                                                               |
| Server Address 1  |        |                                                               |
| Domain Controller |        | Enter the IP address of Active Directory server. At least one |
| Server Address 2  |        | Domain Controller Server Address must be configured.          |
| Domain Controller |        | IPv4/IPv6 formats are supported                               |
| Server Address 3  |        |                                                               |
| Save              | 🖺 Save | Click button to save the changes made                         |

# 2.6.3.2.3Home> Settings > External User Services >Active directory Settings>Role Groups

Note: Free/Uncofigured slots are denoted by the word 'None'

To add a Role Group ,click on a free box and configure its privilege and access.

To modify a Role Group ,click on it

To delete a Role Group, click on the X present at the right top cornet of its box.

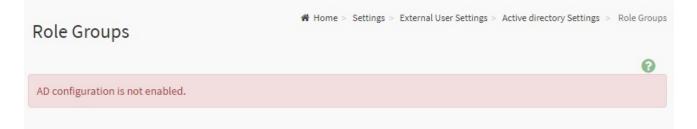

#### 2.6.3.3.1 Home> Settings>External User Services>RADIUS Settings

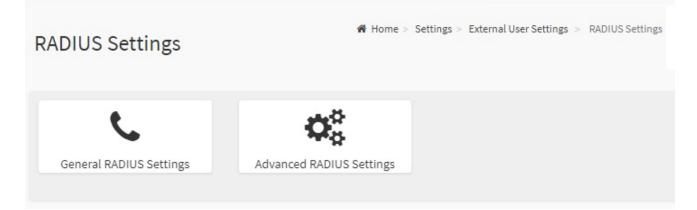

# 2.6.3.3.2 Home> Settings>External User Services>RADIUS Settings >General RADIUS Settings

| eneral RADIUS Settings       |        |
|------------------------------|--------|
|                              | e      |
| Enable RADIUS Authentication |        |
| Server Address               |        |
|                              |        |
| Port                         |        |
| 1812                         |        |
| Secret                       |        |
|                              |        |
| Enable KVM Access            |        |
| Enable VMedia Access         |        |
|                              | 🖹 Save |

| Item                            | Option                                                          | Description                                                                                                    |  |
|---------------------------------|-----------------------------------------------------------------|----------------------------------------------------------------------------------------------------|--|
| Enable RADIUS<br>Authentication | ~                                                               | Enable/Disable RADIUS Authentication                                                                                                    |  |
| Server Address                  |                                                                 | The ip address of RADIUS server<br>Note:<br>IP Address (both IPv4 and IPv6 format)<br>FQDN (Fully Qualified Domain Name) format                                                               |  |
| Port                            |                                                                 | The RADIUS Port number.(from 1 to 65535)<br>Default Port is 1812                                                                                                    |  |
| Secret                          |                                                                 | <ul> <li>The Authentication Secret for RADIUS server</li> <li>not allow more than 31 characters.</li> <li>must be at least 4 characters long.</li> <li>white space is not allowed.</li> </ul> |  |
| Enable KVM Access               | Enable/Disable access to KVM for RADIUS     authenticated users |                                                                                                    |  |
| Enable VMedia Access            | ble VMedia Access                                               |                                                                                                    |  |
| Save                            | 🖺 Save                                                          | Click button to save the changes made                                                                                                    |  |

32 HPS-SRSU4A/HPS-SRSUTA User's Manual

# 2.6.3.3.3 Home>Settings>External User Services>RADIUS Settings >Advanced RADIUS Settings

| Advanced RADIUS Settings             |        |
|--------------------------------------|--------|
| RADIUS Authorization                 | 0      |
| Radius configuration is not enabled. |        |
| Administrator                        |        |
| Operator                             |        |
| User                                 |        |
| OEM Proprietary                      |        |
| No Access                            |        |
|                                      | 🖺 Save |

| Item          | Option | Description                                                      |
|---------------|--------|------------------------------------------------------------------|
| Administrator |        | Radius User Authorization                                        |
| Administrator |        | For authorization purposes, you should configure Vendor Specific |
| Operator      |        | Attributes for the radius users on the server.                   |
| Operator      |        | Example:                                                         |
| lleen         |        | Add Vendor-Specific attribute                                    |
| User          |        | cd /usr/share/freeradius                                         |
| OEM           |        | vim dictionary.adtest                                            |
| Proprietary   |        | (Add content below)                                              |
|               |        | # dictionary.adtest                                              |
|               |        | VENDOR ADTest 58                                                 |
|               |        | # Standard attribute                                             |
| No Access     |        | BEGIN-VENDOR ADTest                                              |
|               |        | ATTRIBUTE ADTest-group 1 string                                  |
|               |        | END-VENDOR ADTest                                                |
|               |        | vim dictionary                                                   |
|               |        | (Add this line)                                                  |

|      |        | \$INCLUDE dictionary.adtest                                  |
|------|--------|--------------------------------------------------------------|
|      |        | Add users:                                                   |
|      |        | vim users                                                    |
|      |        | (Add below content)                                          |
|      |        | "RadiusTest1" Cleartext-Password := "000000"                 |
|      |        | Service-Type = Administrative-User,                          |
|      |        | Auth-Type := System,                                         |
|      |        | ADTest-group := "H=4"                                        |
|      |        | NOTES: These fields will not allow more than 127 characters. |
|      |        | '#' is not allowed.                                          |
| Save | 🖺 Save | Click button to save the changes made                        |

# 2.6.4 Home>Settings>KVM Mouse Setting

| VM Mouse Setting                                                                                                    |        |
|----------------------------------------------------------------------------------------------------|--------|
| Mouse Mode Configuration                                                                                             | 0      |
| Mouse Mode<br>Relative Positioning (Linux)<br>Absolute Positioning (Windows)<br>Other Mode (SLES-11 OS Installation) |        |
|                                                                                                    | 🖺 Save |

| Item       | Option                                                                                                    | Description                                                    |
|------------|----------------------------------------------------------------------------------------------------|----------------------------------------------------------------|
| Mouse Mode | <ul> <li>Relative Positioning(Linux)</li> <li>Absolute<br/>Positioning(Windows)</li> <li>Other Mode (SLES-11 OS<br/>Installation)</li> </ul> | Select in either of three methods to calculate mouse position. |
| Save       | 🖺 Save                                                                                                    | Click button to save the changes made                          |

## 2.6.5 Home>Settings>Log Settings

| Log Settings            |                       | ♣ Home > Settings > Log Settings |
|-------------------------|-----------------------|----------------------------------|
| \$                      | <b>O</b> o            |                                  |
| SEL Log Settings Policy | Advanced Log Settings |                                  |

# 2.6.5.1 Home> Settings>Log Settings>SEL Log Settings Policy

| SEL Log Settings Policy            |        |
|------------------------------------|--------|
|                                    | 0      |
| Log Policy Circular Storage Policy |        |
|                                    | 🖺 Save |

| Item       | Option                  | Description                                            |
|------------|-------------------------|--------------------------------------------------------|
| Log Policy | Linear Storage Policy   | This field is used to configure the log policy for the |
| Log Policy | Circular Storage Policy | event log.                                             |
| Save       | 🖺 Save                  | Click button to save the changes made                  |

# 2.6.5.2 Home> Settings>Log Settings>Advanced Log Settings

| Advanced Log Settings |
|-----------------------|
| G                     |
| System Log            |
| ✓ Local Log           |
| Remote Log            |
| Port Type             |
|                       |
| File Size             |
| 50000                 |
| Rotate Count          |
| 0                     |
| Remote Log Server     |
| Server IP or Hostname |
| Remote Server Port    |
| 0                     |
| ✓ Enable Audit Log    |
| 🖺 Save                |

| Item         | Option | Description                                                               |
|--------------|--------|---------------------------------------------------------------------------|
| System Log   | ~      | Select Enable System Log to view all system events. Entries can be        |
| System Log   |        | filtered base on their classification levels                              |
| Local Log    | ✓      | Select local log to save the logs locally (BMC)                           |
| Remote Log   | ✓      | Select remote log to save the logs in a remote machine.                   |
| Port Type    | • UDP  | Port type is supported with the enable of Remote Log. User can select     |
|              | • TCP  | either UDP/TCP as per the requirement.                                    |
|              |        | If Local log is selected ,specify the size of the file in bytes.          |
|              |        | Size ranges from 3 to 65535                                               |
| File Size    |        | Log files are rotated when the size is larger than the mentioned          |
|              |        | bytes , with regards for the last rotation time interval(1 minute).       |
| Rotate Count |        | When logged information exceeds the specified file size, the old log      |
|              |        | information automatically gets moved to back up files based on the        |
|              |        | rotate count value. If the rotate count is zero , the old log information |

|               |        | gets cleared permanently each time.                                       |  |  |
|---------------|--------|---------------------------------------------------------------------------|--|--|
| Remote Log    |        | Specify the remote server address to log system events.                   |  |  |
|               |        | Server address support the following:                                     |  |  |
| Server        |        | IP Address (Both IPv4 and IPv6 format).                                   |  |  |
|               |        | FQDN (Fully qualified domain name) format                                 |  |  |
| Remote Server |        | Specify the port number to log system events                              |  |  |
| Port          |        | Note: If entering port number 0 , it will set port number as default. The |  |  |
|               |        | default port number is 514                                                |  |  |
| Enable Audit  | ~      | Select Epoble Audit Log to view all audit events for this device          |  |  |
| Log           |        | Select Enable Audit Log to view all audit events for this device.         |  |  |
| Save          | 🖺 Save | Click button to save the changes made                                     |  |  |

# 2.6.6 Home>Settings>Media Redirection

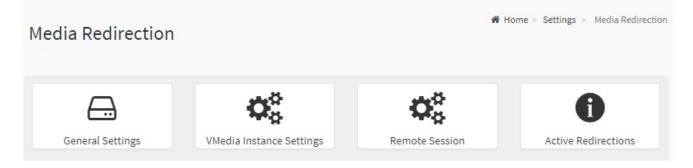

# 2.6.6.1 Home>Settings>Media Redirection>General Settings

| eneral Settings                          |   |
|------------------------------------------|---|
|                                          | 0 |
| <ul> <li>Remote Media Support</li> </ul> |   |
| ✓ Mount CD/DVD                           |   |
| Server Address for CD/DVD Images         |   |
| Server IP or Host name                   |   |
| Path in server                           |   |
| eg. /opt/bmc/nfs                         |   |
| Share Type for CD/DVD                    |   |
| nfs cifs                                 |   |
| Domain Name                              |   |
|                                          |   |
| Jsername                                 |   |
|                                          |   |
| Password                                 |   |
|                                          |   |
| Same settings for Harddisk Images        |   |
| Server Address for Harddisk Images       |   |
| Server IP or Host name                   |   |
| Path in server                           |   |
| eg. /opt/bmc/nfs                         |   |
| Share Type for Harddisk                  |   |
| nfs cifs                                 |   |
| Domain Name                              |   |
|                                          |   |
| Jsername                                 |   |
|                                          |   |
| Password                                 |   |
|                                          |   |
| Retry Interval                           |   |
| 15                                       |   |
| Retry Count                              |   |
| 3                                        |   |
|                                          |   |

## User's Manual

| ltem                                     | Option                             | Description                                                                                                    |
|------------------------------------------|------------------------------------|----------------------------------------------------------------------------------------------------|
| Remote Media<br>Support<br>Mount CD/DVD  |                                    | <ul> <li>To enable or disable Remote Media support ,check or uncheck this box.</li> <li>If it is selected ,then the following remote media types will be displayed</li> <li>CD/DVD</li> <li>Hard disk</li> <li>User can configure different settings for the different remote media types. Configuration options will be displayed for each media type, or the same options can be applied to both.</li> <li>To enable or disable Mount CD/DVD support ,check or uncheck this box.</li> </ul> |
| Server Address<br>for CD/DVD image       |                                    | <ul> <li>Address of the server where remote videos are to be stored. We support the following:</li> <li>IPv4/IPv6 format.</li> <li>FQDN(Fully qualified domain name) format</li> </ul>                                                                                                    |
| Path in server                           |                                    | Path must be alpha-numeric and the following special characters are only allowed:                                                                                                    |
| Share Type for<br>CD/DVD                 | <ul><li>nfs</li><li>cifs</li></ul> | Share Type of the remote media server : either NFS or Samba(CIFS).                                                                                                    |
| Domain Name<br>Username<br>Password      |                                    | If Share Type is Samba(CIFS) , then enter user credentials to<br>authenticate the server.<br>Note: Domain Name field is optional.                                                                                                    |
| Same settings for<br>Harddisk images     | >                                  | If the option is checked , then the server information entered for<br>CD/DVD media type will be applied to the Hard disk remote media type<br>as well.                                                                                                    |
| Mount Harddisk                           | >                                  | To enable or disable Mount Harddisk support ,check or uncheck this box.                                                                                                    |
| Server Address<br>for Harddisk<br>images |                                    | Address of the server where remote videos are to be stored.<br>We support the IPv4/IPv6 format and FQDN(Fully qualified domain<br>name) format                                                                                                    |
| Path in server                           |                                    | Path must be alpha-numeric and the following special characters are only allowed:                                                                                                    |
| Share Type for<br>Harddisk               | <ul><li>nfs</li><li>cifs</li></ul> | Share Type of the remote media server : either NFS or Samba(CIFS).                                                                                                    |

| Domain Name         |        |                                                                        |
|---------------------|--------|------------------------------------------------------------------------|
|                     |        | If Share Type is Samba(CIFS), then enter user credentials to           |
| Username            |        | authenticate the server.                                               |
|                     |        | Note : Domain Name field is optional.                                  |
| Password            |        |                                                                        |
| Definis Information |        | Specify the Retry Interval and range should be from 15 to 30.Default   |
| Retry Interval      |        | value will be 15                                                       |
| Detry Count         |        | Specify the Retry Count and range should be from 3 to 6. Default value |
| Retry Count         |        | will be 3                                                              |
| System Log          | ~      | Select Enable System Log to view all system events. Entries can be     |
| System Log          |        | filtered base on their classification levels                           |
| Save                | 🖺 Save | Click button to save the changes made                                  |

#### 2.6.6.2 Home>Settings>Media Redirection>VMedia Instance Settings

|                            | Ø         |
|----------------------------|-----------|
| CD/DVD device instances    |           |
| 1                          | ~         |
| Hard disk instances        |           |
| 1                          | ~         |
| Remote KVM CD/DVD device   | instances |
| 1                          | ~         |
| Remote KVM Hard disk insta | nces      |
| 1                          | ~         |

Item Option Description Select the number of CD/DVD devices that are to be **CD/DVD** device instances 0-4 supported for Virtual Media redirection Select the number of Hard disk devices to be supported for 0-4 Hard disk instances Virtual Media redirection Select the number of Remote KVM CD/DVD devices that are Remote KVM CD/DVD device 0-4 to be supported for Virtual Media redirection instances **Remote KVM Hard disk** 0-4 Select the number of Remote KVM Hard disk devices that

40 HPS-SRSU4A/HPS-SRSUTA User's Manual

| instances       |        | are to be supported for Virtual Media redirection  |
|-----------------|--------|----------------------------------------------------|
| Power Save Mode | >      | Check this option to enable Power Save Mode in BMC |
| Save            | 🖺 Save | Click button to save the changes made              |

# 2.6.6.3 Home>Settings>Media Redirection>Remote Session

| emote Session                                       |        |
|-----------------------------------------------------|--------|
|                                                     | 8      |
| ✓ KVM Single Port Application                       |        |
| Keyboard Language                                   |        |
| Auto Detect (AD)                                    | ~      |
| Retry Count                                         |        |
| 3                                                   |        |
| Retry Time Interval(Seconds)                        |        |
| 10                                                  |        |
| Server Monitor OFF Feature Status                   |        |
| Automatically OFF Server Monitor, When KVM Launches |        |
|                                                     | 🖹 Save |

| Item                 | Option  | Description                                                    |  |  |
|----------------------|---------|----------------------------------------------------------------|--|--|
| KVM Single Port      | ~       | Check this option to enable Single Port Application support in |  |  |
| Application          |         | BMC                                                            |  |  |
| Keyboard Language    |         | Select the Keyboard Language                                   |  |  |
| Bothy Count          | 1 to 20 | Number of times to be retried when a KVM failure occurs.       |  |  |
| Retry Count          | 1 10 20 | Retry count ranges from 1 to 20                                |  |  |
| Retry Time           | 5 to 30 | Number of seconds to wait for subsequent retries. Time         |  |  |
| Interval(Seconds)    | 5 10 30 | interval ranges from 5 to 30 seconds                           |  |  |
| Server Monitor OFF   | ~       | Check this antian to anable the Server Meniter OFF facture     |  |  |
| Feature Status       |         | Check this option to enable the Server Monitor OFF feature     |  |  |
| Automatically OFF    | ~       | Check this option to anable Automatically OFF Server           |  |  |
| Server Monitor, When |         | Check this option to enable Automatically OFF Server           |  |  |
| KVM Launches         |         | Monitor when KVM is launched                                   |  |  |
| Save                 | 🖺 Save  | Click button to save the changes made                          |  |  |

## 2.6.6.4 Home>Settings>Media Redirection>Active Redirections

Below is a list of Media which are being redirected currently . Shown for each is the status and other basic information.

| Active Redirections |            |  |  |  |   |
|---------------------|------------|--|--|--|---|
| o Media has been ri | edirected. |  |  |  | 6 |
|                     |            |  |  |  |   |

## 2.6.7 Home>Settings>Network Settings

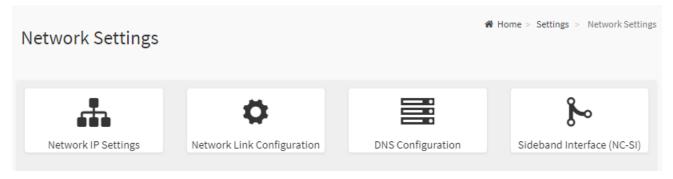

| 2.6.7.1 Home>Settings>Network Sett | tings>Network IP Settings |
|------------------------------------|---------------------------|
|------------------------------------|---------------------------|

| Enable LAN AN Interface eth0 AAC Address   | ~ |
|--------------------------------------------|---|
| eth0                                       | ~ |
|                                            | ~ |
| IAC Address                                |   |
|                                            |   |
| 0:04:5F:79:83:41                           |   |
| ✓ Enable IPv4                              |   |
| Enable IPv4 DHCP                           |   |
| Pv4 Address                                |   |
| 192.168.1.6                                |   |
| Pv4 Subnet                                 |   |
| 255.255.255.0                              |   |
| Pv4 Gateway                                |   |
| 0.0.0.0                                    |   |
| Enable IPv6     Enable IPv6 DHCP Pv6 Index |   |
| 0                                          | ~ |
| Pv6 Address                                |   |
| :                                          |   |
| ubnet Prefix Length                        |   |
| 0                                          |   |
| Enable VLAN                                |   |
| /LAN ID                                    |   |
| 0                                          |   |
| /LAN Priority                              |   |
| 0                                          |   |

| Item              | Option | Description                                              |
|-------------------|--------|----------------------------------------------------------|
| Enabled IPv4      | ~      | Enable/Disabled IP of BMC lan is ipv4 address format     |
| Enabled IPv4 DHCP | ~      | IPv4 is assigned by DHCP server or manual settings       |
| IPv4 Address      |        | Fill out specific the static IPv4 address for lan of BMC |

| IPv4 Subnet Mask     |                | Fill out specific the static IPv4 Subnet Mask for lan of BMC       |  |
|----------------------|----------------|--------------------------------------------------------------------|--|
| IPv4 Default Gateway |                | Fill out specific the static IPv4 Default Gateway for lan of BMC   |  |
| Enabled IPv6         | ~              | IP of BMC lan is ipv6 address format                               |  |
| Enabled IPV6 DHCP    | ~              | IPv6 is assigned by DHCP server or manual settings                 |  |
| IPv6 Index           |                | To specify a static IPv6 Index to be configured to the device      |  |
| IPv6 Address         |                | To specify a static IPv6 address to be configured to the device    |  |
| Subnet Prefix length | from 0 to 128  | To specify the subnet prefix length for the IPv6 settings.         |  |
| Enabled VLAN         | ~              | To enable/disable VLAN support                                     |  |
| VLAN ID              | From 2 to 4094 | Specify an ID for this VLAN configuration                          |  |
| VLAN Priority        | From 0 to 7    | The priority for VLAN configuration.<br>7 is the highest priority. |  |
| Save                 | 🖺 Save         | Click button to save the changes made                              |  |

## 2.6.7.2 Home>Settings>Network Settings>Network Link Configuration

|                                      | 0 |
|--------------------------------------|---|
| LAN Interface                        |   |
| eth0                                 | ~ |
| <ul> <li>Auto Negotiation</li> </ul> |   |
| link Speed                           |   |
| 1000 Mbps                            |   |
| Duplex Mode                          |   |
| FULL Duplex                          |   |
| NCSI Interface                       |   |
| Enabled                              |   |

Network Link Configuration

# User's Manual

| ltem             | Option               | Description                                                 |
|------------------|----------------------|-------------------------------------------------------------|
| LAN Interface    | eth0                 | Select the network interface for which the Link speed and   |
| LAN Interface    | enio                 | duplex made are to be configured.                           |
|                  | ×                    | This option is enabled to allow the device to perform       |
| Auto Negotiation |                      | automatic configuration, allowing it to achieve the best    |
|                  |                      | possible mode of operation (speed and duplex)over a link.   |
|                  | • 10                 | Link speed options are dependent on the capabilities of the |
| Link Croad       | • 100                | network interface. Speed can be 10/100/1000 Mbps.           |
| Link Speed       | • 1000               | Note:Link speed of 1000Mbps is not applicable when Auto     |
|                  | • (Auto Negotiation) | Negotiation is set to OFF                                   |
|                  |                      | Select any one of the following duplex modes.               |
| Duplex Mode      | Full duplex          | Halt duplex                                                 |
|                  | Halt duplex          | Full duplex                                                 |
| NCSI Interface   |                      | NCSI interface Enable/Disable                               |
| Save             | 🖹 Save               | Click button to save the changes made                       |

# 2.6.7.3 Home>Settings>Network Settings>DNS Configuration

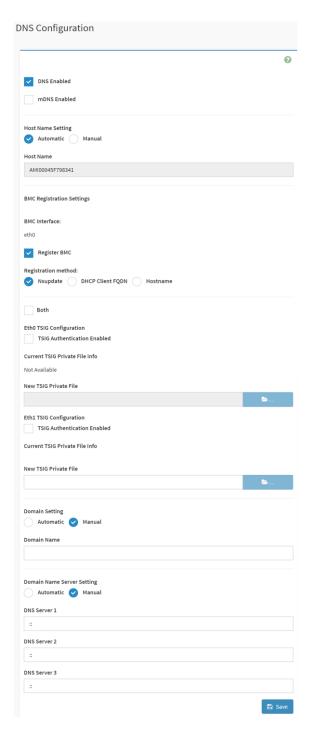

| ltem         | Option    | Description                                                 |  |
|--------------|-----------|-------------------------------------------------------------|--|
| DNS Enabled  |           | Check this box to enable all DNS services                   |  |
| mDNS Enabled |           | Check this box to enable Multicast DNS                      |  |
| Host Name    | Automatic | Select whether the host name will be configured manually or |  |

# User's Manual

| Setting                                 | Manual                                                                       | automatically.                                                                                                    |
|-----------------------------------------|------------------------------------------------------------------------------|----------------------------------------------------------------------------------------------------|
|                                         |                                                                              | If Automatic is selected ,the this field automatically display the                                                                                                    |
| Host Name                               |                                                                              | hostname.                                                                                                    |
|                                         |                                                                              | Otherwise, please enter the desired hostname for the device.                                                                                                    |
| Register BMC                            | ~                                                                            | Check this box to enable Register BMC                                                                                                    |
| Registration<br>method                  | <ul> <li>Nsupdate</li> <li>DHCP client<br/>FQDN</li> <li>Hostname</li> </ul> | Nsupdate-Register with the DNS server using the nsupdate<br>application<br>DHCP client FQDN-Register with the DNS server using<br>DHCP option 81<br>Hostname-Register with the DNS server using DHCP option<br>12<br>Note: Hostname option should be selected if the DHCP server<br>does not support option 81 and Hostname method registration<br>does not support IPv6 Domain interface. |
| Both                                    | ✓                                                                            | Check this box to modify TSIG authentication for both interfaces.                                                                                                    |
| TSIG                                    |                                                                              | Check this box to enable TSIG Authentication – if registering                                                                                                    |
| Authentication                          |                                                                              | DNS via nsupdate only.                                                                                                    |
| Enabled(Eth0)                           |                                                                              |                                                                                                    |
| New TSIG Private<br>File(Eth0)          | ►                                                                            | Browse for a new TSIG private file to be uploaded to the BMC                                                                                                    |
| TSIG<br>Authentication<br>Enabled(Eth1) |                                                                              | Check this box to enable TSIG authentication – if registering DNS via nsupdate only                                                                                                    |
| New TSIG Private<br>File(Eth1)          | <b>b</b>                                                                     | Browse for a new TSIG private file to be uploaded to the BMC.                                                                                                    |
| Domain Satting                          | Automatic                                                                    | Select whether the domain interface will be configured                                                                                                    |
| Domain Setting                          | ● Manual                                                                     | manually or automatically.                                                                                                    |
| Domain Name                             |                                                                              | Displays the domain name of the device, or ,if 'Manual' was selected, specify the domain name of the device.                                                                                                    |
| Domain Name                             | Automatic                                                                    | Select whether the DNS interface will be configured manually                                                                                                    |
| Sever Setting                           | <ul> <li>Manual</li> </ul>                                                   | or automatically.                                                                                                    |
| DNS Server 1                            |                                                                              | Specify the DNS(Domain Name System) server address to be configured for the BMC.                                                                                                    |
| DNS Server 2                            |                                                                              | IPv4 addresss should be given in dotted decimal representation.                                                                                                    |

| DNS Server 3 |        | IPv6 address are supported and must be global unicast addresses. |  |
|--------------|--------|------------------------------------------------------------------|--|
| Save         | 🖺 Save | Click button to save the changes made                            |  |

# 2.6.7.4 Home>Settings>Network Settings>Sideband Interface

Sideband Interface (NC-SI)

|                                           | 8 |
|-------------------------------------------|---|
| NCSI Mode                                 |   |
| I Auto Failover Mode 🛛 Manual Switch Mode |   |
| NCSI Interface                            |   |
| eth0                                      | ~ |
| Package ID                                |   |
| 0 (active)                                | ~ |
| Channel Number                            |   |
| 0 (package 0)(active)                     | ~ |

| Item           | Option             | Description                                             |
|----------------|--------------------|---------------------------------------------------------|
| NCSI Mode      | Auto Failover Mode | Select the NCSI mode                                    |
|                | Manual Switch Mode |                                                         |
| NCSI Interface | eth0               | Choose the interface name for which to configure NCSI   |
| NCSI Internace | ento               | settings                                                |
| Package ID     |                    | Choose the package ID to be configured for the selected |
|                |                    | interface.                                              |
| Channel Number |                    | Choose the channel number to be configured for the      |
| Channel Number |                    | selected interface.                                     |
| Save           | 🖺 Save             | Click button to save the changes made                   |

## 2.6.8 Home>Settings>PAM Order

This page is used to configure the PAM order for user authentication into the BMC. It shows the list of PAM modules supported in the BMC. Drag and drop the PAM modules to change their position in the sequence.

| M Authentication | Drder            |  |
|------------------|------------------|--|
|                  | IPMI             |  |
|                  | LDAP             |  |
|                  | ACTIVE DIRECTORY |  |
|                  | RADIUS           |  |

## 2.6.9 Home>Settings>Platform Event Filter

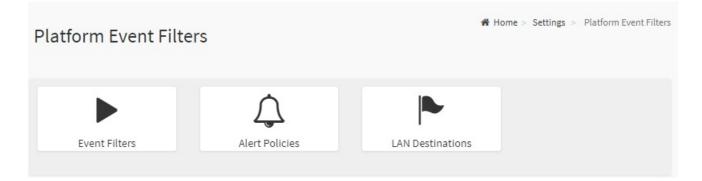

## 2.6.9.1 Home>Settings>Platform Event Filter >Event Filters

You can modify or add new event filters from here. By default, 15 event filter entries are configured among the 40 available slots. Choose All option to view available Configured and Unconfigured slots.

Choose Configured/Unconfigured option to view available Configured/Unconfigured slots. Choose x icon to delete an event filter slot from the list

| Event Filte | ers                                                                                           |   |                                                                                               |   |                                                                                               |   | Home > Settings > Platform Event Filters                                                      | > Event Filters |
|-------------|-----------------------------------------------------------------------------------------------|---|-----------------------------------------------------------------------------------------------|---|-----------------------------------------------------------------------------------------------|---|-----------------------------------------------------------------------------------------------|-----------------|
| ⊖ All ම Con | nfigured 🔾 UnConfigured                                                                       |   |                                                                                               |   |                                                                                               |   |                                                                                               | 0               |
|             | PEF ID: 1 (Enabled)<br>when All Sensors<br>switches to any severity<br>run Alert (1) & none   | • | PEF ID: 2 (Enabled)<br>when All Sensors<br>switches to any severity<br>run Alert (2) & none   | • | PEF ID: 3 (Enabled)<br>when All Sensors<br>switches to any severity<br>run Alert (3) & none   | • | PEF ID: 4 (Enabled)<br>when All Sensors<br>switches to any severity<br>run Alert (4) & none   | Ø               |
|             | PEF ID: 5 (Enabled)<br>when All Sensors<br>switches to any severity<br>run Alert (5) & none   | ° | PEF ID: 6 (Enabled)<br>when All Sensors<br>switches to any severity<br>run Alert (6) & none   | • | PEF ID: 7 (Enabled)<br>when All Sensors<br>switches to any severity<br>run Alert (7) & none   | 8 | PEF ID: 8 (Enabled)<br>when All Sensors<br>switches to any severity<br>run Alert (8) & none   | 0               |
|             | PEF ID: 9 (Enabled)<br>when All Sensors<br>switches to any severity<br>run Alert (9) & none   | • | PEF ID: 10 (Enabled)<br>when All Sensors<br>switches to any severity<br>run Alert (10) & none | • | PEF ID: 11 (Enabled)<br>when All Sensors<br>switches to any severity<br>run Alert (11) & none | • | PEF ID: 12 (Enabled)<br>when All Sensors<br>switches to any severity<br>run Alert (12) & none | 0               |
|             | PEF ID: 13 (Enabled)<br>when All Sensors<br>switches to any severity<br>run Alert (13) & none | ◎ | PEF ID: 14 (Enabled)<br>when All Sensors<br>switches to any severity<br>run Alert (14) & none | • | PEF ID: 15 (Enabled)<br>when All Sensors<br>switches to any severity<br>run Alert (15) & none | 8 |                                                                                               |                 |

# Home>Settings>Platform Event Filter >Event Filters> Event Filter Configuration

Event Filter Configuration

|                           | 0      |
|---------------------------|--------|
|                           |        |
| Chable this filter        |        |
| Event severity to trigger |        |
| Any severity              | ~      |
| Event Filter Action Alert |        |
| Power Action              |        |
| None                      | ~      |
| Alert Policy Group Number |        |
| 1                         | ~      |
| Raw Data                  |        |
| -                         |        |
| Generator ID 1            |        |
| 255                       |        |
| Generator ID 2            |        |
| 255                       |        |
| Generator Type            |        |
| Slave Software            |        |
| Slave Address/Software ID |        |
|                           |        |
| Channel Number            |        |
| 0                         | ~      |
| IPMB Device LUN           |        |
| 0                         | ~      |
| Sensor type               |        |
| All Sensors               | ~      |
| Sensor name               |        |
| All Sensors               | ~      |
| Event Options             |        |
| All Events                | ~      |
|                           |        |
| Event trigger             |        |
|                           |        |
| Event Data 1 AND Mask     |        |
| 0                         |        |
| Event Data 1 Compare 1    |        |
| 0                         |        |
| Event Data 1 Compare 2    |        |
| 0                         |        |
| Event Data 2 AND Mask     |        |
| 0                         |        |
| Event Data 2 Compare 1    |        |
| 0                         |        |
| Event Data 2 Compare 2    |        |
| 0                         |        |
| Event Data 3 AND Mask     |        |
| 0                         |        |
|                           |        |
| Event Data 3 Compare 1    |        |
| 0                         |        |
| Event Data 3 Compare 2    |        |
| 0                         |        |
| Delete                    | 🖺 Save |

| Item                          | Option                                                                                                    | Description                                                                                                    |
|-------------------------------|----------------------------------------------------------------------------------------------------|----------------------------------------------------------------------------------------------------|
| Enable this filter            |                                                                                                    | Check the option 'Enable' to enable the PEF settings                                                                                                    |
| Event severity to<br>trigger  | <ul> <li>Any severity</li> <li>New monitor state</li> <li>New information</li> <li>Normal state</li> <li>Non-Critical stage</li> <li>Critical state</li> <li>Non-Recoverable state</li> </ul> | Choose any one of the Event Severity from the dropdown lists.                                                                                                    |
| Event Filter Action<br>Alert  | ✓                                                                                                    | Check this option to enable PEF Alert action.                                                                                                    |
| Power Action                  | <ul> <li>None</li> <li>Power Down</li> <li>Power Cycle</li> <li>Reset</li> </ul>                                                                                                    | Choose Power action to be either Power down, Reset or<br>Power cycle from the dropdown list.                                                                                                    |
| Alert Policy Group<br>Number  | 1-15                                                                                                    | Choose configured alert policy number from the<br>dropdown list.<br>Note: Alert Policy can be configured under<br>Configuration->PEF->Alert Policy.                                                                     |
| Raw Data                      | ✓                                                                                                    | Enable this option to enter the Generator ID with raw data.                                                                                                    |
| Generator ID 1                |                                                                                                    | Enter the raw generator ID1 data value.                                                                                                    |
| Generator ID 2                |                                                                                                    | Enter the raw generator ID2 data value.<br>Note: In the RAW data field, prefix the value with '0x' to specify hexadecimal value.                                                                                        |
| Generator Type                | <ul><li>Slave</li><li>Software</li></ul>                                                                                                    | Choose the event generator as Slave Address – if event is generated from IPMB                                                                                                    |
| Slave Address<br>/Software ID |                                                                                                    | Choose System Software ID – if event is generated from system software                                                                                                    |
| Channel Number                |                                                                                                    | Choose the particular channel number through which the<br>event message is received over. Choose '0' if the event<br>message is received via the system interface, primary<br>IPMB, or internally generated by the BMC. |
| IPMB Device LUN               |                                                                                                    | Choose the corresponding IPMB Device LUN if event is generated by IPMB                                                                                                    |

| Sensor type              | <ul> <li>All Sensors</li> <li>Voltage</li> <li>Temperature</li> <li>Fan</li> <li>Processor</li> <li>All Sensors</li> </ul> | Select the type of sensor that will trigger the event filter action.                                 |  |  |
|--------------------------|----------------------------------------------------------------------------------------------------|----------------------------------------------------------------------------------------------------|--|--|
| Sensor Name              | <ul> <li>+V12S_CPU1</li> <li>+V5A</li> <li></li> </ul>                                                                     | Choose the particular sensor from the sensor list.                                                   |  |  |
| Event Options            | <ul><li>All Events</li><li>Sensor Events</li></ul>                                                                         | Choose event option to be either All events or Sensor specific events                                |  |  |
| Event trigger            | 0-255                                                                                                    | This field is used to give Event/Reading type vale.<br>Value ranges from 0 to 255                    |  |  |
| Event Data 1 AND<br>Mask | 0-255                                                                                                    | This field is used to indicate wildcarded or compared bits.<br>Value ranges from 0 to 255            |  |  |
| Event Data 1<br>Compare1 | 0-255                                                                                                    | This field is used to indicate whether each bit position's comparison is an exact comparison or not, |  |  |
| Event Data 1<br>Compare2 | 0-255                                                                                                    | Value ranges from 0 to 255                                                                           |  |  |
| Event Data 2 AND<br>Mask | 0-255                                                                                                    | This field is used to indicate wildcarded or compared bits.<br>Value ranges from 0 to 255            |  |  |
| Event Data 2<br>Compare1 | 0-255                                                                                                    | This field is used to indicate whether each bit position's                                           |  |  |
| Event Data 2<br>Compare2 | 0-255                                                                                                    | comparison is an exact comparison or not,<br>Value ranges from 0 to 255                              |  |  |
| Event Data 3 AND<br>Mask | 0-255                                                                                                    | This field is used to indicate wildcarded or compared bits.<br>Value ranges from 0 to 255            |  |  |
| Event Data 3<br>Compare1 | 0-255                                                                                                    | This field is used to indicate whether each bit position's                                           |  |  |
| Event Data 3<br>Compare2 | 0-255                                                                                                    | comparison is an exact comparison or not,<br>Value ranges from 0 to 255                              |  |  |
| Save                     | 🖺 Save                                                                                                    | Click button to save the changes made                                                                |  |  |

## 2.6.9.2 Home>Settings>Platform Event Filters>Alert Policies

It shows all configured Alert policies and available slots. You can modify or add new alert policy entry from here Click x icon to delete an alert policy from the list A maximum of 60 slots are available.

| Alert Poli | cies                                                                                                  |   |                                                                                                    |   |   |                                                                                                    |   | * | Home > Settings > Platform Event Filters > A                                                          | Alert Policies |
|------------|----------------------------------------------------------------------------------------------------|---|----------------------------------------------------------------------------------------------------|---|---|----------------------------------------------------------------------------------------------------|---|---|----------------------------------------------------------------------------------------------------|----------------|
| ¢          | Group: 1 ( <i>Disabled</i> )<br>Always send alert to this destination<br>LAN Channel: 1<br>Sent To: 0 | ° | Group: 2 (Disabled)<br>Always send alert to this destination<br>LAN Channel: 1<br>Sent To: 0          | 0 | Ţ | Group: 3 ( <i>Disabled</i> )<br>Always send alert to this destination<br>LAN Channel: 1<br>Sent To: 0 | Ø | Ţ | Group: 4 (Disabled)<br>Always send alert to this destination<br>LAN Channel: 1<br>Sent To: 0          | 8              |
| ¢          | Group: 5 ( <i>Disabled</i> )<br>Always send alert to this destination<br>LM Channel: 1<br>Sent To: 0  | ° | Group: 6 ( <i>Disabled</i> )<br>Always send alert to this destination<br>LAN Channel: 1<br>Sent To: 0 | 8 | Ţ | Group: 7 ( <i>Disabled</i> )<br>Always send alert to this destination<br>LAN Channel: 1<br>Sent To: 0 | 0 | Ĵ | Group: 8 ( <i>Disabled</i> )<br>Always send alert to this destination<br>LNN Channel: 1<br>Sent To: 0 | 0              |
| ¢          | Group: 9 (Disabled)<br>Always send alert to this destination<br>LAN Channel: 1<br>Sent To: 0          | ° | Group: 10 (Disabled)<br>Always send alert to this destination<br>LAN Channel: 1<br>Sent To: 0         | ۵ | Ĵ | Group: 11 (Disabled)<br>Always send alert to this destination<br>LAN Channel: 1<br>Sent To: 0         | ۵ | Ĵ | Group: 12 (Disabled)<br>Always send alert to this destination<br>LNN Channel: 1<br>Sent To: 0         | 0              |
| Ĵ          | Group: 13 (Disabled)<br>Always send alert to this destination<br>LAN Channel: 1<br>Sent To: 0         | ° | Group: 14 (Disabled)<br>Always send alert to this destination<br>LAN Channel: 1<br>Sent To: 0         | 8 | ¢ | Group: 15 (Disabled)<br>Always send alert to this destination<br>LAN Channel: 1<br>Sent To: 0         | 0 | Ţ | Group: 1 (Disabled)<br>Always send alert to this destination<br>LAN Channel: 1<br>Sent To: 0          | 8              |

## Home>Settings>Platform Event Filters>Alert Policies> Alert Policies

| lert Policies                         |        |
|---------------------------------------|--------|
| Alert Policies                        | Ø      |
| Policy Group Number                   |        |
| 1                                     | ~      |
| Enable this alert                     |        |
| Policy Action                         |        |
| Always send alert to this destination | ~      |
| LAN Channel                           |        |
| 1                                     | ~      |
| Destination Selector                  |        |
|                                       | ~      |
| Event Specific Alert String           |        |
| Alert String Key                      |        |
|                                       | ~      |
| Delete                                | 🖺 Save |

## 54 HPS-SRSU4A/HPS-SRSUTA User's Manual

# User's Manual

| Item                            | Option                                                                                                    | Description                                                                                                    |  |  |
|---------------------------------|----------------------------------------------------------------------------------------------------|----------------------------------------------------------------------------------------------------|--|--|
| Policy Group                    | 1-15                                                                                                    | Choose a policy number that was configured                                                                                                    |  |  |
| Number                          | 1-15                                                                                                    | in the Event filter table                                                                                                    |  |  |
| Enable this alert Policy Action | <ul> <li>Always send alert to this destination</li> <li>If previous successful ,skip this and comtinue(if configured)</li> <li>If previous successful ,switch to another channel (if configured)</li> <li>If previous successful ,switch to methods(if configured)</li> </ul> | <ul> <li>In the Event filter table</li> <li>Check the option 'Enable' to enable the policy settings.</li> <li>Choose any one of the Policy set values from the list.</li> <li>O- Always send alert to this destination</li> <li>1- If alert to previous destination was successful, do not send alert to this destination. Proceed to next entry in this policy set.</li> <li>2- If alert to previous destination was successful, do not send alert to this destination. Proceed to next entry in this policy set that is to a different channel.</li> <li>3- If alert to previous destination was successful, do not send alert to this destination. Proceed to next entry in this policy set that is to a different channel.</li> <li>3- If alert to previous destination was successful, do not send alert to this destination. Proceed to next entry in this policy set that is to a different channel.</li> <li>4- If alert to previous destination was successful, do not send alert to this destination. Proceed to next entry in this policy set that is to a different channel.</li> </ul> |  |  |
| LAN Channel                     | 1                                                                                                    | Choose a LAN channel for the policy                                                                                                    |  |  |
| Destination Selector            | 1-15                                                                                                    | Choose a destination from the configured<br>destination list.<br>Note: LAN Destinations have to be<br>configured – under Configuration->PEF->LAN<br>Destination                                                                                                    |  |  |
| Event Specific Alert            | <u>~</u>                                                                                                    | Choose the box to specify an event specific                                                                                                    |  |  |
| String                          |                                                                                                    | Alert String                                                                                                    |  |  |
| Alert String Key                | 1-40                                                                                                    | Choose from a set of values (all linked to<br>strings that are kept in the PEF configuration<br>parameters), to specify which is to be sent for<br>this Alert Policy entry.                                                                                                    |  |  |

| Delete | Delete | Click button to delete the changes    |
|--------|--------|---------------------------------------|
| Save   | 🖺 Save | Click button to save the changes made |

## 2.6.9.3 Home>Settings>Platform Event Filters>LAN Destinations

This shows all LAN destination slots. You can modify or add a new LAN destination entry from here.

Click x icon to delete an entry from the list.

A maximum of 15 slots are available.

Select an applicable LAN Channel from the list

Send Test Alert: Select a configured slot and click 'Send Test Alert' to generate a sample alert message to the configured destination.

Note: Test alert for emails can be sent only when SMTP configuration is enabled. This can be done under 'Settings->SMTP'. Make suer that SMTP server address and port numbers are configured properly.

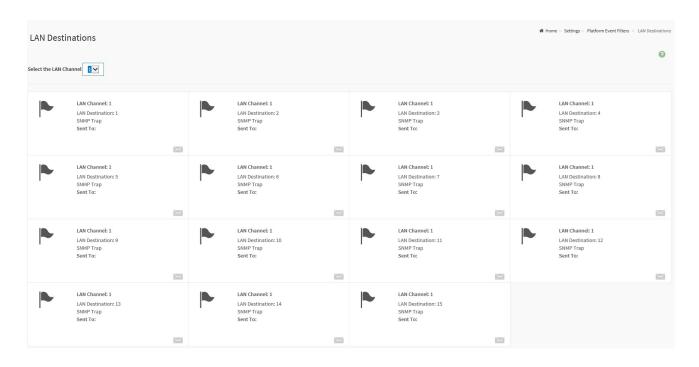

# Home>Settings>Platform Event Filters>LAN Destinations> LAN Destinations Configuration

| AN Destination Configuration                        |        |
|-----------------------------------------------------|--------|
|                                                     | 6      |
| LAN Channel                                         |        |
| 1                                                   |        |
| LAN Destination                                     |        |
| 1                                                   |        |
| Destination Type           SNMP Trap         E-Mail |        |
| SNMP Destination Address                            |        |
|                                                     |        |
| BMC Username                                        |        |
|                                                     | ~      |
| Email Subject                                       |        |
|                                                     |        |
| Email Message                                       |        |
|                                                     |        |
|                                                     |        |
|                                                     | 🖪 Save |

| Item                        | Option                                     | Description                                                                                                    |
|-----------------------------|--------------------------------------------|----------------------------------------------------------------------------------------------------|
| LAN Channel                 | 1                                          | Displays LAN Channel Number of the selected slot(read only)                                                                                                    |
| LAN Destination             | 1                                          | Displays Destination number of the selected slot(read only)                                                                                                    |
| Destination Type            | <ul><li>SNMP Trap</li><li>E-Mail</li></ul> | Select destination type.                                                                                                    |
| SNMP Destination<br>Address |                                            | If Destination type is SNMP Trap, then give the IP address of<br>the system that will receive the alert. Destination address will<br>support IPv4/IPv6 format                                     |
| BMC Username                |                                            | If Destination type is Email Alert, then choose the user to<br>whom the email alert has to be sent. Note: Email address for<br>the user has to be configured under Settings->Users<br>Management. |
| Email Subject               |                                            | These fields must be configured if email alert is chosen as destination type. An email will be sent to the configured email                                                                       |

|               |        | address of the user in case of any severity events with a     |
|---------------|--------|---------------------------------------------------------------|
|               |        | subject specified in subject field and will contain the       |
|               |        | messsage field's content as the email body.                   |
|               |        | Note: These fields are not applicable for 'AMI-Format' email  |
|               |        | users.                                                        |
|               |        | This fields must be configured if email alert is chosen as    |
|               |        | destination type. An email will be sent to the configurated   |
|               |        | email address of the user in case of any severity events with |
| Email Message |        | a subject specified in subject field and will contain the     |
|               |        | message field's content as the email body.                    |
|               |        | Note: These fields are not applicable for 'AMI-Format' email  |
|               |        | users.                                                        |
| Save          | 🖺 Save | Click button to save the changes made                         |

## 2.6.10 Home>Settings>Services

Below is a list of services running on this BMC. Also provided are the current status and other basic information about each.

Note: To modify a service, user must be an Administrator.

Click on *licon* to modify the services configuration.

Click on icon to view or terminate the connected session for this service.

| Services  |          |              |               |           |                    | Ø |
|-----------|----------|--------------|---------------|-----------|--------------------|---|
| Service 🗢 | Status 🗢 | Interfaces 🗢 | Secure Port 🗢 | Timeout 🗢 | Maximum Sessions 🗢 |   |
| web       | Active   | both         | 443           | 1800      | 20                 | = |
| kvm       | Active   | both         | 443           | 1800      | 4                  | = |
| cd-media  | Active   | both         | 443           | N/A       | 1                  | = |
| hd-media  | Active   | both         | 443           | N/A       | 1                  | = |
| ssh       | Active   | NA           | 22            | 600       | N/A                | = |

|                  | ( | 9 |  |  |
|------------------|---|---|--|--|
| Service Name     |   |   |  |  |
| web              |   |   |  |  |
| ✓ Active         |   |   |  |  |
| Interface Name   |   |   |  |  |
| both             |   | ~ |  |  |
| Secure port      |   |   |  |  |
| 443              |   |   |  |  |
| Timeout          |   |   |  |  |
| 1800             |   |   |  |  |
| Maximum Sessions |   |   |  |  |

# Home>Settings>Services> Service Configuration

| ltem           | Option           | Description                                                                                                    |
|----------------|------------------|----------------------------------------------------------------------------------------------------|
| Service Name   |                  | Displays service name of the selected slot (read only)                                                                                                    |
| Active         | ~                | Current State<br>Displays the current status of the service, either active or inactive. Check<br>this box to activate the service.                                                                                                    |
| Interface Name | ● eth0<br>● both | <ul> <li>This indicate the interface on which the service is running. The user can choose any one of the available interfaces.</li> <li>Note: Service mapping to disabled interfaces will not work.</li> <li>Status of interface can be checked/enabled,under Configuation-&gt;Network-&gt;LAN Settings.</li> <li>Media and KVM interfaces are readonly when single port is enabled</li> </ul> |
| Secure port    |                  | <ul> <li>Used to configure secure port numbers for the services.</li> <li>Web default port is 443</li> <li>KVM default port is 7582</li> <li>CD Media default port is 5124</li> <li>HD Media default port is 5127</li> <li>SSH default port is 22</li> </ul>                                                                                                    |

|          |        | Port value ranges form 1 to 65535                                                   |  |  |
|----------|--------|-------------------------------------------------------------------------------------|--|--|
|          |        | Note : Port 80 is blocked for TCP/UDP protocols                                     |  |  |
|          |        | Where supported , user can configure the session timeout value.                     |  |  |
|          |        | • Web and KVM timeout value ranges from 300 to 1800 seconds.                        |  |  |
| Timeout  |        | <ul> <li>Web timeout will be ignored if there is any ongoing KVM session</li> </ul> |  |  |
|          |        | SSH timeout value ranges from 60 to 1800 seconds                                    |  |  |
|          |        | • Timeout value should be in multiples of 60 seconds.                               |  |  |
| Maximum  |        | Displays the maximum number of ellowed excelence for the comise                     |  |  |
| Sessions |        | Displays the maximum number of allowed sessions for the service.                    |  |  |
| Save     | 🖺 Save | Click button to save the changes made                                               |  |  |

#### Home>Settings>Services> Service Sessions

This page displays basic information about the Active sessions on this BMC. To terminate the session , user must be an Administrator.

Click on 🧧 to terminate the particular session of the service

Note : The default user ID ranges for the supported PAM Modules are:

- Active Directory User : from 3000 3999
- LDAP/E-Directory User : from 2000 2999
- RADIUS User : from 4000 4999

| Service Ses        | ssions         |           |             | 🖨 Home      | > Settings > Services > | Service Sessions |
|--------------------|----------------|-----------|-------------|-------------|-------------------------|------------------|
| Active Session - W | /eb            |           |             |             |                         |                  |
| Session ID 🖨       | Session Type 🗢 | User ID 🖨 | User Name 🗢 | Client IP 🖨 | Privilege 🗢             | _                |
| 1*                 | Web HTTPS      | 2         | admin       | 192.168.1.2 | Administrator           | 8                |

# 2.6.11 Home>Settings> SMTP Settings

| MTP Settings                 |                                        |
|------------------------------|----------------------------------------|
|                              | େ                                      |
| LAN Interface                |                                        |
| eth0                         | `````````````````````````````````````` |
| Sender Email ID              |                                        |
|                              |                                        |
| Primary SMTP Support         |                                        |
| Primary Server Name          |                                        |
| Primary Server IP            |                                        |
| Primary SMTP port            |                                        |
| 25                           |                                        |
| Primary Secure SMTP port     |                                        |
| 465                          |                                        |
| Primary SMTP Authentication  |                                        |
| Primary Username             |                                        |
| Primary Password             |                                        |
| Primary SMTP SSLTLS Enable   |                                        |
| Primary SMTP STARTTLS Enable |                                        |
| Secondary SMTP Support       |                                        |
|                              | 🕒 Save                                 |

| Item            | Option | Description                                                                                                    |
|-----------------|--------|----------------------------------------------------------------------------------------------------|
| Lan interface   | eth0   | Select the Lan interface to be configured                                                                                                    |
| Sender Email ID |        | Enter a valid 'Sender Email ID' on the SMTP Server.<br>Maximum allowed size for Email ID is 64 bytes,which<br>includes username and domain name. |
| Primary SMTP    | ~      | Check this option to enable SMTP support for the BMC                                                                                             |

| Support             |   |                                                            |
|---------------------|---|------------------------------------------------------------|
|                     |   | Enter the 'Machine Name' of the SMTP Server. This field is |
|                     |   | for information Purpose Only.                              |
| Primary Server Name |   | Machine Name is a string of 25 alpha-numeric characters    |
|                     |   | maximu.                                                    |
|                     |   | Spaces and special characters are not allowed              |
|                     |   | Enter the Server Address for the SMTP server               |
| Primary Server IP   |   | Server address will support the following                  |
| Filling Server in   |   | IPv4/IPv6 address format                                   |
|                     |   | Host name format                                           |
|                     |   | Specify the SMTP port                                      |
| Primary SMTP port   |   | Default port is 25                                         |
|                     |   | Port value ranges from 1 to 65535                          |
| Primary Secure      |   | Specify the SMTP secure port                               |
| SMTP port           |   | Default port is 465                                        |
|                     |   | Port value ranges from 1 to 65535                          |
|                     |   | Check the option 'Enable' to enable SMTP Authentication.   |
|                     |   | Note: Support SMTP Server Authentication Types are:        |
|                     |   | CRAM-MD5.                                                  |
| Primary SMTP        |   | LOGIN                                                      |
| Authentication      |   | PLAIN                                                      |
| Authentication      |   | If the SMTP server does not support any of the above       |
|                     |   | authentication types, the user will get an error message   |
|                     |   | starting, 'Authentication type is not supported by SMTP    |
|                     |   | Server'                                                    |
|                     |   | Enter user name required to access SMTP Accounts.          |
|                     |   | User Name can be of length 4 to 64 alpha-numeric           |
| Primary Username    |   | characters, '.' , '@' , '-' ,'_'                           |
|                     |   | It must start win an alphabetical character                |
|                     |   | Other special characters are not allowed                   |
|                     |   | Enter the password for the SMTP User Account.              |
| Primary Password    |   | Password must be at least 4 characters long.               |
|                     |   | White space is not allowed                                 |
|                     |   | Note:This field will not allow more than 64 characters.    |
| Primary SMTP        | ~ | Check the option to enable the SMTP SSLTLS protocol        |
| SSLTLS Enable       |   |                                                            |
| Primary SMTP        | ~ | Check the option to enable the SMTP STARTTLS protocol      |
| STARTTLS Enable     |   |                                                            |

# User's Manual

| Secondry SMTP | ~      | Check this option to enable Secondary SMTP support for the |
|---------------|--------|------------------------------------------------------------|
| Support       |        | BMC.                                                       |
| Save          | 🖺 Save | Click button to save the changes made                      |

# 2.6.12 Home>Settings>SSL Settings

| SSL Settings         |                          |                             | ₭ Home > Settings > SSL Settings |
|----------------------|--------------------------|-----------------------------|----------------------------------|
| View SSL certificate | Generate SSL certificate | L<br>Upload SSL certificate |                                  |

# 2.6.12.1 Home>Settings>SSL Settings> View SSL Certificate

## This page displays the Current Certificate Information.

| Current Certificate Information  | • |
|----------------------------------|---|
| Certificate Version              |   |
| 3                                |   |
| Serial Number                    |   |
| 51E7D5C8AEA9A49246ED79AD16A469FA |   |
| Signature Algorithm              |   |
| sha256WithRSAEncryption          |   |
| Public Key                       |   |
| 2048 bit)                        |   |
| ssuer Common Name (CN)           |   |
| AzurionPC                        |   |
| ssuer Organization (O)           |   |
| ssuer Organization Unit (OU)     |   |
| ssuer City or Locality (L)       |   |
| ssuer State or Province (ST)     |   |
|                                  |   |
| ssuer Country (C)                |   |
| ssuer Email Address              |   |
| /alid From                       |   |
| Sep 28 15:31:28 2020 GMT         |   |
| /alid Till                       |   |
| Sep 28 15:41:29 2070 GMT         |   |
| ssued to Common Name (CN)        |   |
| AzurionPC                        |   |
| ssued to Organization (O)        |   |
| ssued to Organization Unit (OU)  |   |
|                                  |   |
| ssued to City or Locality (L)    |   |
| ssued to city of Eduardy (E)     |   |
| ssued to State or Province (ST)  |   |

# 2.6.12.2 Home>Settings>SSL Settings>Generate SSL Certificate

| enerate SSL Certificate |   |
|-------------------------|---|
|                         | C |
| Common Name (CN)        |   |
| Organization (O)        |   |
| Organization Unit (OU)  |   |
| City or Locality (L)    |   |
| State or Province (ST)  |   |
| Country (C)             |   |
| Email Address           |   |
| Valid for               |   |
| in days                 |   |
| Key Length              |   |
| 2048 bits               | ` |

| Item                 | Option | Description                                                        |  |
|----------------------|--------|--------------------------------------------------------------------|--|
|                      |        | Common name for which the certificate is to be generated.          |  |
| Common Name(CN)      |        | Maximum of 64 alpha-numeric characters                             |  |
|                      |        | Character '#' and '\$' are not allowed.                            |  |
|                      |        | Name of the organization for which certificate is to be generated. |  |
| Organizaion(O)       |        | Maximum of 64 alpha-numeric characters                             |  |
|                      |        | Character '#' and '\$' are not allowed.                            |  |
|                      |        | Section or Unit of the organization for which certificate is to be |  |
| Organizaion Unit(OU) |        | generated                                                          |  |
| Organizaion Unit(OU) |        | Maximum of 64 alpha-numeric characters                             |  |
|                      |        | Character '#' and '\$' are not allowed.                            |  |
|                      |        | City or Locality.                                                  |  |
| City or Locality(L)  |        | Maximum of 64 alpha-numeric characters                             |  |

|                       |           | Character '#' and '\$' are not allowed.             |  |
|-----------------------|-----------|-----------------------------------------------------|--|
|                       |           | State or Province.                                  |  |
| State or Province(ST) |           | Maximum of 64 alpha-numeric characters              |  |
|                       |           | Character '#' and '\$' are not allowed.             |  |
|                       |           | Country code.                                       |  |
| Country(C)            |           | Only two characters are allowed                     |  |
|                       |           | Special characters are not allowed                  |  |
| Email Address         |           | Email addresss of organization                      |  |
|                       |           | Requested validity days for the certificate         |  |
| Valid for             |           | Value ranges form 1 to 3650 days                    |  |
| Key Length            | 2048 bits | Choose the key length bit value of the certificare. |  |
| Save                  | 🖺 Save    | Click button to save the changes made               |  |

## 2.6.12.3 Home>Settings>SSL Settings>Upload SSL Certificate

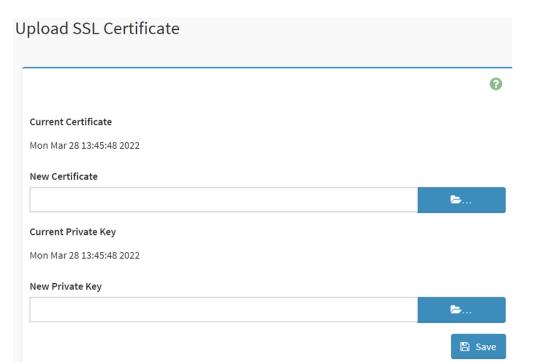

| Item Option         |          | Description                                                 |
|---------------------|----------|-------------------------------------------------------------|
| Current Certificate |          | The information of the Current Certificate and date/time of |
| Current Certificate |          | its upload will be displayed(read-only)                     |
| New Oartificate     |          | Browse and navigate to the new certificate file.            |
| New Certificate     | <b>b</b> | Certificate file should be of pem type.                     |
| Ourset Drivete Key  |          | Information for the current private key and date/time when  |
| Current Private Key |          | it was uploaded will be displayed(read-only)                |

66 HPS-SRSU4A/HPS-SRSUTA User's Manual

| New Private Key | <b>b</b> | Browse and navigate to the private key file.<br>Private key file should be of pem type. |
|-----------------|----------|-----------------------------------------------------------------------------------------|
| Save            | 🖺 Save   | Click button to save the changes made                                                   |

## 2.6.13 Home>Settings>System firewall

| System Firewall           |                           |                     | ₭ Home > Settings > System Firewall |
|---------------------------|---------------------------|---------------------|-------------------------------------|
|                           | •                         | 0                   |                                     |
| General Firewall Settings | IP Address Firewall Rules | Port Firewall Rules |                                     |

## 2.6.13.1 Home>Settings> Firewall >General Firewall Settings

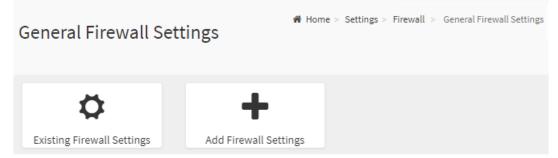

# 2.6.13.2 Home>Settings>System firewall >General Firewall Setting >Existing Firewall Settings

This page displays the list of general firewall rules on this BMC

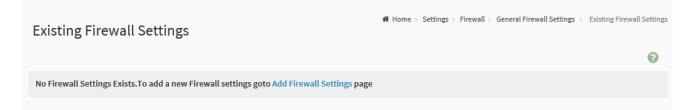

# 2.6.13.3 Home>Settings> Firewall >General Firewall Setting >Add Firewall Settings

|            | •        |
|------------|----------|
| Block All  |          |
| IPv4       |          |
| Flush All  |          |
| Timeout    |          |
| Start Date |          |
| YYYY/MM/DD | <u> </u> |
| Start Time |          |
|            | 0        |
| End Date   |          |
| YYYY/MM/DD | <u> </u> |
| End Time   |          |
|            | 0        |

| ltem       | Option                                           | Description                                                           |  |
|------------|--------------------------------------------------|-----------------------------------------------------------------------|--|
| Block All  | <ul><li>IPv4</li><li>IPv6</li><li>Both</li></ul> | This option will block all incoming IPs and Ports                     |  |
| Flush All  | <b>~</b>                                         | This option is used to flush all existing system firewall rules       |  |
| Timeout    | ~                                                | This option is used to enable or disable firewall rules with timeout. |  |
| Start Date | Ê                                                | The firewall rule will become effective from this date                |  |
| Start Time | ٢                                                | The firewall rule will become effective from this time                |  |
| End Date   | Ê                                                | The firewall rule will expire on this date                            |  |
| End Time   | ٢                                                | The firewall rule will expire at this time                            |  |
| Save       | 🖺 Save                                           | Click button to save the changes made                                 |  |

# 2.6.13.4 Home>Settings>Firewall >General Firewall Setting >IP Firewall Rules >Add IP Rule

|                            | ? |
|----------------------------|---|
| IP Single (or) Range Start |   |
| IP Range End               |   |
| optional                   |   |
| Enable Timeout             |   |
| Start Date                 |   |
| YYYY/MM/DD                 |   |
| Start Time                 |   |
|                            | • |
| End Date                   |   |
| YYYY/MM/DD                 |   |
| End Time                   |   |
|                            | 0 |
| Rule                       |   |
| Allow                      |   |

| Item                          | Option | Description                                                                                                    |
|-------------------------------|--------|----------------------------------------------------------------------------------------------------|
| IP Single (or)<br>Range Start |        | This field is used for entering an IP address or the start of a range of IP addresses. IP address must follow the IPv4 format. |
| IP Range End                  |        | This field is used to indicate the IP address or end of an IP address range                                                    |
| Enable Timeout                |        | This option is used to enable or disable timeout                                                                               |
| Start Date                    | 1      | The firewall rule will become effective from this date                                                                         |
| Start Time                    | 0      | The firewall rule will become effective from this time                                                                         |

| End Date | <b>#</b>                              | The firewall rule will expire on this date       |
|----------|---------------------------------------|--------------------------------------------------|
| End Time | Ø                                     | The firewall rule will expire at this time       |
| Rule     | <ul><li>Allow</li><li>Block</li></ul> | This field is used for allow or block this rule. |
| Save     | 🖺 Save                                | Click button to save the changes made            |

## 2.6.13.5 Home>Settings>System Firewall >Port Firewall Rules

| Port Firewall Rules | <b>∦</b> Home >   | Settings > Firewall > | Port Firewall Rules |
|---------------------|-------------------|-----------------------|---------------------|
| \$                  | +                 |                       |                     |
| Existing Port Rules | Add New Port Rule |                       |                     |

## 2.6.13.6 Home>Settings>System Firewall >Port Firewall Rules >Existing Port Rules

This page display the list of existing IP firewall rules

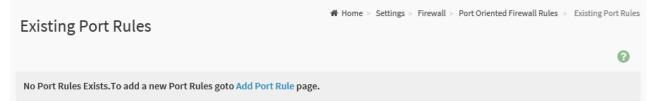

# 2.6.13.7 Home>Settings>System Firewall >Port Firewall Rules >Add Port Rule

|                              | 2        |
|------------------------------|----------|
| Port Single (or) Range Start |          |
| Port Range End               |          |
| optional                     |          |
| Protocol                     |          |
| ТСР                          | ~        |
| Network Type                 |          |
| IPv4                         | ~        |
| Enable Timeout               |          |
| Start Date                   |          |
| YYYY/MM/DD                   | <u> </u> |
| Start Time                   |          |
|                              | 0        |
| End Date                     |          |
| YYYY/MM/DD                   |          |
| End Time                     |          |
|                              | 0        |
| Rule                         |          |
| Allow                        | ~        |

| Item           | Option | Description                                                        |  |
|----------------|--------|--------------------------------------------------------------------|--|
|                |        | This field is used to specify the Port or start of a range of Port |  |
| IP Single (or) |        | Addresses.                                                         |  |
| Range Start    |        | Port value ranges from 1 to 65535.                                 |  |
|                |        | Note: Port 80 is blocked for TCP/UDP protocols                     |  |
| ID Denne Fred  |        | This field is used to configure the Port or end of a range of      |  |
| IP Range End   |        | Port Addresses                                                     |  |
|                | • TCP  |                                                                    |  |
| Protocol       | • UDP  | Select which protocol to support.                                  |  |
|                | Both   |                                                                    |  |
| Network Type   | ● IPv4 | Select which network type to support.                              |  |

|                | ● IPv6                                |                                                                    |
|----------------|---------------------------------------|--------------------------------------------------------------------|
|                | • Both                                |                                                                    |
| Enable Timeout |                                       | This option is used to configure timeout support for the new rule. |
| Start Date     | 1                                     | Click field to select the duration of filter                       |
| Start Time     | 0                                     | Click field to select the duration of filter                       |
| End Date       | Ê                                     | Click field to select the duration of filter                       |
| End Time       | 0                                     | Click field to select the duration of filter                       |
| Rule           | <ul><li>Allow</li><li>Block</li></ul> | This field is used for allow or block this rule.                   |
| Save           | 🖺 Save                                | Click button to save the changes made                              |

#### 2.6.14 Home>Settings>User management

The list below shows the currently configured user for each LAN channel. To Add or Edit a user, click on any available slot. To Delete a user from the list, click its x icon.

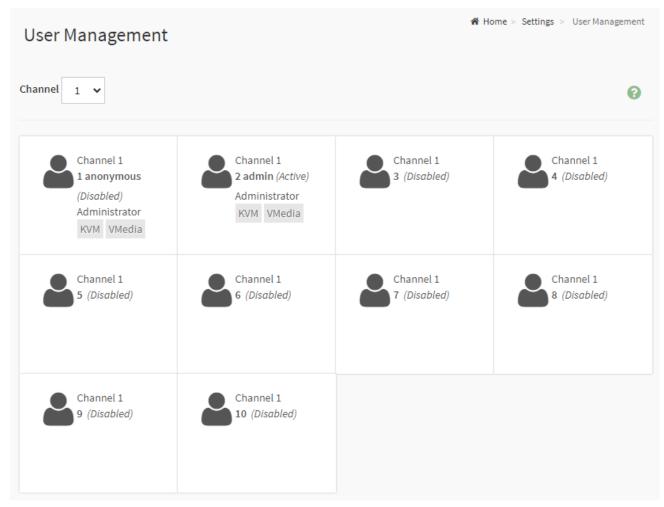

| ltem    | Option | Description |
|---------|--------|-------------|
|         | • 1    |             |
| Channel | • 2    |             |
|         | • 8    |             |

# 2.6.14.1 Home>Settings>User management> User Management Configuration

|                              | •        |
|------------------------------|----------|
| Username                     |          |
| anonymous                    |          |
| Change Password              |          |
| Password Size                |          |
| 16 bytes                     |          |
| Password                     |          |
|                              |          |
| Confirm Password             |          |
|                              |          |
| Enable User Access           |          |
| Channel 1                    |          |
| Channel 2                    |          |
| Channel 8                    |          |
| Privilege(Channel 1)         |          |
| Administrator                |          |
| Privilege(Channel 2)         |          |
| Administrator                |          |
| Privilege(Channel 8)         |          |
| Administrator                |          |
| V KVM Access                 |          |
| VMedia Access                |          |
| SNMP Access                  |          |
| SNMP Access level            |          |
| SNMP Access level            |          |
|                              |          |
| SNMP Authentication Protocol |          |
|                              |          |
| SNMP Privacy Protocol        |          |
|                              |          |
| Email Format                 |          |
| AMI-Format                   |          |
| Email ID                     |          |
|                              |          |
| Existing SSH Key             |          |
| Not Available                |          |
| Upload SSH Key               |          |
|                              | <b>b</b> |
|                              |          |

| Item            | Option     | Description                                 |
|-----------------|------------|---------------------------------------------|
|                 |            | Enter the name of the new user.             |
|                 |            | String of 1 to 16 alpha-numeric characters. |
| Username        |            | Start with an alphabetical character.       |
|                 |            | Case-sensitive                              |
|                 |            | • '-' , '_' , '@' are allowed.              |
| Change Password | >          | Select this option to change the password.  |
| Password Size   | • 16 bytes | Select the preferred size for the password. |

74 HPS-SRSU4A/HPS-SRSUTA User's Manual

#### User's Manual

|                         | • 20 bytes                                                                                   |                                                                                                    |
|-------------------------|----------------------------------------------------------------------------------------------|----------------------------------------------------------------------------------------------------|
| Password                |                                                                                              | Enter a strong password consisting of at least one upper<br>case letter,alpha-numeric characters,and special characters<br>Note: Password field is mandatory and should have a<br>minimum of 8 characters when SNMP status is enabled. |
| Confirm                 | <b>~</b>                                                                                     | Confirm the password                                                                                                    |
| Password                |                                                                                              |                                                                                                    |
| Channel 1               |                                                                                              | Check the boxed to enabled network access for the user.<br>Upon enabling, the corresponding IPMI messaging privilege                                                                                                    |
| Channel 2               |                                                                                              | will be assigned to the user.<br>Note: It is recommended that the IPMI messaging option                                                                                                    |
| Channel 8               |                                                                                              | should be enabled as well if user is created through IPMI                                                                                                    |
| Privilege(Channel<br>1) | <ul> <li>User</li> <li>Administrator</li> <li>Operator</li> <li>None</li> <li>OEM</li> </ul> | Select the privilege level for each channel to be assigned to this user for access to the BMC through the netowrk                                                                                                    |
| Privilege(Channel<br>2) | <ul> <li>User</li> <li>Administrator</li> <li>Operator</li> <li>None</li> <li>OEM</li> </ul> | <ul> <li>interface.</li> <li>There are 5 levels of Network Privileges</li> <li>User</li> <li>Administrator</li> <li>Operator</li> </ul>                                                                                                |
| Privilege(Channel<br>8) | <ul> <li>User</li> <li>Administrator</li> <li>Operator</li> <li>None</li> <li>OEM</li> </ul> | <ul> <li>None</li> <li>OEM</li> </ul>                                                                                                    |
| KVM Access              | ~                                                                                            | This checkbox is used to assign the KVM privilege for the user                                                                                                    |
| VMedia Access           |                                                                                              | This checkbox is used to assign the VMedia privilege for the user                                                                                                    |
| SNMP Access             | ~                                                                                            | Check the box to enable SNMP access for the user.                                                                                                    |
| SNMP Access<br>level    |                                                                                              | Choose the SNMP Access level option for user from the<br>SNMP Access level (SHA or MD5)<br>drop-down list. Either it can be Read Only or Read Write.                                                                                   |
| SNMP                    |                                                                                              | Choose an SNMP Authentication Protocol for this user.                                                                                                    |

| Authentication   |                                               | Note: Password field becomes mandatory whenever the         |
|------------------|-----------------------------------------------|-------------------------------------------------------------|
| Protocol         |                                               | authentication protocol is changed.                         |
|                  |                                               | Choose the Encryption algorithm to be used for the SNMP     |
| SNMP Privacy     |                                               | settings from the SNMP Privacy protocol (AES or DES)        |
| Protocol         |                                               | drop-down list.                                             |
|                  |                                               | AMI-Format: The subject of this mail format is 'Alert from  |
|                  | <ul> <li>AMI-Format</li> </ul>                | (your Host name)'. The mail content shows sensor            |
| Email Format     | <ul> <li>Ami-Format</li> <li>Fixed</li> </ul> | information, ex: Sensor type and Description.               |
|                  |                                               | Fixed-Subject Format: This format displays the message      |
|                  | Subject-Format                                | according to user's setting. You must set the subject and   |
|                  |                                               | message for email alert.                                    |
|                  |                                               | enter the email ID of the user. If the user forgets the     |
|                  |                                               | password, the new password will be mailed to the configured |
| Email ID         | email address.                                |                                                             |
|                  |                                               | Maximum allowed size for Email ID is 64bytes (including     |
|                  |                                               | username and domain name.)                                  |
| Existing SSH Key |                                               | If available, the uploaded SSH key information will be      |
| Existing 55H Key |                                               | displayed(read-only)                                        |
|                  |                                               | Use Browse button to navigate to the new public SSH key     |
| Upload SSH Key   | <b>b</b>                                      | file.                                                       |
|                  |                                               | SSH key file should be of pub type.                         |
| Save             | 🖺 Save                                        | Click button to save the changes made                       |

# 2.6.15 Home>Settings>Video Recording

| Video Recording     |              | Home > Settings > Video Recording |
|---------------------|--------------|-----------------------------------|
| Auto Video Settings | SOL Settings |                                   |

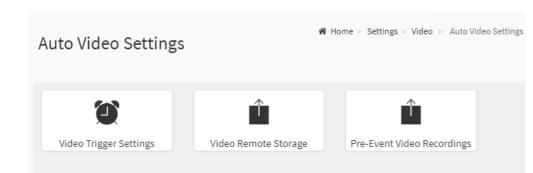

#### 2.6.15.1 Home>Settings>Video Recording >Auto Video Settings

# 2.6.15.2 Home>Settings>Video Recording>Auto Video Settings>Video Trigger Settings>Video Trigger Settings

You can check/uncheck a box to add/remove that trigger for your system.

Note: KVM service should be enabled to perform auto-video recording.

The date and time event should be in advance of the current system date and time.

|                                              | 6 |
|----------------------------------------------|---|
| Critical Events (Temperature/Voltage)        |   |
| Non Critical Events (Temperature/Voltage)    |   |
| Non Recoverable Events (Temperature/Voltage) |   |
| Fan state changed Events                     |   |
| Watchdog Timer Events                        |   |
| Chassis Power On Events                      |   |
| Chassis Power Off Events                     |   |
| Chassis Reset Events                         |   |
| LPC Reset Events                             |   |
| Date and Time Event                          |   |
| Pre-Event Video Recording                    |   |

| Item                                     | Option   | Description                                                                  |
|------------------------------------------|----------|------------------------------------------------------------------------------|
| Critical Events<br>(Temperature/Voltage) | >        | check/uncheck this option to add/remove Critical Events trigger              |
| Non Critical Events                      | ~        | check/uncheck this option to add/remove Non Critical Events                  |
| (Temperature/Voltage)                    |          | trigger                                                                      |
| Non Recoverable Events                   | >        | check/uncheck this option to add/remove Non Recoverable Events               |
| (Temperature/Voltage)                    |          | trigger                                                                      |
| Fan state changed Events                 | >        | check/uncheck this option to add/remove Fan state changed<br>Events trigger  |
| Watchdog Timer Events                    | >        | check/uncheck this option to add/remove Watchdog Timer Events trigger        |
| Chassis Power On Events                  | <b>~</b> | check/uncheck this option to add/remove Chassis Power On<br>Events trigger   |
| Chassis Power Off Events                 | <b>~</b> | check/uncheck this option to add/remove Chassis Power Off<br>Events trigger  |
| Chassis Reset Events                     | ~        | check/uncheck this option to add/remove Chassis Reset Events trigger         |
| LPC Reset Events                         | ~        | check/uncheck this option to add/remove LPC Reset Events trigger             |
| Date and Time Events                     | ~        | check/uncheck this option to add/remove Date and Time Events trigger         |
| Pre-Event Video Recording                | ~        | check/uncheck this option to add/remove Pre-Event Video<br>Recording trigger |
| Save                                     | 🖺 Save   | Click button to save the changes made                                        |

# 2.6.15.3 Home>Settings>Video Recording>Auto Video Settings>Video Remote Storage>Video Remote Storage

|                               | 0 |
|-------------------------------|---|
| Record Video to Remote Server |   |
| Maximum Dumps                 |   |
| 2                             |   |
| Maximum Duration (Sec)        |   |
| 20                            |   |
| Maximum Size (MB)             |   |
| 5                             |   |
| Server Address                |   |
| Server IP or Host name        |   |
| Path in server                |   |
| eg. /opt/bmc/videos           |   |

Item Option Description This option is to enable/disable Remote Video support. **Record Video to Remote** Note: By default, video files will be stored in the local path of the  $\checkmark$ Server BMC. If the remote video support is enabled, then the video files will be stored only in the remote path, and not within the BMC 1-100 **Maximum Dumps** Maximum Dumps value should range from 1 to 100 1-3600 Maximum Duration (Sec) Maximum Duration should range from 1 to 3600 sec Maximum Size (MB) 1-500 Maximum Size should range rom 1 to 500 MB Address of the server where remote videos are to be stored. We support the following: Server Address IP Address (both IPv4 and IPv6 format). FQDN(Fully qualified domain name) format. Path must be alpha-numeric and the following special Path in server characters are only allowed '/' , `\' , `-` , `<u>\_</u>' , `.' , `:' Share Type • NFS Share Type of the remote video server:NFS or Samba(CIFS) are

🖺 Save

|      | • CIFS | supported                             |
|------|--------|---------------------------------------|
| Save | 🖺 Save | Click button to save the changes made |

# 2.6.15.4 Home>Settings>Video Recording>Auto Video Settings>Pre-Event Video Recordings>Pre-Event Video Recordings

|                                                                                                    | •                                     |
|----------------------------------------------------------------------------------------------------|---------------------------------------|
| This page is used to configure the Pre-Event video recording options. Pre-Ev<br>default.<br>To enable the Pre-Event video recording, go to the <u>Triggers Configuration</u> p |                                       |
| Video Quality                                                                                                    |                                       |
| Very Low                                                                                                    | ×                                     |
| Compression Mode                                                                                                    |                                       |
| High                                                                                                    | · · · · · · · · · · · · · · · · · · · |
| Frames Per Second                                                                                                    |                                       |
| 1                                                                                                    |                                       |
| /ideo Duration                                                                                                    |                                       |
| 10                                                                                                    |                                       |

🖺 Save

| Item              | Option                                                                                   | Description                                                               |
|-------------------|------------------------------------------------------------------------------------------|---------------------------------------------------------------------------|
| Video Quality     | <ul> <li>Very Low</li> <li>Low</li> <li>Average</li> <li>Normal</li> <li>High</li> </ul> | Choose the desired video quality from the options in the drop-down list   |
| Compression Mode  | <ul> <li>High</li> <li>High</li> <li>Normal</li> <li>Low</li> <li>no</li> </ul>          | Select the Compression Mode from the options listed in the drop-down list |
| Frames Per Second | 1-4                                                                                      | Choose the FPS to specify the desired number of frames per second         |

| Video Duration | 10/20/30/40/50/60 | Choose the desired video duration in seconds |
|----------------|-------------------|----------------------------------------------|
| Save           | 🖺 Save            | Click button to save the changes made        |

#### 2.6.15.5 Home>Settings>Video Recording>Sol Settings

| Sol Settings         |                    | ♣ Home > Settings > Video > So | l Settings |
|----------------------|--------------------|--------------------------------|------------|
| ۲                    | î                  |                                |            |
| SOL Trigger Settings | SOL Video Settings | SOL Recorded Video             |            |

#### 2.6.15.6 Home>Settings>Video Recording>Sol Settings>SOL Trigger Settings

Configure which event on the page will trigger the SOL video recording. You can check/uncheck a box to add/remove that trigger for your system.

Note: The date and time should be in advance of the current system date and time

SOL Trigger Settings

| Critical Events (Temperature/Voltage)         Non Critical Events (Temperature/Voltage)         Non Recoverable Events (Temperature/Voltage)         Fan state changed Events         Watchdog Timer Events         Chassis Power On Events         Chassis Power Off Events         Chassis Reset Events         LPC Reset Events         Date and Time Event |
|----------------------------------------------------------------------------------------------------|
| Non Critical Events (Temperature/Voltage)         Non Recoverable Events (Temperature/Voltage)         Fan state changed Events         Watchdog Timer Events         Chassis Power On Events         Chassis Power Off Events         Chassis Reset Events         LPC Reset Events                                                                           |
| Non Critical Events (Temperature/Voltage)         Non Recoverable Events (Temperature/Voltage)         Fan state changed Events         Watchdog Timer Events         Chassis Power On Events         Chassis Power Off Events         Chassis Reset Events                                                                                                    |
| Non Critical Events (Temperature/Voltage)         Non Recoverable Events (Temperature/Voltage)         Fan state changed Events         Watchdog Timer Events         Chassis Power On Events         Chassis Power Off Events         Chassis Reset Events                                                                                                    |
| Non Critical Events (Temperature/Voltage)<br>Non Recoverable Events (Temperature/Voltage)<br>Fan state changed Events<br>Watchdog Timer Events<br>Chassis Power On Events<br>Chassis Power Off Events                                                                                                    |
| Non Critical Events (Temperature/Voltage)<br>Non Recoverable Events (Temperature/Voltage)<br>Fan state changed Events<br>Watchdog Timer Events<br>Chassis Power On Events                                                                                                    |
| Non Critical Events (Temperature/Voltage)<br>Non Recoverable Events (Temperature/Voltage)<br>Fan state changed Events<br>Watchdog Timer Events                                                                                                    |
| Non Critical Events (Temperature/Voltage)<br>Non Recoverable Events (Temperature/Voltage)<br>Fan state changed Events                                                                                                    |
| Non Critical Events (Temperature/Voltage)<br>Non Recoverable Events (Temperature/Voltage)                                                                                                    |
| Non Critical Events (Temperature/Voltage)                                                                                                    |
|                                                                                                    |
| Critical Events (Temperature/Voltage)                                                                                                    |
|                                                                                                    |
|                                                                                                    |

| Item            | Option | Description                                                     |
|-----------------|--------|-----------------------------------------------------------------|
| Critical Events | >      | check/uncheck this option to add/remove Critical Events trigger |

| (Temperature/Voltage)     |        |                                                                  |  |  |  |  |
|---------------------------|--------|------------------------------------------------------------------|--|--|--|--|
| Non Critical Events       | >      | check/uncheck this option to add/remove Non Critical Events      |  |  |  |  |
| (Temperature/Voltage)     |        | trigger                                                          |  |  |  |  |
| Non Recoverable Events    | ~      | check/uncheck this option to add/remove Non Recoverable Events   |  |  |  |  |
| (Temperature/Voltage)     |        | trigger                                                          |  |  |  |  |
| Fan state changed Events  | >      | check/uncheck this option to add/remove Fan state changed        |  |  |  |  |
| Fail State Changed Events |        | Events trigger                                                   |  |  |  |  |
| Watchdog Timer Events     | >      | check/uncheck this option to add/remove Watchdog Timer Events    |  |  |  |  |
| watchuog rimer Events     |        | trigger                                                          |  |  |  |  |
| Chassis Power On Events   | >      | check/uncheck this option to add/remove Chassis Power On         |  |  |  |  |
|                           |        | Events trigger                                                   |  |  |  |  |
| Chassis Power Off Events  | >      | check/uncheck this option to add/remove Chassis Power Off        |  |  |  |  |
|                           |        | Events trigger                                                   |  |  |  |  |
| Chassis Reset Events      | >      | check/uncheck this option to add/remove Chassis Reset Events     |  |  |  |  |
|                           |        | trigger                                                          |  |  |  |  |
| LPC Reset Events          | ✓      | check/uncheck this option to add/remove LPC Reset Events trigger |  |  |  |  |
| Dete and Time Events      | >      | check/uncheck this option to add/remove Date and Time Events     |  |  |  |  |
| Date and Time Events      |        | trigger                                                          |  |  |  |  |
| Save                      | 🖺 Save | Click button to save the changes made                            |  |  |  |  |

### 2.6.15.7 Home>Settings>Video Recording>Sol Settings>SOL Video Settings

| SOL Video Settings            |   |
|-------------------------------|---|
|                               |   |
|                               | 0 |
| Log Size (KB)                 |   |
| 128                           |   |
| Log File Count                |   |
| 1                             |   |
| Record Video to Remote Server |   |

🖺 Save

| Item          | Option | Description                                                         |
|---------------|--------|---------------------------------------------------------------------|
|               |        | Enter the preferred size for the log file. Maximum log file size is |
| Log Size (KB) |        | 128KB.                                                              |

#### **User's Manual**

| Log File Count                   |        | Enter whether you want to have log files. Maxmum log file count is 1                                                                                                    |
|----------------------------------|--------|----------------------------------------------------------------------------------------------------|
| Record Video to Remote<br>Server | ~      | To enable or disable Remoe Video support, check or uncheck<br>the 'Enable' checkbox respectively.<br>Note:By default video files will be stored in local path of BMC. If<br>remote video support is enabled then the video files will be<br>stored only in remote path, not within BMC. |
| Save                             | 🖺 Save | Click button to save the changes made                                                                                                    |

#### 2.6.15.8 Home>Settings>Video Recording>Sol Settings>SOL Recorded video

Below is a list of recorded video files.

Note:

By deault, video files will be stored in the local path of the BMC.

If the remote video support is enabled, then the video files will be stored only in the remote path , and not within the BMC.

Click on icon to dowload and save the file

Clock on icon to delete the selected video.

| Sol Recorded video |             |                    | rded video |
|--------------------|-------------|--------------------|------------|
|                    |             |                    | 0          |
| S.No 🗢             | File Name 븆 | File Information 🗢 |            |
|                    |             |                    |            |

## 2.7 HOME> REMOTE CONTROL

| Remote Control Remote KVM & SOL              | 🖷 Home 🤌 Remote Control |
|----------------------------------------------|-------------------------|
|                                              | 0                       |
| H5Viewer                                     |                         |
| Click here to go to Remote Session Settings. |                         |
| C Launch H5/lewer                            |                         |
| Serial Over LAN                              |                         |
| C <sup>2</sup> Activate                      |                         |

#### 2.7.1 Home>Remote Control >H5Viewer

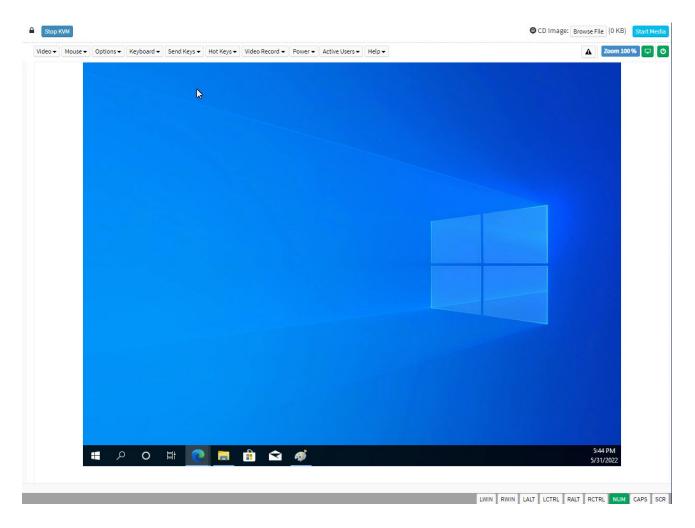

| Θ | S MegaRAC SP-X - Google Chrome |         |                          |          |    | — | $\times$ |          |
|---|--------------------------------|---------|--------------------------|----------|----|---|----------|----------|
| ▲ | 不安全                            | https:/ | //10.168.32.21/#serial_0 | over_lar | n  |   |          |          |
|   | 關問                             | 列       | 80                       | 行        | 25 |   |          |          |
|   |                                |         |                          |          |    |   |          | <b>^</b> |
|   |                                |         |                          |          |    |   |          |          |
|   |                                |         |                          |          |    |   |          |          |
|   |                                |         |                          |          |    |   |          |          |
|   |                                |         |                          |          |    |   |          |          |
|   |                                |         |                          |          |    |   |          |          |
|   |                                |         |                          |          |    |   |          |          |
|   |                                |         |                          |          |    |   |          |          |
|   |                                |         |                          |          |    |   |          |          |
|   |                                |         |                          |          |    |   |          |          |
|   |                                |         |                          |          |    |   |          |          |
|   |                                |         |                          |          |    |   |          |          |
|   |                                |         |                          |          |    |   |          | <b>T</b> |

#### 2.7.2 Home>Remote Control >Serial Over LAN

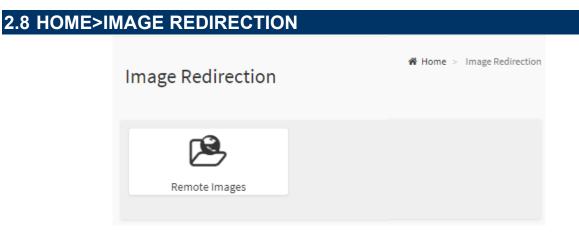

#### 2.8.1 Home >Image Redirection>Remote Media

The displayed table shows remote images available to the BMC. You can start redirection or clear the image from here. Up to 4 images can be added for each image type, depending on your configuration.

| Remote Media 🗉 | Emulate CD/DVD/HDD images in the network | to host as media through BMC |                    |                                |                      |
|----------------|------------------------------------------|------------------------------|--------------------|--------------------------------|----------------------|
|                |                                          |                              |                    |                                | 0                    |
|                |                                          |                              |                    |                                | O Refresh Image List |
| Media Type     | Media Instance                           | Image Name                   | Redirection Status | Connected Server Session Index |                      |

# 2.9 HOME> POWER CONTROL

✓ If user first open Power Control page ,this icon means host is currently on this power

stage.

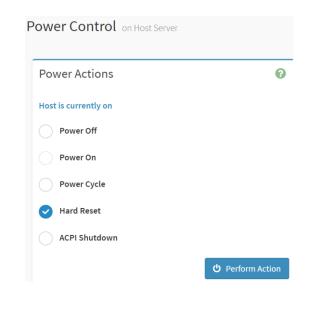

| Item Option Description |  | ltem | Option | Description |
|-------------------------|--|------|--------|-------------|
|-------------------------|--|------|--------|-------------|

#### User's Manual

|                | Power Off                                           | Select this option to power off the server                        |
|----------------|-----------------------------------------------------|-------------------------------------------------------------------|
|                | Power On                                            | Select this option to power on the server                         |
| Power Control  | <ul> <li>Power Cycle</li> <li>Hard Reset</li> </ul> | Select this option to first power off, and then reboot the system |
| Power Control  |                                                     | (cold boot)                                                       |
|                |                                                     | Select this option to reboot the system without powering off      |
|                |                                                     | (warm boot)                                                       |
|                |                                                     | Select this option to initiate operating system shutdown prior to |
|                | ACPI Shutdown                                       | the shutdown                                                      |
| Perform Action | <b>少</b> Perform Action                             | Click button to perform the selected power action above           |
|                |                                                     | immediately                                                       |

| 2.10 HOME> MAINTENANCE                                                        |                        |                         |                          |                              |
|-------------------------------------------------------------------------------|------------------------|-------------------------|--------------------------|------------------------------|
| MEGARAC SP-X                                                                  | ≡                      |                         | US - English             | ▼ © Sync 😋 Refresh 💄 admin → |
| Firmware Information<br>0.01.20230303<br>BIOS Version<br>0.10<br>CPLD Version | Maintenance            |                         |                          | ₩ Home > Maintenance         |
| 02<br>Host Online                                                             | Backup Configuration   | Firmware Image Location | Firmware Information     | Firmware Update              |
| # Dashboard                                                                   |                        | £                       | C                        | -/\/-•                       |
| Sensor     FRU Information                                                    | Preserve Configuration | Restore Configuration   | Restore Factory Defaults | Bios Post Code               |
| Logs & Reports >                                                              | System Administrator   | Download Service Data   | CPU Information          |                              |
| Remote Control                                                                |                        |                         |                          |                              |

#### 2.10.1 Home>Maintenance >Backup Configuration

Check the component that needs to be backed up. You will be able to save the backup config file to a location of your choice. That saved file can be used to restore the configuration when needed.

|                    | G |
|--------------------|---|
| Check All          |   |
| SNMP               |   |
| KVM                |   |
| Network & Services |   |
| IPMI               |   |
| NTP                |   |
| Authentication     |   |
| SYSLOG             |   |

| Item      | Option | Description                                     |
|-----------|--------|-------------------------------------------------|
| Check All | ~      | Set all following check box as checked          |
| SNMP      | ~      | Select this option to backup SNMP configuration |
| KVM       | ~      | Select this option to backup KVM configuration  |

88 HPS-SRSU4A/HPS-SRSUTA User's Manual

#### User's Manual

| Network & Services | ✓          | Select this option to backup Network & Services configuration |
|--------------------|------------|---------------------------------------------------------------|
| IPMI               | <b>~</b>   | Select this option to backup IPMI configuration               |
| NTP                | <b>~</b>   | Select this option to backup NTP configuration                |
| Authentication     | <b>~</b>   | Select this option to backup Authentication configuration     |
| SYSLOG             | ~          | Select this option to backup SYSLOG configuration             |
| Download           | 🛓 Download | Click this button to backup selected config above as a file.  |

# 2.10.2 Home>Maintenance >Firmware Image Location

Protocol to be used to transfer the firmware image onto the BMC

| irmware Image Location    |        |
|---------------------------|--------|
|                           | 0      |
|                           | •      |
| Image Location Type       |        |
| 🕑 Web Upload during flash |        |
| TFTP Server               |        |
|                           | 🖺 Save |

| ltem                   | Option                                                               | Description                                                                                          |
|------------------------|----------------------------------------------------------------------|----------------------------------------------------------------------------------------------------|
| Image Location<br>Type | <ul> <li>Web Upload during<br/>flash</li> <li>TFTP Server</li> </ul> | Type of location to transfer the fw image into the BMC either Web Update during flash or TFTP Server |
| Save                   | 🖺 Save                                                               | Click button to save the changes made                                                                |

#### 2.10.3 Home>Maintenance >Firmware Information

| rmware Information |   |
|--------------------|---|
| Active Firmware    | 0 |
| Build Date         |   |
| Mar 29 2022        |   |
| Build Time         |   |
| 13:25:12 UTC       |   |
| Firmware version   |   |
| 0.04.20200508      |   |
| BIOS version       |   |
| 0.02               |   |
| CPLD version       |   |
| 0.1                |   |

| Item             | Description                                            |  |
|------------------|--------------------------------------------------------|--|
| Build Date       | Give the build date of the active BMC image            |  |
| Build Time       | Give the build time of the active BMC image            |  |
| Firmware version | Displays the firmware version of the active BMC image  |  |
| BIOS version     | Displays the firmware version of the active BIOS image |  |
| CPLD version     | Displays the firmware version of the active CPLD image |  |

#### 2.10.4 Home>Maintenance >Firmware Update

Choose the firmware image to be updated

### Firmware Update

|                                                                                 | 0 |
|---------------------------------------------------------------------------------|---|
|                                                                                 |   |
| Note:                                                                           |   |
| ollowing are the Firmware update methods and components supported in this page. |   |
| BMC Firmware update.                                                            |   |
| <ul> <li>HPM Firmware update supports the following components.</li> </ul>      |   |
| <ul> <li>BOOT and APP</li> </ul>                                                |   |
| ◦ BIOS                                                                          |   |
| ○ ME                                                                            |   |
| ○ CPLD                                                                          |   |
|                                                                                 |   |
| lect Firmware Image                                                             |   |
| Choose File No file chosen                                                      |   |
| Choose File No file chosen                                                      |   |

### Start firmware update

WARNING: Please note that after entering the update mode, the widgets, other web pages and services will not work. All the open widgets will be automatically closed. If the upgradation is cancelled in the middle of the wizard, the device will be reset only for BMC BOOT, and APP components of Firmware.

| Item                     | Option                | Description                                                           |
|--------------------------|-----------------------|-----------------------------------------------------------------------|
| Choose File              | Choose File           | Click the button to choose firmware file for update                   |
| Start firmware<br>update | Start firmware update | After choose firmware file,click the button to start firmware update. |

# 2.10.5 Home>Maintenance >Preserve Configuration

Check the configuration that needs to be preserved when a Restore Configuration operation is performed

|                                                          | •      |
|----------------------------------------------------------|--------|
| lick here to go to Firmware Update or Restore Factory De | faults |
| Check All                                                |        |
| SDR                                                      |        |
| FRU                                                      |        |
| SEL                                                      |        |
| ІРМІ                                                     |        |
| Network                                                  |        |
| NTP                                                      |        |
| SNMP                                                     |        |
| SSH                                                      |        |
| KVM                                                      |        |
| Authentication                                           |        |
| Syslog                                                   |        |
| Web                                                      |        |

| Item      | Option   | Description                                                   |
|-----------|----------|---------------------------------------------------------------|
| Check All | <b>~</b> | Checked this option to set all following check box as checked |
| SDR       | <b>~</b> | Checked this option to preserve SDR configuration             |
| FRU       | <b>~</b> | Checked this option to preserve FRU configuration             |

| SEL            | >      | Checked this option to preserve SEL configuration            |
|----------------|--------|--------------------------------------------------------------|
| ІРМІ           | ~      | Checked this option to preserve IPMI configuration           |
| Network        | ~      | Checked this option to preserve Network configuration        |
| NTP            | >      | Checked this option to preserve NTP configuration            |
| SNMP           | >      | Checked this option to preserve SNMP configuration           |
| SSH            | >      | Checked this option to preserve SSH configuration            |
| кл             | >      | Checked this option to preserve KVM configuration            |
| Authentication | >      | Checked this option to preserve Authentication configuration |
| Syslog         | >      | Checked this option to preserve Syslog configuration         |
| Web            | >      | Checked this option to preserve Web configuration            |
| Save           | 🖺 Save | Click the button to save the changes made                    |

#### 2.10.6 Home>Maintenance >Restore Configuration

Use Browse button to navigate to a previously-saved configuration file then click save button to perform restore configuration

| Restore Configuration |          |
|-----------------------|----------|
|                       | 0        |
| Config File           | <b>b</b> |
|                       | 🖺 Save   |

| ltem        | Option   | Description                                                      |  |
|-------------|----------|------------------------------------------------------------------|--|
| Config File | <b>b</b> | Click the button to select a previously-saved configuration file |  |

| Save | 🖺 Save | After select config file ,click the button to perform restore |
|------|--------|---------------------------------------------------------------|
| Save |        | configuration                                                 |

#### 2.10.7 Home>Maintenance >Restore Factory Defaults

This option is used to restore the factory defaults of the device firmware.

This section lists the configuration items that will be preserved during restore factory default configuration.

|    |                                                                                                    | ? |
|----|----------------------------------------------------------------------------------------------------|---|
|    | lowing checked configurations will be preserved through the restore operation. You can make<br>as to the list in the preserve configuration page. |   |
| SI | DR                                                                                                    |   |
| FI | RU                                                                                                    |   |
| SI | EL                                                                                                    |   |
| IP | PMI                                                                                                    |   |
| N  | etwork                                                                                                    |   |
| N  | TP                                                                                                    |   |
| SI | NMP                                                                                                    |   |
| S  | SH                                                                                                    |   |
| K  | VM                                                                                                    |   |
| A  | uthentication                                                                                                    |   |
| S  | yslog                                                                                                    |   |
| W  | /eb                                                                                                    |   |

| Item | Option | Description                                                             |
|------|--------|-------------------------------------------------------------------------|
| SDR  | ~      | Checked this option to preserve SDR configuration while Restore Factory |
| SUK  |        | Defaults                                                                |
| FRU  | ~      | Checked this option to preserve FRU configuration while Restore Factory |
| FRU  |        | Defaults                                                                |
| SEL  | ~      | Checked this option to preserve SEL configuration while Restore Factory |
| JEL  |        | Defaults                                                                |

|                | ~      | Checked this option to preserve IPMI configuration while Restore Factory    |
|----------------|--------|-----------------------------------------------------------------------------|
| IPMI           |        | Defaults                                                                    |
| Network        | >      | Checked this option to preserve Network configuration while Restore Factory |
| Network        |        | Defaults                                                                    |
| NTP            | >      | Checked this option to preserve NTP configuration while Restore Factory     |
| NIF            |        | Defaults                                                                    |
| SNMP           | ~      | Checked this option to preserve SNMP configuration while Restore Factory    |
| SMMF           |        | Defaults                                                                    |
| SSH            | ~      | Checked this option to preserve SSH configuration while Restore Factory     |
| 3311           |        | Defaults                                                                    |
| кvм            | ~      | Checked this option to preserve KVM configuration while Restore Factory     |
|                |        | Defaults                                                                    |
| Authentication | ~      | Checked this option to preserve Authentication configuration while Restore  |
| Aumentication  |        | Factory Defaults                                                            |
| Syslog         | ~      | Checked this option to preserve Syslog configuration while Restore Factory  |
| Syslog         |        | Defaults                                                                    |
| Web            | >      | Checked this option to preserve Web configuration while Restore Factory     |
| VVED           |        | Defaults                                                                    |
| Save           | 🖺 Save | Click the button to perform Restore Factory Defaults                        |

#### 2.10.8 Home>Maintenance > Bios Post code

Collect all post from Bios.

| BIOS Post | Code All BIOS post code |                                             |   |       | Home > Maintenance > BIOS Post Code |
|-----------|-------------------------|---------------------------------------------|---|-------|-------------------------------------|
|           |                         |                                             |   |       | 0                                   |
| ID        | Post Code               | Message                                     |   |       |                                     |
| 1         | 0x02                    | SEC-AP init before mc loading               | * |       |                                     |
| 2         | 0x03                    | SEC-North Bridge init before mc loading     |   |       |                                     |
| 3         | 0x04                    | SEC-South Bridge init before mc loading     |   |       |                                     |
| 4         | 0x05                    | SEC-OEM init before mc loading              |   |       |                                     |
| 5         | 0x06                    | SEC-Microcode loading                       |   |       |                                     |
| 6         | 0x19                    | PEI-Pre-memory South Bridge Init is started |   |       |                                     |
| 7         | 0xA1                    | DXE-IDE Reset                               |   | Ф Тор |                                     |
| 8         | 0xA3                    | DXE-IDE Enable                              |   | 0 101 |                                     |
| 9         | 0xA3                    | DXE-IDE Enable                              |   | O End |                                     |
| 10        | 0xA7                    | DXE-SCSI Enable                             |   |       |                                     |
| 11        | 0xA9                    | DXE-Start of Setup                          |   |       |                                     |
| 12        | 0xA7                    | DXE-SCSI Enable                             |   |       |                                     |
| 13        | 0xA7                    | DXE-SCSI Enable                             |   |       |                                     |
| 14        | 0xA7                    | DXE-SCSI Enable                             |   |       |                                     |
| •         |                         | · · · ·                                     | * |       |                                     |

| /stem Administrator  | 6      |
|----------------------|--------|
| Username             |        |
| sysadmin             |        |
| ✓ Enable User Access |        |
| Change Password      |        |
| Password             |        |
|                      |        |
| Confirm Password     |        |
|                      |        |
|                      | 🖺 Save |

# 2.10.9 Home>Maintenance >System Administrator

| Item               | Option   | Description                                                                                                    |
|--------------------|----------|----------------------------------------------------------------------------------------------------|
| Username           |          | Username of the System Administrator is displayed(read only)                                                                                                    |
| Enable User Access | <b>~</b> | Check/Uncheck this option to enable/disabled user access for the system administrator                                                                                    |
| Change Password    | <b>~</b> | Check this option to change the existing password. This will enable the password fields.                                                                                 |
| Password           |          | <ul> <li>Enter the new password here.</li> <li>At least 8 characters long</li> <li>While space is not allowed</li> <li>More than 64 characters is not allowed</li> </ul> |
| Confirm Password   |          | Enter the same password which you have entered in the Password field to comfirm it.                                                                                      |
| Save               | 🖺 Save   | Click button to save the changes made                                                                                                    |

#### 2.10.10 Home>Maintenance > Download Service Data

Clicking the button allows you to obtain the service data for your system. Normally you would only do this at the request of support personnel.

| Download Service Data 🛛 🥹                                                                                 |  |
|----------------------------------------------------------------------------------------------------|--|
| lick the button, and BMC starts to collect data. After collection, data will be downloaded automatically. |  |
| 🛓 Download Service Data                                                                                   |  |

#### 2.10.11 Home>Maintenance > CPU Information

This page shows active CPU information.

| 0 |
|---|
|   |
|   |
|   |

# 2.11 HOME> SIGN OUT

#### 192.168.1.6 says

Would you like to Sign out of this Session? If yes, click Ok else click Cancel.

# **APPENDIX-A BMC HARDWRE: AST2600**

AST2600 is the 7th generation of Integrated Remote Management Processor introduced by ASPEED Tech- nology Inc. Its a vastly integrated SOC device playing as a service processor to support various functions required for highly manageable server platforms. In this generation, the CPU performance is improved signifi- cantly by integrating 1.2GHz dual-core ARM Cortex A7 (r0p5) 32-bit CPU with FPU. Debug access is through ARM CoreSight SOC-400 into CPU. Additionally, most of the controllers are improved with more features or performance. AST2600 also supports more interfaces including PCIe Gen2 1x bus interface and root com- plex which can make BMC to have expended control capacity. New adopted DisplayPort 1.1a also fits next generation display interface. Finally real secure boot function with secure OTP memory can improve the BMC security. Figure-1 clearly illustrates the chip architecture of the BMC. The detailed features of the individual internal blocks will be descried in the following chapters.

The chip architecture is showed below:

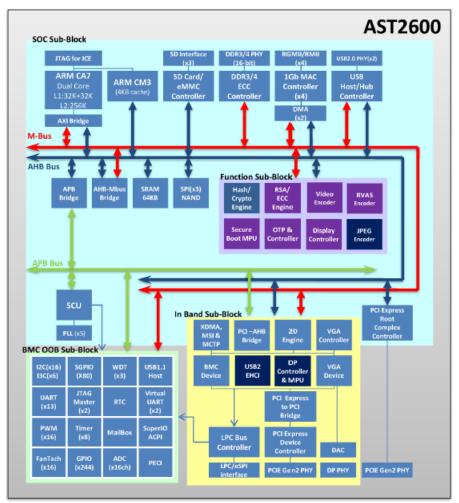

Figure A-1 AST2600 Chip Architecture

The following list is a summary of the BMC management hardware features utilized by the BMC:

Embedded dual-core ARM Cortex A7 32-bit RISC CPU (r0p5). Max. 1.2GHz Embedded one more 32-bit ARM Cortex M3 CPU (r2p1). Max. 200MHz. Built-in PCI Express 2.0 Bridge Controller & PCI Express Gen 2 PHY Built-in PCI Express 2.0 Root Complex Controller & PCI Express Gen 2 PHY VGA Display Controller Video Compression Engine Four 10/100/1000 Mbps Fast Ethernet MAC DDR4 SDRAM Controller, Max, 800MHz Support 3 portion of internal SRAM buffer: 64KB or 24KB or 1KB System Control Unit AHB Controller Firmware SPI Memory Controller SPI Master Controller SD/SDIO/eMMC Host Controller USB2.0 Virtual Hub Controller USB2.0\1.1 Device Controller & USB2.0\1.1 Host Controller 64-bit 2D Graphics Accelerator 16 sets of multi-function I2C/SMBus Serial Interface Controller 6 sets MIPI I3C Serial Interface Controller GPIO Controller. Support up to 244 GPIO pins, which are 31 sets Master Serial GPIO Controller. Support 2 maters: 1st 128 In/Out; 2nd 80 In/Out Slave serial GPIO monitor. Support 2 sets: max 32 drives for each channel Fan Tachometer Controller. Up to 16 tachometer inputs PWM Controller. Up to 16 PWM outputs Hardware Secure Boot UART (16550) Controllers. Up to 3686.4K baud-rate except UART5 921.6K baud-rate Built-in 8 sets of 32-bit Timer modules Built-in 8 sets of 32-bit Watchdog Timer modules 64 bytes Battery Backed SRAM LPC Bus Interfaces eSPI interface System SPI Flash Controller Super I/O controller Hash & Crypto Engine **RTC Time Clock** 

ADC Controller. 16 sets of 10 bits analog-to-digital converter Intel PECI 4.1 Compliant JTAG Master Controller MCTP Controller MSI Controller X-DMA Controller

The more information can refer to the Datasheet of AST2600.

# **APPENDIX-B IPMI COMMANDS SUPPORT TABLE**

All option commands and all option parameters of mandatory commands in the command list below are not insured for supporting. Some mandatory commands may be not supported according to FW PRD.

| Command                                   | NetFn | CM<br>D | M/<br>O | Supporte<br>d | Comments                                                                                  |
|-------------------------------------------|-------|---------|---------|---------------|-------------------------------------------------------------------------------------------|
| IPMI Device "Global"                      |       |         |         |               |                                                                                           |
| Commands                                  |       |         |         |               |                                                                                           |
| Get Device ID                             | Арр   | 01h     | Μ       | V             |                                                                                           |
| Broadcast 'Get Device ID'[1]              | Арр   | 01h     | Μ       |               |                                                                                           |
| Cold Reset                                | Арр   | 02h     | 0       | V             |                                                                                           |
| Warm Reset                                | Арр   | 03h     | 0       | V             |                                                                                           |
| Get Self Test Results                     | Арр   | 04h     | Μ       | V             |                                                                                           |
| Manufacturing Test On                     | Арр   | 05h     | 0       | V             | need password                                                                             |
| Set ACPI Power State                      | Арр   | 06h     | 0       | V             |                                                                                           |
| Get ACPI Power State                      | Арр   | 07h     | 0       | V             |                                                                                           |
| Get Device GUID                           | Арр   | 08h     | 0       | V             |                                                                                           |
| Get NetFn Support                         | Арр   | 09h     | 0       | V             |                                                                                           |
| Get Command Support                       | Арр   | 0Ah     | 0       | V             |                                                                                           |
| Get Command Sub-function<br>Support       | Арр   | 0Bh     | 0       | V             |                                                                                           |
| Get Configurable Commands                 | Арр   | 0Ch     | 0       | V             |                                                                                           |
| Get Configurable Command<br>Sub-functions | Арр   | 0Dh     | 0       | V             |                                                                                           |
| Set Command Enables                       | Арр   | 60h     | 0       |               |                                                                                           |
| Get Command Enables                       | Арр   | 61h     | 0       | V             |                                                                                           |
| Set Command Sub-function<br>Enables       | Арр   | 62h     | 0       |               |                                                                                           |
| Get Command Sub-function<br>Enables       | Арр   | 63h     | 0       |               |                                                                                           |
| Get OEM NetFn IANA<br>Support             | Арр   | 64h     | 0       | V             |                                                                                           |
| BMC Watchdog Timer<br>Commands            |       |         |         |               |                                                                                           |
| Reset Watchdog Timer                      | Арр   | 22h     | М       | V             |                                                                                           |
| Set Watchdog Timer                        | Арр   | 24h     | M       | V             |                                                                                           |
| Get Watchdog Timer                        | Арр   | 25h     | M       | V             |                                                                                           |
| BMC Device and Messaging                  |       |         |         |               |                                                                                           |
| Commands                                  |       |         |         |               |                                                                                           |
| Set BMC Global Enables                    | Арр   | 2Eh     | М       | V             | "Only Supported: SEL Logging Enable /<br>Disable, Event message buffer<br>Enable/disable" |
| Get BMC Global Enables                    | Арр   | 2Fh     | Μ       | V             |                                                                                           |
| Clear Message Flags                       | Арр   | 30h     | Μ       | V             |                                                                                           |
| Get Message Flags                         | Арр   | 31h     | Μ       | V             |                                                                                           |
| Enable Message Channel<br>Receive         | Арр   | 32h     | 0       | V             |                                                                                           |
| Get Message                               | Арр   | 33h     | М       | V             |                                                                                           |
| Send Message                              | Арр   | 34h     | M       | V             | not support Send Raw                                                                      |
| Read Event Message Buffer                 | Арр   | 35h     | 0       | V             |                                                                                           |
| Get BT Interface Capabilities             | Арр   | 36h     | 0       | V             |                                                                                           |
| Get System GUID                           | Арр   | 37h     |         | V             |                                                                                           |

#### User's Manual

| Get Channel Authentication    |         |      | -   |    |                                                         |
|-------------------------------|---------|------|-----|----|---------------------------------------------------------|
| Capabilities                  | Арр     | 38h  | 0   | V  |                                                         |
| Get Session Challenge         | Арр     | 39h  | 0   | V  |                                                         |
| Activate Session              | Арр     | 3Ah  | Õ   | V  |                                                         |
| Set Session Privilege Level   | Арр     | 3Bh  | Õ   | V  |                                                         |
| Close Session                 | Арр     | 3Ch  | Õ   | V  |                                                         |
| Get Session Info              | Арр     | 3Dh  | Õ   | V  |                                                         |
| Get AuthCode                  | Арр     | 3Fh  | Ō   | V  |                                                         |
| Set Channel Access            | Арр     | 40h  | М   | V  | "Only support: disabled, always availible, shared mode" |
| Get Channel Access            | Арр     | 41h  | М   | V  |                                                         |
| Get Channel Info Command      | Арр     | 42h  | 0   | V  |                                                         |
| Set User Access Command       | Арр     | 43h  | Õ   | V  | Not support user session limit                          |
| Get User Access Command       | Арр     | 44h  | Õ   | V  |                                                         |
| Set User Name                 | Арр     | 45h  | Õ   | V  |                                                         |
| Get User Name Command         | Арр     | 46h  | Õ   | V  |                                                         |
| Set User Password Command     | Арр     | 47h  | ŏ   | V  |                                                         |
| Activate Payload              | Арр     | 48h  | Õ   | V  |                                                         |
| Deactivate Payload            | Арр     | 49h  | Õ   | V  |                                                         |
| Get Payload Activation Status | Арр     | 4Ah  | ŏ   | V  |                                                         |
| Get Payload Instance Info     | Арр     | 4Bh  | Õ   | V  |                                                         |
| Set User Payload Access       | Арр     | 4Ch  | Ő   | V  |                                                         |
| Get User Payload Access       | Арр     | 4Dh  | Ö   | V  |                                                         |
| Get Channel Payload Support   | Арр     | 4Eh  | 0   | V  |                                                         |
| Get Channel Payload Version   | Арр     | 4Fh  | 0   | V  |                                                         |
| Get Channel OEM Payload       | лүү     |      | 0   | v  |                                                         |
| Info                          | Арр     | 50h  | 0   | V  |                                                         |
| Master Write-Read             | Арр     | 52h  | М   | V  |                                                         |
| Get Channel Cipher Suites     | Арр     | 54h  | 0   | V  |                                                         |
| Suspend/Resume Payload        | лүү     |      | 0   | v  |                                                         |
| Encryption                    | Арр     | 55h  | 0   | V  |                                                         |
| Set Channel Security Keys     | Арр     | 56h  | 0   | V  |                                                         |
| Get System Interface          |         |      | ~   |    | Only 01h(KCS) is supported                              |
| Capabilities                  | Арр     | 57h  | 0   | V  |                                                         |
| Set System Info Parameters    | Арр     | 58h  | 0   | V  |                                                         |
| Get System Info Parameters    | Арр     | 59h  | 0   | V  |                                                         |
| Chassis Device Commands       |         |      |     |    |                                                         |
| Get Chassis Capabilities      | Chassis | 00h  | Μ   | V  |                                                         |
| Get Chassis Status            | Chassis | 01h  | Μ   | V  |                                                         |
| ChassisControl                | Chassis |      | Μ   | V  |                                                         |
| Chassis Reset                 | Chassis | 03h  | 0   |    | This command is combined to Chassis                     |
| Chassis Identify              | Chassia | 046  | 0   | V  | Control command in IPMI v1.5                            |
| Chassis Identify              | Chassis | 04h  | 0   | V  |                                                         |
| Set Chassis Capabilities      | Chassis |      | -   | V  |                                                         |
| Set Power Restore Policy      | Chassis | 06h  | 0   |    | Only 0th (avala hardwara result) 0.4h 01 01             |
| Get System Restart Cause      | Chassis |      | 0   | V  | Only 01h (cycle,hardware reset), 04h,8h,9h supported    |
| Set System Boot Options       | Chassis | 08h  | 0   | V  |                                                         |
| Get System Boot Options       | Chassis | 09h  | 0   | V  |                                                         |
| Set Front Panel Button        | Chassis | 0Ah  | 0   |    |                                                         |
| Enables                       |         |      |     |    |                                                         |
| Set Power Cycle Interval      | Chassis | 0Bh  | 0   | V  |                                                         |
| Get POH Counter               | Chassis | 0Fh  | 0   | V  |                                                         |
| Event Commands                |         |      |     |    |                                                         |
| Set Event Receiver            | S/E     | 00h  | Μ   | V  |                                                         |
| Get Event Receiver            | S/E     | 01h  | М   | V  |                                                         |
| Platform Event (a.k.a. "Event | S/E     | 02h  | М   | V  |                                                         |
| Message")                     | 3/2     | UZII | IVI | v  |                                                         |
| PEF and Alerting              |         |      |     |    |                                                         |
| Commands                      | 0/5     | 105  | N / | 11 |                                                         |
| Get PEF Capabilities          | S/E     | 10h  | IVI | V  | l                                                       |

| Arm PEF Postpone Timer                               | S/E                | 11h         | М   | V      |                                        |
|------------------------------------------------------|--------------------|-------------|-----|--------|----------------------------------------|
| Set PEF Configuration                                |                    |             |     |        | Does not support parameter 15.         |
| Parameters                                           | S/E                | 12h         | М   | V      |                                        |
| Get PEF Configuration                                |                    |             |     |        | Does not support parameter 15.         |
| Parameters                                           | S/E                | 13h         | М   | V      | Boes not support parameter 10.         |
| Set Last Processed Event ID                          | S/E                | 14h         | М   | V      |                                        |
| Get Last Processed Event ID                          | S/E                | 15h         | M   | V      |                                        |
| Alert Immediate                                      | S/E                | 16h         | 0   | V      |                                        |
| PET Acknowledge                                      | S/E<br>S/E         | 17h         | 0   | V      |                                        |
| Sensor Device Commands                               | 3/E                | 1711        | 0   | v      |                                        |
| Get Device SDR Info                                  | S/E                | 20h         | 0   | V      |                                        |
|                                                      | S/E<br>S/E         | 2011<br>21h | 0   | V      |                                        |
| Get Device SDR                                       | 3/E                | ZIN         | 0   | V      |                                        |
| Reserve Device SDR                                   | S/E                | 22h         | 0   | V      |                                        |
| Repository                                           | 0/5                | 0.01-       | 0   | V      | Our nort line on concern only          |
| Get Sensor Reading Factors                           | S/E                | 23h         | 0   |        | Support linear sensors only.           |
| Set Sensor Hysteresis                                | S/E                | 24h         | 0   | V      |                                        |
| Get Sensor Hysteresis                                | S/E                | 25h         | 0   | V      |                                        |
| Set Sensor Threshold                                 | S/E                | 26h         | 0   | V      |                                        |
| Get Sensor Threshold                                 | S/E                | 27h         | 0   | V      |                                        |
| Set Sensor Event Enable                              | S/E                | 28h         | 0   | V      |                                        |
| Get Sensor Event Enable                              | S/E                | 29h         | 0   | V      |                                        |
| Re-arm Sensor Events                                 | S/E                | 2Ah         | 0   | V      |                                        |
| Get Sensor Event Status                              | S/E                | 2Bh         | 0   | V      |                                        |
| Get Sensor Reading                                   | S/E                | 2Dh         | Μ   | V      |                                        |
| Set Sensor Type                                      | S/E                | 2Eh         | 0   | V      |                                        |
| Get Sensor Type                                      | S/E                | 2Fh         | 0   | V      |                                        |
| Set Sensor Reading and                               |                    |             | ~   |        | Sensor should be settable (just for FW |
| Event Status                                         | S/E                | 30h         | 0   | V      | engineer debug purpose internally)     |
| FRU Device Commands                                  |                    |             |     |        |                                        |
| Get FRU Inventory Area Info                          | Storage            | 10h         | М   | V      |                                        |
| Read FRU Data                                        | Storage            |             | M   | V      |                                        |
| Write FRU Data                                       | Storage            |             | M   | V      |                                        |
| SDR Device Commands                                  | otorago            | 1211        | 101 | •      |                                        |
| Get SDR Repository Info                              | Storage            | 20h         | М   | V      |                                        |
| Get SDR Repository                                   |                    |             |     |        |                                        |
| Allocation                                           | Storage            | 21h         | 0   | V      |                                        |
| Reserve SDR Repository                               | Storage            | 22h         | М   | V      |                                        |
| Get SDR                                              | Storage            |             | M   | V      |                                        |
| Add SDR                                              |                    |             | 0   | V      |                                        |
|                                                      | Storage            |             |     | V      |                                        |
| Partial Add SDR<br>Delete SDR                        | Storage            |             | M   | V      |                                        |
|                                                      | Storage            |             |     | N/     |                                        |
| Clear SDR Repository                                 | Storage            |             |     | V<br>V |                                        |
| Get SDR Repository Time                              | Storage            |             | 0   | V      |                                        |
| Set SDR Repository Time                              | Storage            |             | 0   |        |                                        |
| Enter SDR Repository Update                          | Storage            |             | 0   |        |                                        |
| Exit SDR Repository Update                           | Storage            |             | 0   |        |                                        |
| Run Initialization Agent                             | Storage            | 2Ch         | 0   | V      |                                        |
| SEL Device Commands                                  |                    |             |     |        |                                        |
| Get SEL Info                                         | Storage            |             | Μ   | V      |                                        |
| Get SEL Allocation Info                              | Storage            |             | 0   | V      |                                        |
| Reserve SEL                                          | Storage            |             |     | V      |                                        |
| Get SEL Entry                                        | Storage            |             | Μ   | V      |                                        |
| Add SEL Entry                                        | Storage            | 44h         | Μ   | V      |                                        |
| Partial Add SEL Entry                                | Storage            | 45h         | 0   | V      |                                        |
| Delete SEL Entry                                     | Storage            |             | 0   | V      |                                        |
| Clear SEL                                            | Storage            |             | Μ   | V      |                                        |
| Get SEL Time                                         | Storage            |             | M   | V      |                                        |
| Set SEL Time                                         | Storage            |             | M   | V      |                                        |
|                                                      |                    |             |     | •      |                                        |
| Get Auxiliary Log Status                             | Storage            | 5AN         | U U |        |                                        |
| Get Auxiliary Log Status<br>Set Auxiliary Log Status | Storage<br>Storage |             |     |        |                                        |

#### User's Manual

| Get SEL Time UTC Offset             | Storage       | 5Ch  | 0   | V  |                              |
|-------------------------------------|---------------|------|-----|----|------------------------------|
| Set SEL Time UTC Offset             | Storage       | 5Dh  | 0   | V  |                              |
| LAN Device Commands                 |               |      |     |    |                              |
| Set LAN Configuration               | Transpo       | 01h  | N / | V  | param #9, 25 are not support |
| Parameter                           | rt            | UIN  | М   | V  |                              |
| Get LAN Configuration<br>Parameters | Transpo<br>rt | 02h  | М   | V  | param #9, 25 are not support |
| Suspend BMC ARPs                    | Transpo<br>rt | 03h  | 0   | V  |                              |
| Get IP/UDP/RMCP Statistics          | Transpo<br>rt | 04h  | 0   |    |                              |
| Serial/Modem Device                 |               |      |     |    |                              |
| Commands                            |               |      |     |    |                              |
| Set Serial/Modem                    | Transpo       | 10h  | М   | V  |                              |
| Configuration                       | rt            |      |     | -  |                              |
| Get Serial/Modem<br>Configuration   | Transpo<br>rt | 11h  | М   | V  |                              |
| Set Serial/Modem Mux                | Transpo       | 104  | 0   | 17 |                              |
| Set Serial/Iviodem Mux              | rt            | 12h  | 0   | V  |                              |
| Get TAP Response Codes              | Transpo<br>rt | 13h  | 0   |    |                              |
| Set PPP UDP Proxy Transmit          | Transpo<br>rt | 14h  | 0   |    |                              |
| Get PPP UDP Proxy Transmit          | Transpo<br>rt | 15h  | 0   |    |                              |
| Send PPP UDP Proxy Packet           | Transpo<br>rt | 16h  | 0   |    |                              |
| Get PPP UDP Proxy Receive           | Transpo<br>rt | 17h  | 0   |    |                              |
| Callback                            | Transpo<br>rt | 19h  | 0   |    |                              |
| Set User Callback Options           | Transpo<br>rt | 1Ah  | 0   |    |                              |
| Get User Callback Options           | Transpo<br>rt | 1Bh  | 0   |    |                              |
| Set Serial Routing Mux<br>Command   | Transpo<br>rt | 1Ch  | 0   |    |                              |
| SOL Activating                      | Transpo<br>rt | 20h  | 0   |    |                              |
| Set SOL Configuration Parameters    | Transpo<br>rt | 21h  | 0   | V  | param #7 is not support      |
| Get SOL Configuration<br>Parameters | Transpo<br>rt | 22h  | 0   | V  | param #7 is not support      |
| Command Forwarding<br>Commands      |               |      |     |    |                              |
| Forwarded Command                   | Transpo<br>rt | 30h  | 0   |    |                              |
| Set Forwarded Commands              | Transpo<br>rt | 31h  | 0   |    |                              |
| Get Forwarded Commands              | Transpo<br>rt | 32h  | 0   |    |                              |
| Enable Forwarded                    | Transpo       | 33h  | 0   |    |                              |
| Commands                            | rt            | 0011 | ~   |    |                              |
| Bridge Management<br>Commands       |               |      |     |    |                              |
| Get Bridge State                    | Bridge        | 00h  | 0   |    |                              |
| Set Bridge State                    | Bridge        | 01h  | 0   |    |                              |
| Get ICMB Address                    | Bridge        | 02h  | 0   |    |                              |
| Set ICMB Address                    | Bridge        | 03h  | 0   |    |                              |
| Set Bridge ProxyAddress             | Bridge        | 04h  | 0   |    |                              |
| Get Bridge Statistics               | Bridge        | 05h  | 0   |    |                              |

| Get ICMB Capabilities                               | Bridge | 06h             | 0 |  |
|-----------------------------------------------------|--------|-----------------|---|--|
| Clear Bridge Statistics                             | Bridge | 08h             | 0 |  |
|                                                     |        | 09h             | 0 |  |
| Get Bridge Proxy Address<br>Get ICMB Connector Info | Bridge |                 | 0 |  |
|                                                     | Bridge | 0Ah             | - |  |
| Get ICMB Connection ID                              | Bridge | 0Bh             | 0 |  |
| Send ICMB Connection ID                             | Bridge | 0Ch             | 0 |  |
| Discovery Commands<br>(ICMB)                        |        |                 |   |  |
| PrepareForDiscovery                                 | Bridge | 10h             | 0 |  |
| GetAddresses                                        | Bridge | 11h             | 0 |  |
| SetDiscovered                                       | Bridge | 12h             | 0 |  |
| GetChassisDeviceId                                  | Bridge | 13h             | 0 |  |
| SetChassisDeviceId                                  | Bridge | 14h             | 0 |  |
| Bridging Commands (ICMB)                            |        |                 |   |  |
| BridgeRequest                                       | Bridge | 20h             | 0 |  |
| BridgeMessage                                       | Bridge | 21h             | 0 |  |
| Event Commands (ICMB)                               |        |                 |   |  |
| GetEventCount                                       | Bridge | 30h             | 0 |  |
| SetEventDestination                                 | Bridge | 31h             | 0 |  |
| SetEventReceptionState                              | Bridge | 32h             | 0 |  |
| SendICMBEventMessage                                | Bridge | 33h             | 0 |  |
| GetEventDestination<br>(optional)                   | Bridge | 34h             | 0 |  |
| GetEventReceptionState (optional)                   | Bridge | 35h             | 0 |  |
| Other Bridge Commands                               |        |                 |   |  |
| Error Report (optional)                             | Bridge | FFh             | 0 |  |
| OEM Commands for Bridge                             |        |                 |   |  |
| NetFn                                               |        |                 |   |  |
| OEM Commands                                        | Bridge | C0h<br>-FE<br>h | 0 |  |

# **APPENDIX-C IPMI OEM COMMANDS LIST**

| Command          | NetFn | CMD | DATA<br>Length | DATA<br>Value                  | Comments                                                                                                    |
|------------------|-------|-----|----------------|--------------------------------|----------------------------------------------------------------------------------------------------|
| Set Fan Mode     | 0x30  | 01h | 1              | 0~1                            | Input data:<br>0=standard speed ,<br>1=manual speed                                                                                                    |
| Get Fan Mode     | 0x30  | 30h | 0              |                                | <b>Response data:</b><br>0=standard speed ,<br>1=manual speed                                                                                                    |
| Set FRU Lock     | 0x30  | 31h | 1              | 0~1                            | Input data:<br>0=disable FRU eeprom write protect<br>1=enable FRU eeprom write protect                                                                             |
| Set Fan Speed    | 0x30  | 35h | 2              | Byte1 : 0~06h<br>Byte2 : 0~64h | <b>Input data:</b><br>Byte 1 = fan number<br>Byte2 = PWM duty cycle                                                                                                |
| Get Fan Speed    | 0x30  | 36h | 0              |                                | Response data:<br>Byte1 = CPU1_FAN1 pwm duty cycle<br>Byte2 = Outlet_FAN1 pwm duty cycle<br>Byte3 = Outlet_FAN2 pwm duty cycle<br>Byte4 = Intel_FAN pwm duty cycle |
| Get BIOS Version | 0x30  | 37h | 0              |                                | <b>Response data</b><br>Byte1 = Low version<br>Byte2 = High version                                                                                                |
| Get CPLD Version | 0x30  | 39h | 0              |                                | <b>Response data</b><br>Byte1 = Low version<br>Byte2 = High version                                                                                                |

# **APPENDIX-D SENSOR TABLE**

IPMI provides a sixteen byte string identifier (Sensor ID) in each SDR. This ASCII based string will need to be interpreted by system management software (SMS) for display and alerting purposes. Sensors provided by BMC are listed in the following Table E-1:

|                 |              | -  |
|-----------------|--------------|----|
| +V12S_CPU1      | 12.30 Volts  | ok |
| +V5A            | 4.95 Volts   | ok |
| +V3.3A          | 3.25 Volts   | ok |
| +V1.8A          | 1.81 Volts   | ok |
| +VNN_PCH_AUX    | 0.99 Volts   | ok |
| +V1.05A         | 1.04 Volts   | ok |
| +V1.2A_BMCDDR   | 1.21 Volts   | ok |
| +V1.15A_BMC     | 1.14 Volts   | ok |
| +V1S_VCCIO_P1AD | 1 Volts      | ok |
| +V5SB           | 5.10 Volts   | ok |
| +V12S           | 12.30 Volts  | ok |
| +V5S            | 5 Volts      | ok |
| +V3.3S          | 3.35 Volts   | ok |
| +V3.0A_BAT      | 3.05 Volts   | ok |
| +VCCIN_CPU1     | 1.80 Volts   | ok |
| +VCCSA_CPU1     | 0.89 Volts   | ok |
| P1 VDDR-123     | 1.22 Volts   | ok |
| P1 VPP-123      | 2.57 Volts   | ok |
| P1 VDDR-456     | 1.22 Volts   | ok |
| P1 VPP-456      | 2.57 Volts   | ok |
| +V1S_VCCIO_CPU1 | 1.01 Volts   | ok |
| P1 +VCCIN_T     | 37 degrees C | ok |
| P1 +VCCSA_T     | 35 degrees C | ok |
| P1 DDR-123 T    | 35 degrees C | ok |
| P1 VPP_123_T    | 32 degrees C | ok |
|                 |              |    |

## User's Manual

| P1 DDR-456 T  | 38 degrees C | ok |
|---------------|--------------|----|
| P1 VPP_456_T  | 32 degrees C | ok |
| P1 VCCIO_T    | 32 degrees C | ok |
| CPU1_FAN      | 2100 RPM     | ok |
| Outlet_FAN1   | 3500 RPM     | ok |
| Outlet_FAN2   | 3550 RPM     | ok |
| Intel_FAN1    | 1600 RPM     | ok |
| Outlet T      | 25 degrees C | ok |
| Inlet T       | 25 degrees C | ok |
| CPU1 T        | 31 degrees C | ok |
| РСН Т         | 37 degrees C | ok |
| DIMM1 T       | no reading   | ns |
| DIMM2 T       | no reading   | ns |
| DIMM3 T       | 31 degrees C | ok |
| DIMM4 T       | no reading   | ns |
| DIMM5 T       | no reading   | ns |
| DIMM6 T       | 30 degrees C | ok |
| CPU THERMTRIP | 0x00         | ok |
| Slot1_GPU_T   | no reading   | ns |
| Slot2_GPU_T   | no reading   | ns |
| Slot3_GPU_T   | 31 degrees C | ok |
| Slot4_GPU_T   | no reading   | ns |
| Slot5_GPU_T   | 29 degrees C | ok |
| Slot6_GPU_T   | no reading   | ns |
| Slot7_GPU_T   | no reading   | ns |

# **APPENDIX-E DEFAULT CONFIGURATION**

A host based utility will be available to configure the BMC. This utility can be used to set parameters such as IP address and other LAN parameters, and/or SEL and SDR time. The utilities include BIOS and IPMI utility. The host based utility has high priority to send command to BMC.

| Parameter Name                | Default Value                                         |
|-------------------------------|-------------------------------------------------------|
| User IDs                      | (User/Password/Privilege/Channels)                    |
| USER ID 1:                    | NULL/NULL/User/LAN                                    |
| USER ID 2:                    | root/root/Administrator/LAN                           |
| LAN Channel                   |                                                       |
| IP Address Source             | DHCP                                                  |
| IP Address                    | 0.0.0.0                                               |
| Subnet Mask                   | 0.0.0.0                                               |
| PEF Alerting                  | Disable                                               |
| Per-message Authentication    | Disable                                               |
| User Level Authentication     | Disable                                               |
| Access Mode                   | Always Available                                      |
| Privilege Level Limit         | Administrator                                         |
| SOL                           |                                                       |
| SOL Enable                    | Enable SOL payload                                    |
| Payload                       | Force encryption/ Authentication controlled by remote |
| Authentication/Authentication | software                                              |
| SOL Privilege Level Limit     | Administrator                                         |
| SOL non-volatile bit rate     | 115200 bps                                            |
| SOL volatile bit rate         | 115200 bps                                            |
| Power Restore Policy          | chassis always powers up after AC on                  |

# **APPENDIX-F FIRMWARE UPDATE**

If necessary, the system firmware can be updated at local machine or remote console. Please refer the following instructions.

# 1. BIOS + SPS

| Update Method | OS Tool and Jumper settings |                                     |
|---------------|-----------------------------|-------------------------------------|
|               | UEFI environment            | AfuEfix64.efi                       |
| Local Update  | OEFT environment            | Need to disable SPS by JME1 jumper. |
| Romoto Undato | IPMI Web UI                 | No tool required                    |
| Remote Update |                             | No need to disable SPS.             |

## 1.1 BIOS + SPS update in UEFI environment

1. Format a USB flash drive to FAT32.

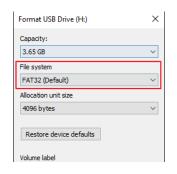

2. Download the update tool and BIOS file(xxx.bin), then save at the **root** directdory of the USB drive.

| This | This PC → USB Drive (G:) → |           |                  |  |  |  |  |
|------|----------------------------|-----------|------------------|--|--|--|--|
| ^    | Name                       | Size      | Date r           |  |  |  |  |
|      | EFI                        | 521 KB    | 12/11,<br>7/19/2 |  |  |  |  |
|      | BIOS.bin BIOS file         | 32,768 KB | 1/2/2(           |  |  |  |  |
|      | FlashAll.nsh               | 1 KB      | 6/16/2           |  |  |  |  |

3. Plug the USB drive to the Server and close pin 2-3 of JME1.

4. Power on system. When you hear BIOS ready beep, perss **F11** to enter boot menu and select the USB drive to boot.

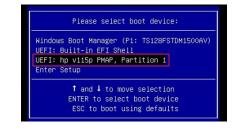

5. Type **fs\*:** to enter the USB drive, for example **fs0:**.

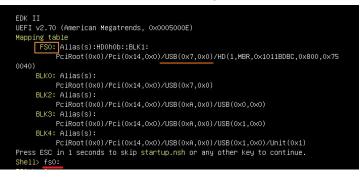

6. Type FlashAll.nsh [BIOS file name] to update BIOS.

| 12/11/19 | 04:17p  | <dir></dir> | 4,096      |               |
|----------|---------|-------------|------------|---------------|
| 07/19/18 | 06:33p  |             | 532,592    | AfuEfix64.efi |
| 01/02/20 | 04:46p  |             | 33,554,432 | BIOS.bin      |
| 06/16/16 | 02:00a  |             | 430        | FlashAll.nsh  |
|          | File(s) | 34,087,4    | 54 bytes   |               |
|          | Dir(s)  |             |            |               |

7. When the process ends, make sure all regions are done successfully without any error.

| – Check RomLayout Pass                                                 |
|------------------------------------------------------------------------|
| Erasing Main Block Done                                                |
| Updating Main Block Done                                               |
| Verifying Main Block Done                                              |
| Erasing Boot Block Done                                                |
| Updating Boot Block Done                                               |
| Verifying Boot Block Done                                              |
| Erasing NVRAM Block Done                                               |
| Updating NVRAM Block Done                                              |
| Verifying NVRAM Block Done                                             |
| Loading The ME Data To BIOS Done                                       |
| – Update success for FDR                                               |
| – Update success for GBER                                              |
| – Update success for DER                                               |
| – Successful update recovery region to OPRx!!                          |
| – Successful update MFSB                                               |
| <ul> <li>Successful update factory data and recovery region</li> </ul> |
| – ME Entire Image update success !!                                    |
| WARNING !!                                                             |
| System must power-off to have the changes which take effect!           |
|                                                                        |
| Process completed.                                                     |

- 8. Remove AC power and move **JME1** jumper back to pin 1-2.
- 9. Power on, then boot to BIOS to check if BIOS version and SPS version are correct.

## BIOS version:

| Main Advanced Platform Config                                                                                           | Aptio Setup – AMI<br>Socket Config Server Mgmt Se                                                         |
|----------------------------------------------------------------------------------------------------|----------------------------------------------------------------------------------------------------|
| BIOS Information<br>BIOS Vendor<br>Core Version<br>Compliancy<br>Project Version<br>Build Date and Time<br>Access Level | American Megatrends<br>5.29<br>UEFI 2.8; PI 1.7<br>OACOR 0.70 x64<br>03/25/2023 11:51:49<br>Administrator |
| Platform Information<br>Platform<br>Processor<br>PCH<br>RC Revision<br>BIOS ACM<br>SINIT ACM                            | TypeArcherCityRP<br>806F8 – SPR-SP S3<br>EBG A0/A1/B0/B1 SKU – B1<br>93.D22<br>1.1.1<br>1.1.1             |
| Memory Information<br>Total Memory<br>BIOS Name<br>BIOS Version                                                         | 16384 MB<br>HPSRSU11<br>0.11                                                                              |

## SPS version:

| Aptio Setup<br>Main Advanced Platform Config Socket Config S                                           |
|----------------------------------------------------------------------------------------------------|
| <ul> <li>PCH-IO Configuration</li> <li>Server ME Configuration<sup>2</sup></li> </ul>                  |
| Setup Warning:<br>Setting items on this Screen to incorrect values<br>may cause system to malfunction! |
| Aptio Setup<br>Platform Config                                                                         |

| Platform Config           |             |
|---------------------------|-------------|
| General ME Configuration  | 3           |
| Oper. Firmware Version    | 18:6.0.4.2  |
| Backup Firmware Version   | N/A         |
| Recovery Firmware Version | 18:6.0.4.2  |
| ME Firmware Status #1     | 0x00000355  |
| ME Firmware Status #2     | 0x8850A006  |
| Current State             | Operational |

## 1.2 BIOS + SPS update using IPMI Web UI

1. Open web browser. Enter BMC IP address and log in. The default username and password are admin/admin.

If you get a message that says "Your connection is not private", just skip it.

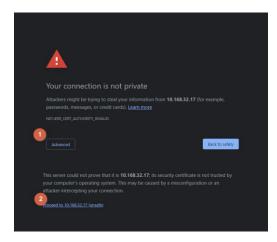

Note: BMC IP address can be configured at BIOS menu.

| Aptio Sec <mark>ion - MMI</mark><br>Main Advanced Platform Config Socket Config Server Mgmt Security Boot Save & Exit                                                                                                    |                                                                                                    | Aptio Setup - AMI<br>Server Mgmt                                                                                                    |                                                                                                    |                                                                                                    |                                                                                                    |
|----------------------------------------------------------------------------------------------------|----------------------------------------------------------------------------------------------------|----------------------------------------------------------------------------------------------------|----------------------------------------------------------------------------------------------------|----------------------------------------------------------------------------------------------------|----------------------------------------------------------------------------------------------------|
| BMC Firmware Revision<br>IPMI UNSION<br>IPMI BMC Interface<br>BMC Support<br>IPMI Interface Tupe<br>Nait For BMC<br>FRB-2 Timer folicy<br>Sectoring Theoret<br>Sectoring Theoret<br>Sec | Is         Socket         Configure         Me           13.28         2.0         KCS         KCS           KCS         [Enabled]         [Enabled]         [Enabled]           [Enabled]         [Enabled]         [Enabled]         [Enabled]           [Do Nothing]         [Disabled]         [Disabled]         [Enabled]           [0         Nothing]         [Disabled]         [Reset]           Power Restore         [Unspecified]         [Unspecified] | Percursity         Boot Save & Exit           •         Configure BMC network.           parameters           •         Select Screen           •         Select Screen           •         Select Tem           •         Configure Buck           •         Select Tem           •         Select Tem           •         Select | BHC network.configuration<br>Configure IPv4 support<br>Service Index Index International Indexes<br>Service Index Index International Indexes<br>Service Index Indexes<br>Station Pradress<br>Router MRC address<br>Station Configuration Address<br>Station MRC address<br>Station MRC address<br>Station And Address<br>Station And Address<br>Station Address<br>Station Address<br>Station Address<br>Station Address<br>Station Address<br>Station Address<br>Station Address<br>Station Address<br>Station Address<br>Station Address<br>Station Address<br>Station Address<br>Station Address<br>Station Station Address<br>Station Station Address<br>Station Station Address<br>Station Station Index<br>Station Station Index<br>Station Index<br>Station Station Index<br>Station Index<br>Station Ind | Enrvier Heat         3           (Unspecified)         0.0.0.0           (0.0.0.0)         0.0.0.0           (Ex-1-27-F0-00-CR         0.0.0.0           (D-00-00-00-00-00         0           (Unspecified)         DynalicAddressBeCDrcp           10.58.92.37         255.85.0 | <ul> <li>Select to corrigane UNI<br/>charact parameters statically<br/>or dynamically parameters<br/>or dynamically parameters</li> <li>SNO. Unspecified option will<br/>not addity any BCC network,<br/>parameters during BIOS phase</li> <li>**: Select Screen</li> <li>Steict Item<br/>Fiters Select</li> <li>*-: Change Opt.</li> <li>*-: Change Opt.</li> <li>*-: Change Opt.</li> <li>*-: Change Network</li> </ul> |
| Bmc self test log 2<br>BMC network configuration<br>View System Event Log<br>BMC User Settings<br>BMC Warm Reset                                                                                                    |                                                                                                    | F4: Save & Exit<br>ESC: Exit                                                                                                    | Subnet mask<br>Station MAC address<br>Router IP address<br>Router MAC address                                                                                                    | 255.255.255.0<br>62-7C-FB-83-00-FB<br>10.168.32.254<br>08-5B-0E-AB-EB-DC                                                                                                    | F4: Save & Exit<br>ESC: Exit                                                                                                    |

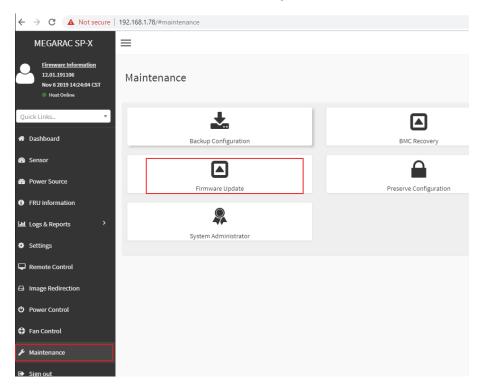

2. Click the Maintenance tab, then Firmware Upate.

3. Choose File to select BIOS file(xxx.hpm).

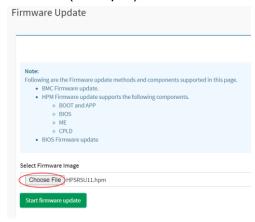

4. Click the **Start firmware update** button, then **Proceed**. The message appears, "Are you sure you want to flash?". Click **OK**.

| Are you sure you want to flash?<br>Note:<br>Following are the Firmware update methods an<br>BMC Firmware update supports the following components.<br>BOOT and APP<br>BIOS<br>ME<br>CPLD<br>BIOS Firmware update<br>Choose File HPSRSU11.hpm<br>Start firmware update<br>Preparing to flash                                            |                                         |                      | 10.168.32.50 says        |        |    |        |
|----------------------------------------------------------------------------------------------------|-----------------------------------------|----------------------|--------------------------|--------|----|--------|
| Following are the Firmware update methods at<br>• BMC Firmware update.<br>• HPM Firmware update supports the following components.<br>• BOOT and APP<br>• BIOS<br>• ME<br>• CPLD<br>• BIOS Firmware update<br>select Firmware Image<br>Choose File HPSRSU11.hpm<br>Start firmware update                                               |                                         |                      | Are you sure you want to | flash? |    |        |
| <ul> <li>BMC Firmware update.</li> <li>HPM Firmware update supports the following components. <ul> <li>BOOT and APP</li> <li>BIOS</li> <li>ME</li> <li>CPLD</li> </ul> </li> <li>BIOS Firmware update</li> </ul> <li>Stelect Firmware Image <ul> <li>Choose File</li> <li>HPSRSU11.hpm</li> </ul> </li> <li>Start firmware update</li> | Note:                                   |                      |                          | T      | ок | Cancel |
| <ul> <li>HPM Firmware update supports the following components.</li> <li>BOOT and APP</li> <li>BIOS</li> <li>ME</li> <li>CPLD</li> <li>BIOS Firmware update</li> </ul> Stelect Firmware Image Choose File HPSRSU11.hpm Start firmware update                                                                                           | Following are the Firmware              | update methods ar    |                          |        |    |        |
| <ul> <li>BOOT and APP</li> <li>BIOS</li> <li>ME</li> <li>CPLD</li> <li>BIOS Firmware update</li> </ul> Start firmware update Preparing to flash                                                                                                    | <ul> <li>BMC Firmware update</li> </ul> | 2.                   |                          |        |    |        |
| BIOS     ME     CPLD     BIOS Firmware update elect Firmware Image Choose File HPSRSU11.hpm Start firmware update Preparing to flash                                                                                                    | <ul> <li>HPM Firmware updat</li> </ul>  | e supports the follo | wing components.         |        |    |        |
| ME     CPLD     BIOS Firmware update elect Firmware Image Choose File HPSRSU11.hpm Start firmware update Preparing to flash                                                                                                    | <ul> <li>BOOT and APF</li> </ul>        |                      |                          |        |    |        |
| CPLD     BIOS Firmware update  ielect Firmware Image  Choose File HPSRSU11.hpm  Start firmware update  Preparing to flash                                                                                                    | <ul> <li>BIOS</li> </ul>                |                      |                          |        |    |        |
| BIOS Firmware update  ielect Firmware Image  Choose File HPSRSU11.hpm  Start firmware update  Preparing to flash                                                                                                    | ∘ ME                                    |                      |                          |        |    |        |
| ielect Firmware Image Choose File HPSRSU11.hpm Start firmware update Preparing to flash                                                                                                    | <ul> <li>CPLD</li> </ul>                |                      |                          |        |    |        |
| ielect Firmware Image Choose File HPSRSU11.hpm Start firmware update Preparing to flash                                                                                                    | <ul> <li>BIOS Firmware updat</li> </ul> | e                    |                          |        |    |        |
| Preparing to flash                                                                                                    | Choose File HPSRSU11.                   | npm                  |                          |        |    |        |
| Preparing to flash                                                                                                    | Start firmware update                   |                      |                          |        |    |        |
|                                                                                                    |                                         |                      |                          |        |    |        |
|                                                                                                    |                                         |                      |                          |        |    |        |
|                                                                                                    |                                         |                      |                          |        |    |        |
| Proceed                                                                                                    |                                         | Preparin             | g to flash               |        |    |        |
| Proceed                                                                                                    |                                         |                      |                          |        |    |        |
|                                                                                                    | Proceed                                 |                      |                          |        |    |        |
|                                                                                                    |                                         |                      |                          |        |    |        |

5. When "Uploading 100%", click **Preceed** again.

|   |                | Prepari          |                  |         |          |
|---|----------------|------------------|------------------|---------|----------|
| i | st of Compon   | ents             |                  |         |          |
|   |                |                  |                  |         |          |
| # | Component Name | Existing Version | Uploaded Version | Upgrade | Progress |

6. After finish the processs, BMC will reset after few seconds. Refer 1.1.1 step9 to check the BIOS and SPS version.

# 2. BIOS

| Update Method | OS               | Tool          |
|---------------|------------------|---------------|
| Local Update  | UEFI environment | AfuEfix64.efi |

## 2.1 BIOS update in UEFI environment

1. Format a USB flash drive to FAT32.

| Format USB Drive (H:)              | × |
|------------------------------------|---|
| Capacity:<br>3.65 GB               | ~ |
| File system<br>FAT32 (Default)     | ~ |
| Allocation unit size<br>4096 bytes | ~ |
| Restore device defaults            |   |
| Volume label                       |   |

2. Download the tool and BOIS file(xxx.bin) and save at the **root** directdory of the USB drive.

| C > USB Drive (G:) |           |                    |                 |
|--------------------|-----------|--------------------|-----------------|
| Name               | Size      | Date modified      | Туре            |
| EFI                |           | 12/11/2019 4:17 PM | File folder     |
| AfuEfix64.efi      | 521 KB    | 7/19/2018 6:33 PM  | EFI File        |
| FlashMain.nsh      | 1 KB      | 3/10/2016 4:25 PM  | NSH File        |
| BIOS.bin BIOS file | 32,768 KB | 1/2/2020 4:46 PM   | <b>BIN</b> File |

3. Power on system. When you hear BIOS ready beep, perss **F11** to enter boot menu and select the USB drive to boot.

|       | Please select boot device:                                                                         |
|-------|----------------------------------------------------------------------------------------------------|
| UEFI: | s Boot Manager (P1: TS128FSTDM1500AV)<br>Built–in EFI Shell<br>hp v115p PMAP, Partition 1<br>Setup |
|       | ↑ and ↓ to move selection<br>ENTER to select boot device<br>ESC to boot using defaults             |

4. Type **fs\*:** to enter the USB drive, for example **fs0:** 

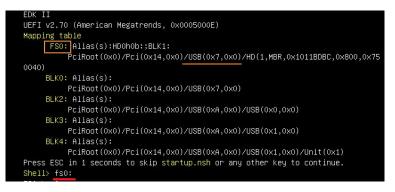

5. Type FlashMain.nsh [BIOS file name] to update BIOS.

| Shell> | fs0:                 |          |                      |
|--------|----------------------|----------|----------------------|
| fs0:\> | <u>FlashMain.nsh</u> | BIOS.bin | Input your BIOS name |

6. When the process ends, make sure all regions are done successfully without any error.

| Reading flash                | done |  |
|------------------------------|------|--|
| – ME Data Size checking . ok |      |  |
| – FFS checksums ok           |      |  |
| - Check RomLayout ok.        |      |  |
| Erasing Boot Block           | done |  |
| Updating Boot Block          | done |  |
| Verifying Boot Block         | done |  |
| Erasing Main Block           | done |  |
| Updating Main Block          | done |  |
| Verifying Main Block         | done |  |
| Erasing NVRAM Block          | done |  |
| Updating NVRAM Block         | done |  |
| Verifying NVRAM Block        | done |  |
|                              |      |  |
| Process completed.           |      |  |
| S0:\>                        |      |  |

7. Reboot to BIOS to check if BIOS version is correct.

| Main Advanced Platform Config | Aptio Setup – AMI<br>Socket Config Server Mgmt Se |
|-------------------------------|---------------------------------------------------|
| BIOS Information              |                                                   |
| BIOS Vendor                   | American Megatrends                               |
| Core Version                  | 5.29                                              |
| Compliancy                    | UEFI 2.8; PI 1.7                                  |
| Project Version               | 0ACOR 0.70 x64                                    |
| Build Date and Time           | 03/25/2023 11:51:49                               |
| Access Level                  | Administrator                                     |
| Platform Information          |                                                   |
| Platform                      | TypeArcherCityRP                                  |
| Processor                     | 806F8 - SPR-SP S3                                 |
| PCH                           | EBG A0/A1/B0/B1 SKU - B1                          |
| RC Revision                   | 93.D22                                            |
| BIOS ACM                      | 1.1.1                                             |
| SINIT ACM                     | 1.1.1                                             |
|                               |                                                   |
| Memory Information            |                                                   |
| Total Memory                  | 16384 MB                                          |
| BIOS Name                     | HPSRSU11                                          |
| BIOS Version                  | 0.11                                              |

HPS-SRSU4A/HPS-SRSUTA User's Manual 119

# 3. BMC

| Update Method | OS                | ТооІ             |
|---------------|-------------------|------------------|
| Local update  | WinPE Environment | Yafuflash.exe    |
| Romoto undato | IPMI Web UI       | No tool required |
| Remote update | IPMI command      | Yafuflash.exe    |

## 3.1 BMC update in WinPE environment

1. Copy update tool and BMC file to WinPE disk.

| • • | IA32 (F:) → BMC → yafuflash → Win64 |                   |                   |           |
|-----|-------------------------------------|-------------------|-------------------|-----------|
|     | Name                                | Date modified     | Туре              | Size      |
| *   | 📓 amifldrv64.sys                    | 12/8/2022 3:44 PM | System file       | 29 KB     |
|     | 🗟 LIBIPMI.dll                       | 12/8/2022 3:44 PM | Application exten | 658 KB    |
| *   | 📄 v0.28.ima_enc                     | 2/15/2023 6:00 PM | IMA_ENC File      | 65,537 KB |
| *   | 💶 Yafuflash.exe                     | 12/8/2022 3:44 PM | Application       | 864 KB    |

2. Plug the WinPE disk to the Server and power on. When you hear BIOS ready beep, press **F11** to enter boot menu and select the WinPE disk to boot.

|       | Please select boot device:                                                             |
|-------|----------------------------------------------------------------------------------------|
| UEFI: | Built-in EFI Shell<br>USB3.0 FLASH DRIVE PMAP, Partition 1<br>Setup                    |
|       | ↑ and ↓ to move selection<br>ENTER to select boot device<br>ESC to boot using defaults |

3. Switch to the ipmi tool folder and run the command.

### revocery.bat

| 03/27/2023 | 05:12 PM | <dir></dir> |            |            |
|------------|----------|-------------|------------|------------|
| 03/27/2023 | 05:12 PM | <dir></dir> |            |            |
| 02/22/2023 | 05:56 PM |             | 1,363 re   | vocery.bat |
| 03/27/2023 | 11:45 AM | <dir></dir> | ya         | fuflash    |
|            | 1 File(  | s)          | 1,363 b    | ytes       |
|            | 3 Dir(s  | ) 20,321    | ,730,560 b | vtes free  |

Please wait. This may take few minutes.

4. When the update process is finished, the BMC will be reset.

| WARNING!                                         |                                       |
|--------------------------------------------------|---------------------------------------|
|                                                  | BE INTERRUPTED ONCE IT IS STARTED.    |
|                                                  | SH TOOL FROM THE REDIRECTION CONSOLE. |
|                                                  |                                       |
| Preserving Env Variables                         | done                                  |
| Jploading Firmware Image : 100%                  | done                                  |
| 5kipping [boot] Module<br>Flashing [conf] Module |                                       |
| lashing Firmware Image : 100%                    | dono                                  |
| /erifying Firmware Image : 100%                  |                                       |
| lashing [bkupconf] Module                        | done                                  |
| lashing [Ekupcon] Houdie                         | done                                  |
| /erifying Firmware Image : 100%                  |                                       |
| lashing [root] Module                            | 30112                                 |
| lashing Firmware Image : 100%                    | done                                  |
| /erifying Firmware Image : 100%                  |                                       |
| lashing [osimage] Module                         |                                       |
| lashing Firmware Image : 100%                    | done                                  |
| /erifying Firmware Image : 100%                  | done                                  |
| lashing [www] Module                             |                                       |
| lashing Firmware Image : 100%                    | done                                  |
| /erifying Firmware Image : 100%                  | done                                  |
| lashing [lmedia] Module                          |                                       |
| lashing Firmware Image : 100%                    |                                       |
| /erifying Firmware Image : 100%                  | done                                  |
| lashing [extlog] Module                          |                                       |
| lashing Firmware Image : 100%                    |                                       |
| /erifying Firmware Image : 100%                  | done                                  |
| lashing [extlog] Module                          |                                       |
| lashing Firmware Image : 100%                    |                                       |
| /erifying Firmware Image : 100%                  | done                                  |
| lashing [archerci] Module                        |                                       |
| lashing Firmware Image : 100%                    |                                       |
| /erifying Firmware Image : 100%                  | aone                                  |

5. After BMC reset, enter **yafuflash\Win64** floder and run the command "Yafuflash -kcs -mi" to check BMC firmware version.

| C:\BMC\yafuflash\Win64>Yaf | uflash.exe -kcs -mi                                   |
|----------------------------|-------------------------------------------------------|
| INFO: Yafu INI Configurati | on File not found Default options will not be applied |
|                            | e Upgrade Utility v7.01.0096                          |
| Copyright (c) 2020 Ameri   | can Megatrends International, LLC                     |
| +                          |                                                       |
|                            |                                                       |
| Firmware Detail            |                                                       |
|                            |                                                       |
| Image Versio               | n                                                     |
| ModuleName Description     | Version                                               |
| 1.archerci                 | 13.28.202302                                          |
| C:\BMC\yafuflash\Win64>    |                                                       |

### 3.2 BMC update using Web UI

1. Open web browser. Enter BMC IP address and log in. The default user name and password are admin/admin.

If you get a message that says "Your connection is not private", just skip it.

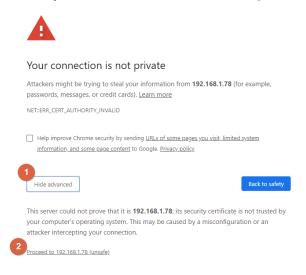

Note: BMC IP address can be configured at BIOS menu.

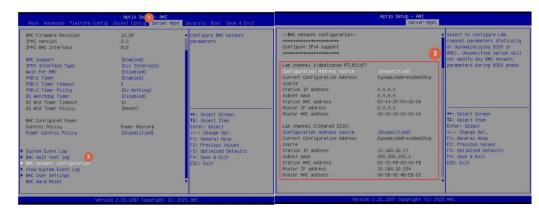

| MEGARAC SP-X                                                                             | =                      | •                       | US - English             | ↓ Sync      ② Refresh     ▲ admin |
|------------------------------------------------------------------------------------------|------------------------|-------------------------|--------------------------|-----------------------------------|
| MEGARAC SP-X                                                                             | =                      |                         | CS - English             | Sync Refresh admin -              |
| Firmware Information<br>13.28.20230203<br>BIOS Version<br>CPLD Version<br>0 Host Offline | Maintenance            |                         |                          | <b>₩</b> Home > Maintenance       |
| Quick Links 👻                                                                            | Backup Configuration   | Firmware Image Location | Firmware Information     | 2<br>Firmware Update              |
| Dashboard                                                                                |                        |                         |                          |                                   |
| 🍪 Sensor                                                                                 |                        | <u>1</u>                | 5                        | _//_•                             |
| FRU Information                                                                          | Preserve Configuration | Restore Configuration   | Restore Factory Defaults | Bios Post Code                    |
| 네 Logs & Reports >                                                                       | <b>.</b>               | ¥                       |                          |                                   |
| Settings                                                                                 | System Administrator   | Download Service Data   | CPU Information          |                                   |
| Remote Control                                                                           |                        |                         |                          |                                   |
| Image Redirection                                                                        |                        |                         |                          |                                   |
| C Power Control                                                                          |                        |                         |                          |                                   |
| Maintenance                                                                              |                        |                         |                          |                                   |

2. Click Maintenance and go to Firmware Upate.

3. Choose File to select BMC file.

| 0 |
|---|
|   |
|   |
|   |

4. Click the **Start firmware update** button, then scroll down and check **Preserve all Configuration** if you'd like to preserve all configuration.

| HTTPS                                                                            |
|----------------------------------------------------------------------------------|
|                                                                                  |
|                                                                                  |
| ve all the configuration settings during the                                     |
| tems marked as preserve/overwrite in the                                         |
| default during the restore configuration<br>nodify the Preserve status settings. |
| 5                                                                                |

## Click Preceed to Flash

The message box appears. Click **OK**.

| 4  | IPMI           | We will start the firmware upgrade now. You will not be able to access |
|----|----------------|------------------------------------------------------------------------|
| 5  | NETWORK        | BMC until it flashes and restarts. Do you want to continue?            |
| 6  | NTP            | OK Cancel                                                              |
| 7  | SNMP           | Overwrite                                                              |
| 8  | SSH            | Overwrite                                                              |
| 9  | KVM            | Overwrite                                                              |
| 10 | AUTHENTICATION | Overwrite                                                              |
| 11 | SYSLOG         | Overwrite                                                              |
| 12 | WEB            | Overwrite                                                              |
| 13 | EXTLOG         | Overwrite                                                              |
|    |                |                                                                        |
|    |                |                                                                        |
|    | Р              | roceed to Flash                                                        |

## Select Full Flash, and click Flash selected sections.

Section Based Firmware Update

| All the module s | section versions | s in the existing | ; image and | uploaded | image are the same. |  |
|------------------|------------------|-------------------|-------------|----------|---------------------|--|
|                  |                  |                   |             |          |                     |  |

| Version Com  | ipare Flash      | Full Flash            |                           |  |
|--------------|------------------|-----------------------|---------------------------|--|
| Section Name | Existing version | Uploaded version      | Upgradable/Non-Upgradable |  |
| boot         | 13.3.000000      | 13.3.000000           |                           |  |
| conf         | 13.3.000000      | 13.3.000000           |                           |  |
| bkupconf     | 13.3.000000      | 13.3.000000           |                           |  |
| root         | 13.3.000000      | 13.3.000000           |                           |  |
| osimage      | 13.3.000000      | 13.3.000000           |                           |  |
| www          | 13.3.000000      | 13.3.000000           |                           |  |
| lmedia       | 13.3.000000      | 13.3.000000           |                           |  |
| extlog       | 13.3.000000      | 13.3.000000           |                           |  |
| extlog       | 13.3.000000      | 13.3.000000           |                           |  |
| archerci     | 13.28.202302     | 13.28.202302          |                           |  |
|              |                  |                       |                           |  |
|              | FI               | ash selected sections |                           |  |

When the message box shows up, click **OK** again.

| Uploaded version      | Upgradable/Non-Upgradable                                            |             |             |
|-----------------------|----------------------------------------------------------------------|-------------|-------------|
| 🗸 Full                | Flash                                                                |             |             |
| existing image and up | oaueu mage are me same.                                              |             |             |
|                       |                                                                      | ОК          | Cancel      |
| Do you wis            | h to proceed?                                                        |             |             |
| is written v          | vith the new firmware image.<br>al that the upgrade operation is not |             |             |
| Clicking 'O           | K <sup>•</sup> will start the actual upgrade opera                   | tion. where | the storage |
|                       |                                                                      |             |             |

124 HPS-SRSU4A/HPS-SRSUTA User's Manual

5. The message appears, "Firmware reset has been called. Close this current session, and open a new session after a copule of minutes.". Click **OK**.

| 12 |                      | Firmware reset has been called. Close the current session, and open new session after a couple of minutes. |
|----|----------------------|----------------------------------------------------------------------------------------------------|
| 13 | EXTLOG               | ОК                                                                                                    |
|    | ased Firmware Update | existing image and uploaded image are the same.                                                            |

6. Login to check the BMC firmware version.

| IEGARAC SP-X         |
|----------------------|
| Firmware Information |
| 13.28.20230203       |
| BIOS Version         |
| 0.0Y                 |
| CPLD Version         |
| 02                   |
|                      |

### 3.3 BMC update using IPMI tool

1. Make sure BMC file is saved in Win64 folder.

| 3 → yafuflash → Win64 |                   |                   |           |
|-----------------------|-------------------|-------------------|-----------|
| Name                  | Date modified     | Туре              | Size      |
| 🗟 amifldrv64.sys      | 12/8/2022 3:44 PM | System file       | 29 KB     |
| 🚳 LIBIPMI.dll         | 12/8/2022 3:44 PM | Application exten | 658 KB    |
| v0.28.ima_enc         | 2/15/2023 6:00 PM | IMA_ENC File      | 65,537 KB |
| 📑 Yafuflash.exe       | 12/8/2022 3:44 PM | Application       | 864 KB    |

- 2. Open Command Prompt (admin).
- 3. Input the command:

Yafuflash.exe -nw -ip [BMC IP address] -U [user name] -P [user password] -pc [BMC file name]. The default username and password are admin/admin.

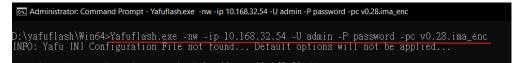

Note: BMC IP address can be configured at BIOS menu.

| Main Advanced Platform Confi                                                                                                    | Aptio Se AMI<br>ig Socket Config Server M                                                                 | mt Security Boot Save & Exit                                                                                                    |                                                                                                    | Aptio Setup – AMI<br>Server Hgmt                                                                                                    |                                                                                                    |
|----------------------------------------------------------------------------------------------------|----------------------------------------------------------------------------------------------------|----------------------------------------------------------------------------------------------------|----------------------------------------------------------------------------------------------------|----------------------------------------------------------------------------------------------------|----------------------------------------------------------------------------------------------------|
| Biol. Advanced Flatform Conf.<br>BHC Firmmere Revision<br>INNI Version<br>INNI BHC Interface<br>BHC Support<br>INNI Interface Type<br>Hait For BHC<br>FRB-2 Timer Theout<br>FRB-2 Timer Theout<br>Configured Power<br>Configured Power<br>Control Policy<br>Power Control Policy<br>Power Control Policy<br>BHC Configured Power<br>Control Policy<br>Power Control Policy<br>BHC Shift Form Log<br>BHC Shift Test Log<br>Section Form Log<br>2 | g Sockel Configure M<br>13.20<br>2.0<br>KCS<br>(CS)<br>(CS)<br>(CS)<br>(CS)<br>(CS)<br>(CS)<br>(CS)<br>(C | Courty Boot Save & Exis     Configure BHC network     parameters     *** Splort Screen     *** Splort Screen     **** Splort Screen     **** Splort Screen     **** Splort Screen     ******************************** | BHC network configuration    BHC network configuration     Configuration     Configuration Address     Source     Configuration Address     Source     Station IP address     Router HRC address     Router HRC address     Current Configuration Address     Source     Current Configuration Address     Router HRC address     Current Configuration Address     Source     Station IP address     Source     Station IP address     Station IP address     Source     Station IP address     Source     Station IP address     Source     Station IP address     Source     Station IP address     Source     Station IP address     Source     Station IP address     Source     Station IP address     Source     Station IP | Envir Real<br>Drapec I find<br>Dynasic AddressBacthop<br>0.0.0.0<br>0.0.0.0. | Balact to configure LAN           Charact to configure LAN           Charact to |
| <ul> <li>BMC User Settings</li> <li>BMC Warm Reset</li> </ul>                                                                                                    |                                                                                                    |                                                                                                    | Router MAC address                                                                                                    | 08-5B-0E-AB-EB-DC                                                                                                    | l.                                                                                                    |
| Vers                                                                                                    | lon 2.22,1287 Copyright (C                                                                                | 2023 AMI                                                                                                    | Version                                                                                                    | 2.22.1287 Copyright (C) 2                                                                                                    | IMA 850                                                                                                    |

4. When the following screen shows, please wait few seconds.

The update process will start.

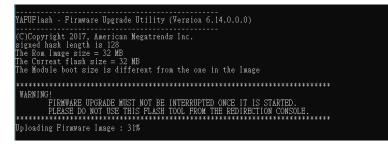

5. When the update process is finished, the BMC will be reset.

| Administrator: Command Prompt                                                                                                    |                                       |
|----------------------------------------------------------------------------------------------------|---------------------------------------|
|                                                                                                    | SH TOOL FROM THE REDIRECTION CONSOLE. |
| Preserving Env Variables<br>Uploading Firmware Image : 100%<br>Skipping [boot] Module<br>Flashing [conf] Module                   | done<br>done                          |
| Flashing Firmware Image : 100%<br>Verifying Firmware Image : 100%<br>Flashing [bkupconf] Module                                   |                                       |
| Flashing Firmware Image : 100%<br>Verifying Firmware Image : 100%<br>Flashing [root] Module                                       | done<br>done                          |
| Flashing Firmware Image : 100%<br>Verifying Firmware Image : 100%<br>Flashing [osimage] Module                                    | done                                  |
| Flashing Firmware Image : 100%<br>Verifying Firmware Image : 100%<br>Flashing [www] Module                                        | done                                  |
| Flashing Firmware Image : 100%<br>Verifying Firmware Image : 100%<br>Flashing [lmedia] Module                                     | done                                  |
| Flashing Firmware Image : 100%<br>Verifying Firmware Image : 100%<br>Flashing [extlog] Module                                     | done                                  |
| Flashing Firmware Image : 100%<br>Verifying Firmware Image : 100%<br>Flashing [extlog] Module<br>Flashing Firmware Image : 100%   | done                                  |
| Flashing Firmware Image : 100%<br>Verifying Firmware Image : 100%<br>Flashing [archerci] Module<br>Flashing Firmware Image : 100% | done                                  |
| Verifying Firmware Image : 100%<br>Resetting the firmware                                                                         |                                       |
| D:\yafuflash\₩in64>_                                                                                                    |                                       |

6. Wait few mintes for BMC reset. Check BMC firmware version by following formand.

Yafuflash.exe -nw -ip [BMC IP address] -U [user name] -P [user password] -mi

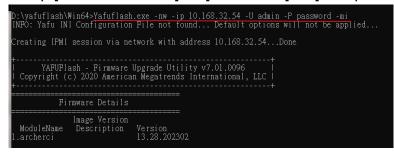

# **APPENDIX-G SMART FAN CONFIGURATION**

The OEM command bytes are organized according to the following format specification:

| Byte 1        | Byte 2 | Byte 3:N |
|---------------|--------|----------|
| Function code | Cmd    | Data     |

Where:

Function code0x30 is the OEM function code.CmdCommand code. This message byte specifies the operation that it to<br/>be executed.DataZero or more bytes of data, as required by given command.

## **OEM** Command table

| Description    | Function | Cmd    | Data/Response data                                                                                                    |  |  |  |  |
|----------------|----------|--------|----------------------------------------------------------------------------------------------------|--|--|--|--|
| Description    | code     | oniu   | Data/Nesponse data                                                                                                    |  |  |  |  |
| Set Fan        |          | 0x01   | Input data:<br>0=standard speed ,                                                                                                    |  |  |  |  |
| Mode           | 0,00     | 0/10 1 | 1=manual speed                                                                                                    |  |  |  |  |
| Get Fan        | 0x30     | 0x30   | <b>Response data:</b><br>0=standard speed ,                                                                                                    |  |  |  |  |
| Mode           |          |        | 1=manual speed                                                                                                    |  |  |  |  |
| Set fan<br>PWM | 0x30     | 0x35   | [Fan] [PWM]<br>Fan:<br>0 = CPU1_FAN1<br>1 = Outlet_FAN1<br>2 = Outlet_FAN2<br>3 = Intel_FAN1<br>PWM:<br>The PWM duty cycle 0x64 =100%                                                          |  |  |  |  |
| Get fan<br>PWM | 0x30     | 0x36   | The response data represent each fan PWM.<br>Byte1 = CPU1_FAN1 pwm duty cycle<br>Byte2 = Outlet_FAN1 pwm duty cycle<br>Byte3 = Outlet_FAN2 pwm duty cycle<br>Byte4 = Intel_FAN1 pwm duty cycle |  |  |  |  |

The OEM commands can be run at local or remote console. Please refer next section.

## Example

Locally set PWM of SYS\_FAN2 to 0x20 by "ipmitool" in Linux OS.

Step 1. Set fan mode as Manual mode

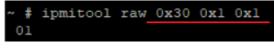

Step 2. Set fan PWM

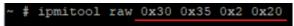

# **APPENDIX-H SYSTEM EVENT LOG(SEL)**

## System Event Log (SEL)

The BMC provides a centralized, non-volatile repository for critical, warning, and informational system events called the System Event Log (SEL). By having the BMC manage the SEL and logging functions, it helps to ensure that "post-mortem" logging information is available if a failure occurs that disables the system. The SEL is saved in BMC flash and SEL size is 16k to 64k.

The BMC allows access to the SEL from in-band and out-band mechanisms. There are various tools and utilities that can be used to access the SEL including the BMC web UI, BIOS and multiple open sourced IPMI tools.

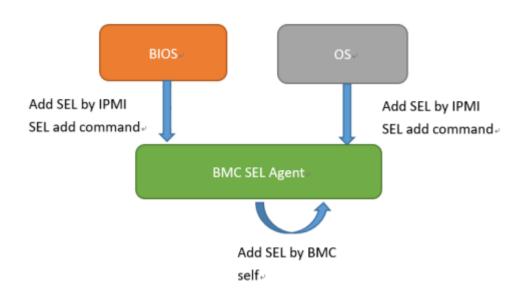

## SEL format

The System Event Log (SEL) record format is defined in the IPMI specification. The following section provides a basic definition for each of the field in a SEL. For more details, see the IPMI specification.

| Byte | Field                          | Description                                                                                                    |
|------|--------------------------------|----------------------------------------------------------------------------------------------------|
| 1, 2 | Record ID (RID)                | ID used for SEL record access.                                                                                                    |
| 3    | Record Type (RT)               | [7:0] – Record type<br>02h = System event record (default)<br>C0h-DFh = OEM timestamped, bytes 8-16 OEM defined (see Table 3)<br>E0h-FFh = OEM non-timestamped, bytes 4-16 OEM defined (see Table 4)                                                                                                    |
| 4-7  | Timestamp (TS)                 | Time when the event was logged. The least significant byte is first.<br>For example, TS:[29][76][68][4C] = 4C687629h = 1281914409 = Sun, 15 Aug 2010 23:20:09 UTC<br>Note: There are various websites that convert the raw number to a date/time.                                                                                                    |
| 8, 9 | Generator ID (GID)             | RqSA and LUN if event was generated from IPMB.         Software ID if event was generated from system software.         Byte 1         [7:1] - 7-bit I2C slave address, or 7-bit system software ID         [0] - 0b = ID is IPMB slave address, 1b = System software ID         Software ID values:         0001h - BIOS POST for POST errors, RAS configuration/state, timestamp synch, OS boot events         0033h - BIOS SMI handler         0020h - BMC firmware (default)         002ch - Intel ME firmware         0041h - Server management software         00c2h - HSC firmware - HSBP A         00c2h - HSC firmware - HSBP B         Byte 2         [7:4] - Channel number. Channel that event message was received over. 0h if the event message was received from the system interface, primary IPMB, or internally generated by the BMC.         [3:2] - Reserved. Write as 00b.         [1:0] - IPMB device LUN if byte 1 holds slave address. 00b otherwise. |
| 10   | EvM Rev (ER)                   | Event message format version.<br>04h = IPMI v2.0 (default)<br>03h = IPMI v1.0                                                                                                    |
| 11   | Sensor Type (ST)               | Sensor type code for sensor that generated the event.                                                                                                    |
| 12   | Sensor # (SN)                  | Number of sensor that generated the event (from SDR).                                                                                                    |
| 13   | Event Dir/Event<br>Type (EDIR) | Event Dir<br>[7] – 0b = Assertion event, 1b = Deassertion event.<br>Event Type<br>Type of trigger for the event; for example, critical threshold going high, state asserted, and so on.<br>Also indicates class of the event; for example, discrete, threshold, or OEM. The Event Type field is<br>encoded using the Event/Reading Type Code.<br>[6:0] – Event Type Codes<br>01h = Threshold (states = 0x00-0x0b)<br>02h-0ch = Discrete<br>6Fh = Sensor-specific<br>70-7Fh = OEM                                                                                                    |
| 14   | Event Data 1 (ED1)             |                                                                                                    |
|      | Event Data 2 (ED2)             | Dec Table 0                                                                                                    |
| 15   | Event Liata 2 (EUD)            | See Table 2.                                                                                                    |

16 Event Data 3 (ED3)

When capturing the SEL log, always collect both the text/human readable version and the hex version. Because some of the data is OEM-specific, some utilities cannot decode the information correctly. In addition, with some OEM-specific data there may be additional variables that are not decoded at all.

## 3 ways to check SEL log

- BIOS setup
  - 1. Power on and enter BIOS setup
  - 2. Go to Server Mgmt => View System Event Log

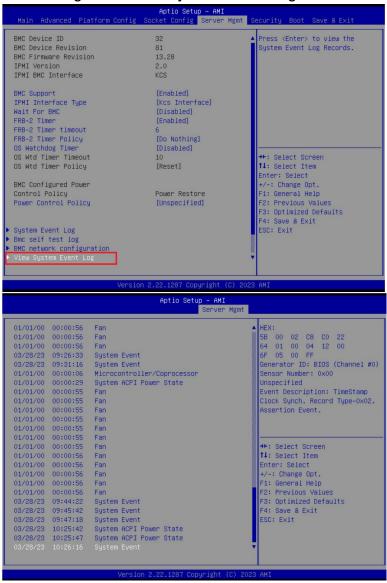

## ➢ BMC Web

- 1. Login BMC web UI
- 2. Go to Logs & Reports >> IPMI Event Log

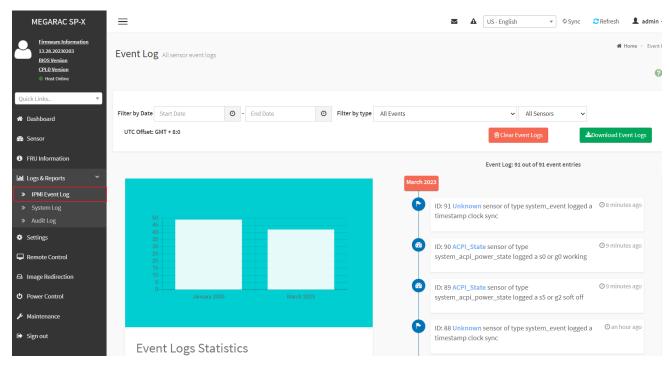

## IPMI tool

LAN (remote)

### Linux:

ipmitool –I lanplus –H [BMC IP address] -U [user name] -P [user password] sel elist

Windows:

ipmiutil.exe sel -N [BMC IP address] -U [user name] -P [user password]

| D:\Tools\BMC\ipmiutil-3.1.5-win32>ipmiutil.exe sel -N 192.168.1.78 -U ADMIN -P ADMIN                |
|----------------------------------------------------------------------------------------------------|
| ipmiutil sel version 3.15                                                                           |
| Connecting to node 192.168.1.78                                                                     |
| BMC version 0.28, IPMI version 2.0                                                                  |
| SEL Ver 37 Support Of, Size = 3639 records (Used=426, Free=3213)                                    |
| RecId Date/TimeSEV Src_ Evt_TypeSens# Evt_detail - Trig [Evt_data]                                  |
| 0001 09/30/21 13:28:14 INF BMC Chassis #94 - 03 [01 ff ff]                                          |
| 0002 09/30/21 13:28:14 INF BMC_ACPI Power State #99_S0/G0_Working 6f [00_ff_ff]                     |
| 0003 09/30/21 13:29:17 INF BMC System Firmware #00 prog, Reserved 6f [02 92 ff]                     |
| 0004 09/30/21 13:52:09 INF BMC ACPI Power State #99 S4/S5 soft-off, no specific state 6f [06 ff ff] |

KCS(local) Linux: ipmitool sel elist Windows: ipmiutil.exe sel

#### **IPMI tools:**

ipmitool: https://github.com/ipmitool/ipmitool ipmiutil: http://ipmiutil.sourceforge.net/

#### Log Policy:

Linear Storage Policy BMC will not overwrite log but inform user when the log size reach 70% and 100%.

Circular Storage Policy BMC will overwrite log using FIFO (first-in-first-out) algorithm when log is full.

You can configure the log policy in Web-UI, and default setting is [Linear Storage Policy] Settings→ Log Settings→ SEL Log Settings Policy

| SEL Log Settings Policy                         |        |
|-------------------------------------------------|--------|
| Log Policy                                      | 0      |
| ✓ Linear Storage Policy Circular Storage Policy | 🖺 Save |

# **APPENDIX-I IPMI TO GET BIOS POST CODE**

## **OEM Message format**

The OEM command bytes are organized according to the following format specification:

|               | Byte 1                                                                             | Byte 2        | Byte 3:N                 |                         |  |  |  |  |  |  |  |
|---------------|------------------------------------------------------------------------------------|---------------|--------------------------|-------------------------|--|--|--|--|--|--|--|
|               | Function code                                                                      | Cmd           | Data                     |                         |  |  |  |  |  |  |  |
| Where:        |                                                                                    |               |                          | -                       |  |  |  |  |  |  |  |
| Function code | 0x32 is the Get                                                                    | t BIOS code O | EM command, and defa     | ault Privilege Level is |  |  |  |  |  |  |  |
| User.         |                                                                                    |               |                          |                         |  |  |  |  |  |  |  |
|               | If you use " <b>ipmiutil</b> " tool in Windows OS, replace "0x32" with "00 20 C8". |               |                          |                         |  |  |  |  |  |  |  |
| Cmd           | Command code                                                                       | e. This messa | ge byte specifies the op | eration that it to be   |  |  |  |  |  |  |  |
| executed.     |                                                                                    |               |                          |                         |  |  |  |  |  |  |  |
| Data          | Zero or more bytes of data, as required by given command.                          |               |                          |                         |  |  |  |  |  |  |  |
|               |                                                                                    |               |                          |                         |  |  |  |  |  |  |  |

### **Get BIOS code Commands**

This command is used the read BIOS code. The BIOS Code response length is 256 bytes for each block and total BIOS Code length supported to a maximum value of 512 Bytes.

| NetFn        | 0x32                                             |
|--------------|--------------------------------------------------|
| Command      | 0x73                                             |
| Request Data | 0h = Read first 256 bytes of Current BIOS code   |
|              | 1h = Read first 256 bytes of Previous BIOS code. |

#### Locally get BIOS code by "ipmitool" in Linux.

Ipmitool raw 0x32 0x73 0

| гоот | t@te | est | Det | faul | lt-s | stri       | ing | :/ho       | ome,       | /tes | st#        | ipr        | nito | pol        | гам | 0x3 | 32 | 0x | 73 | 0 |  |
|------|------|-----|-----|------|------|------------|-----|------------|------------|------|------------|------------|------|------------|-----|-----|----|----|----|---|--|
| 02   | 03   | 04  | 05  | 06   | 19   | a1         | а3  | a3         | a7         | a9   | a7         | a7         | a7   | a8         | a9  |     |    |    |    |   |  |
| a9   | aa   | ae  | af  | e1   | e4   | e3         | e5  | <b>b</b> 0 | <b>b</b> 0 | b0   | <b>b1</b>  | b1         | b4   | b2         | b3  |     |    |    |    |   |  |
| b3   |      |     |     |      |      |            |     |            |            |      |            |            |      |            |     |     |    |    |    |   |  |
| b8   | b9   | b9  | b9  | bb   | bb   | bb         | bb  | bb         | bb         | bb   | bb         | bb         | b7   | bc         | bc  |     |    |    |    |   |  |
| bc   | bc   | bc  | bf  | e7   | e8   | e9         | eb  | ec         | ed         | ee   | 4f         | 61         | 9a   | 78         | 68  |     |    |    |    |   |  |
| 70   | 79   | d1  | d3  | d4   | 91   | 92         | 94  | 94         | 94         | 94   | 94         | 94         | 94   | 94         | 94  |     |    |    |    |   |  |
| 94   | 94   | 94  | 95  | 96   | ef   | 92         | 92  | 92         | 99         | 91   | d5         | 92         | 92   | 92         | 92  |     |    |    |    |   |  |
| 97   | 98   | 9d  | 9c  | 92   | b4   | <b>b</b> 4 | b4  | b4         | b4         | b4   | <b>b</b> 4 | <b>b</b> 4 | b4   | <b>b</b> 4 | a0  |     |    |    |    |   |  |
| a2   | a2   | a0  | a2  | a2   | a2   | a2         | a2  | a2         | a2         | a2   | 99         | 92         | 92   | 92         | ad  |     |    |    |    |   |  |
| 78   | b1   | a0  | 84  | аа   | e3   | e3         | e3  |            |            |      |            |            |      |            |     |     |    |    |    |   |  |

The latest BIOS code is e3.

#### Remotely get BIOS code by "ipmiutil" in windows:

ipmiutil.exe cmd –N [BMC IP] -U [user name] -P [user password 00 20 c8 73 0

D:\Tools\BMC\ipmiutil-3.1.5-win32>ipmiutil.exe cmd -N 192.168.1.77 -U admin -P admin <u>OO 20 C8 73 0</u> ipmiutil cmd ver 3.15 This is a test tool to compose IPMI commands. Do not use without knowledge of the IPMI specification. Connecting to node 192.168.1.77 -- BMC version 0.5, IPMI version 2.0 respData[len=160]: O2 O3 O4 O5 O6 19 al a3 a3 a7 a9 a7 a7 a7 a8 a9 aa ae af el e4 e3 e5 b0 b0 b0 b1 b1 b 4 b2 b3 b3 b5 b6 b6 b6 b6 b6 b6 b7 b7 be b7 b7 b7 b8 b8 b8 b8 b8 b9 b9 ba b9 bb bb bb bb bb bb bb bb bb b9 b7 bc bc bc bc bc bc bf e6 e7 e8 e9 eb ec ed ee 4f 61 9a 78 68 70 79 d1 d3 d4 91 92 94 94 94 94 94 94 94 94 94 94 94 94 95 96 ef 92 92 92 92 99 91 d5 92 92 92 97 98 9d 9c 92 a0 b4 b4 b4 b4 b4 b4 b4 b4 b4 4 b4 a2 a2 a0 a2 a2 a2 a2 a2 a2 a2 a2 a2 a2 99 92 92 92 ad 78 b1 a0 ee ee ee 84 aa e3 e3 send\_icmd ret = 0 ipmiutil cmd, completed successfully

# **APPENDIX-J REMOTE CONTROL-Serial Over LAN**

1. Enable Serial Port Console Redirection in BIOS setup menu.

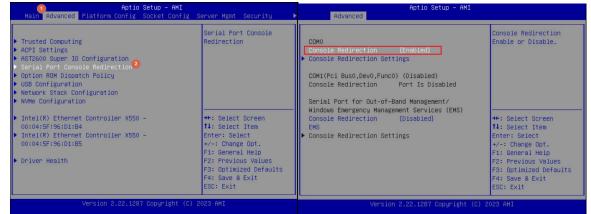

2. Select the "Remote Control" page and the click [Serial Over LAN]. The broswer will start to run **Serial Over LAN**.

| S MEGARAC SP-X                                                                 | × +                                          |
|--------------------------------------------------------------------------------|----------------------------------------------|
| ← → C ▲ Not secure                                                             | https://10.168.32.54/#remote_control         |
| MEGARAC SP-X                                                                   | ≡                                            |
| Firmware Information<br>13.28.20230203<br>BIOS Version<br>0.0V<br>CPLD Version | Remote Control Remote KVM & SOL              |
| 02<br>Host Online Quick Links                                                  | H5Viewer                                     |
| A Dashboard                                                                    | Click here to go to Remote Session Settings. |
| 🏙 Sensor                                                                       | C <sup>*</sup> Launch H5Viewer               |
| <ol> <li>FRU Information</li> </ol>                                            |                                              |
| Logs & Reports >                                                               | Serial Over LAN                              |
| Settings                                                                       |                                              |
| 🖵 Remote Control 🚺                                                             | C <sup>*</sup> Activate                      |
| Image Redirection                                                              |                                              |
| O Power Control                                                                |                                              |
| 🗲 Maintenance                                                                  |                                              |
| 🕞 Sign out                                                                     |                                              |

3. Access BIOS and UEFI shell in serial console.

| Deactivate   | Columns   | 80                            | Rows            | 25         |            |             | Deactivate    | Columns              | 80              | Rows     | 25                 |                      |      |
|--------------|-----------|-------------------------------|-----------------|------------|------------|-------------|---------------|----------------------|-----------------|----------|--------------------|----------------------|------|
| Main Adv     | anced Pl  | <b>Aptio</b><br>atform Config | Setup<br>Socket |            | erver Mgm  | t Security  | Pci           | ias(s):H<br>Root(0x0 |                 | /USB (0x | 3,0x0)/HD(1,GP     | Г, FEE45BF5-C5A1-42C | 0-A5 |
|              |           |                               |                 | Ch         | oose the : | svstem      | 78-C88CD4CA70 | C8,0x800             | ,0x3A22800)     |          |                    |                      |      |
| Platform In  | formatior |                               |                 |            | fault lan  |             | BLK0: Al      | ias(s):              |                 |          |                    |                      |      |
| Platform     |           | TypeArche                     | rCityRP         |            |            |             | Pci           | Root (0x0            | )/Pci(0x14,0x0) | /USB (0x | :3,0 <b>x</b> 0)   |                      |      |
| Processor    |           | 806F6 - S                     | PR-SP E         | 3          |            |             | BLK2: Al      | .ias(s):             |                 |          |                    |                      |      |
| PCH          |           | EBG A0/A1                     | /B0/B1          | SKU -      |            |             | Pci           | Root (0x0            | )/Pci(0x14,0x0) | /USB (0x | A, 0x0) /USB (0x0) | ,0x0)                |      |
|              |           | B1                            |                 | ٣          |            |             | BLK6: Al      |                      |                 |          |                    |                      |      |
| RC Revision  |           | 93.D22                        |                 | ٣          |            |             |               |                      | )/Pci(0x14,0x0) | /USB (0x | A, 0x0) /USB (0x1) | ,0x0)                |      |
| BIOS ACM     |           | 1.1.1                         |                 | ٣          |            |             | BLK3: Al      |                      |                 |          |                    |                      |      |
| SINIT ACM    |           | 1.1.1                         |                 | ٣          |            |             |               |                      | )/Pci(0x14,0x0) | /USB (0x | A, 0x0) /USB (0x0  | ,0x0)/Unit(0x1)      |      |
|              |           |                               |                 | ۳ij        |            |             | BLK4: Al      |                      |                 |          |                    |                      |      |
| Memory Info  | rmation   |                               |                 | ٣>         | <: Select  | Screen      |               |                      | )/Pci(0x14,0x0) | /USB (0x | A, 0x0) /USB (0x0  | ,0x0)/Unit(0x2)      |      |
| Total Memory | Y         | 196608 MB                     |                 | ٣:         | Select I   | tem         | BLK5: Al      |                      |                 |          |                    |                      |      |
| BIOS Name    |           | HPSRSD09                      |                 | ۳E         | nter: Sel  | ect         |               |                      | )/Pci(0x14,0x0) | /USB (0x | A, 0x0) /USB (0x0) | ,0x0)/Unit(0x3)      |      |
| BIOS Version | n         | 0.08                          |                 | 7+         | /-: Change | e Opt.      | BLK7: Al      |                      |                 |          |                    |                      |      |
|              |           |                               |                 | ۳F         | 1: Genera  | l Help      |               |                      | )/Pci(0x14,0x0) | /USB (0x | A, 0x0) /USB (0x1  | ,0x0)/Unit(0x1)      |      |
|              |           |                               |                 |            | 2: Previo  |             | BLK8: Al      |                      |                 |          |                    |                      |      |
|              |           |                               |                 |            |            | ed Defaults |               |                      | )/Pci(0x14,0x0) | /USB (0x | A, 0x0) /USB (0x1) | ,0x0)/Unit(0x2)      |      |
| System Date  |           | [Tue 03/2                     | 8/2023]         |            | : Save & I | Exit        | BLK9: Al      |                      |                 |          |                    |                      |      |
|              |           |                               |                 | E          | SC: Exit   |             |               |                      |                 |          |                    | ,0x0)/Unit(0x3)      |      |
|              |           |                               |                 |            |            |             |               | 2 second             | s to skip start | up.nsh   | or any other ke    | ey to continue.      |      |
|              | Ve        | ersion 2.22.128               | 7 Copyr         | ight (C) 2 | 023 AMI    |             | Shell>        |                      |                 |          |                    |                      |      |
|              |           |                               |                 |            |            |             | Shell>        |                      |                 |          |                    |                      |      |

# **APPENDIX-K Dedicated vs Shared IPMI port**

## Dedicated PHY scenario vs NC-SI(Shared) scenario

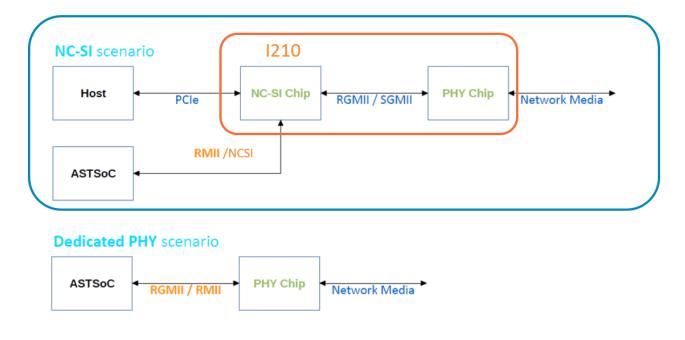

## Network Controller Sideband Interface (NC-SI)

NC-SI, is an electrical interface and protocol defined by the Distributed Management Task Force (DMTF). The NC-SI enables the connection of a baseboard management controller (BMC) to network interface controllers (NICs) in a server computer system for the purpose of enabling out-of-band system management. This allows the BMC to use the network connections of the NIC ports for the management traffic, in addition to the regular host traffic.

The NC-SI defines a control communication protocol between the BMC and NICs.

#### **HPM-SRSUA**

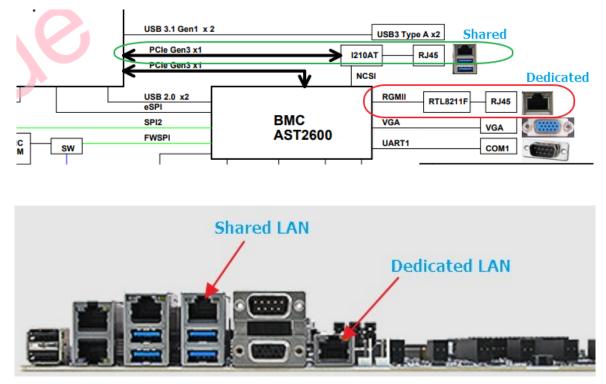

Both dedicated LAN and shared LAN can be configured in BIOS setup menu.

| BMC Firmware Revision<br>IPMI Version<br>IPMI BMC Interface                                                                                                    | 13.28<br>2.0<br>KCS | <ul> <li>Configure BMC network<br/>parameters</li> </ul>                                                                                                    | BMC network configuration<br>****************************<br>Configure IPv4 support<br>*********                                                                                                    |                                                                                                    | <ul> <li>Select to configure LAN<br/>channel parameters statically<br/>or dynamically(by BIOS or<br/>BMC). Unspecified option will</li> </ul>                                                                                               |
|----------------------------------------------------------------------------------------------------|---------------------|----------------------------------------------------------------------------------------------------|----------------------------------------------------------------------------------------------------|----------------------------------------------------------------------------------------------------|----------------------------------------------------------------------------------------------------|
| EMC Support<br>IPHI Interface Type<br>Nait For BMC<br>FRB-2 Timer Timeout<br>FRB-2 Timer Folicy<br>OS Watchdog Timer<br>OS Wid Timer Timeout<br>OS Wid Timer Policy<br>EMC Configured Power | 2<br>ation          | ++: Select Screen<br>11: Select Item<br>Enter: Select<br>+/-r Change Opt.<br>F1: General Help<br>F2: Previous Values<br>F3: Optimized Defaults<br>F4: Save & Exit<br>ESD: Exit | Lan channel 1(dedicated RTL8211F)<br>Configuration Address source<br>Current Configuration Address<br>Source<br>Station IP address<br>Subnet mask<br>Station MAC address<br>Router IP address<br>Router MAC address | [Unspecified]<br>DynamicAddressBmcDhcp<br>10.168.32.16<br>255.255.255.0<br>E2-41-2F-F0-0D-CA<br>10.168.32.254<br>06-59-0E-R8-EB-DC | not modify any BHC network<br>parameters during BIOS phase<br>+: Select Screen<br>11: Select Item<br>Enter: Select<br>+/-: Change Opt.<br>F1: General Help<br>F2: Previous Values<br>F3: Optimized Defaults<br>F4: Save & Exit<br>ESC: Exit |
| Control Policy<br>Power Control Policy<br>System Event Log                                                                                                    |                     |                                                                                                    | Lan channel 2(shared 1210)<br>Configuration Address source<br>Current Configuration Address<br>source<br>Station IP address<br>Subnet mask<br>Station MRC address<br>Router IP address<br>Router MRC address        | [Unspecified]<br>DynamicAddressBmcDhcp<br>0.0.0.0<br>0.0.0.0<br>62-70-FB-83-00-FE<br>0.0.0.0<br>00-00-00-00-00                     |                                                                                                    |

#### HPM-621 shared LAN

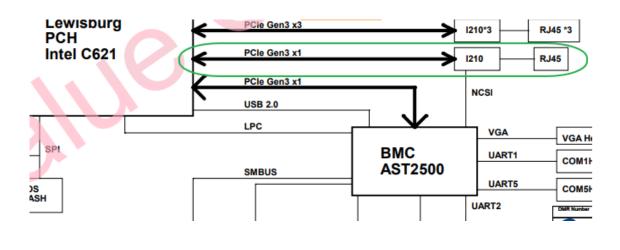

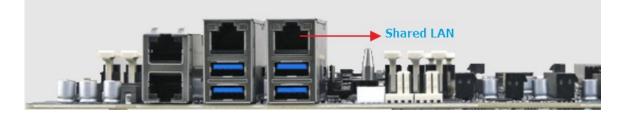

#### Q&A

1. Which one is recommended for BMC management?

A dedicated LAN is usually a local area network dedicated to server management. By establishing a private LAN connection between the server and the management computer, the administrator can access and manage the server without worrying about collisions or interference with other network traffic.

If you have a limited budget or space for network cabling, NC-SI may be a good option as it uses the existing network infrastructure. However, if you have security concerns, a dedicated LAN may be a better choice.

In summary, the choice between NC-SI and a dedicated LAN for BMC management depends on your specific needs, budget, and security requirements.

What is the bandwidth of dedicated LAN?
 Bandwidth of dedicated LAN which is RTL8211F is 1000Mbps.